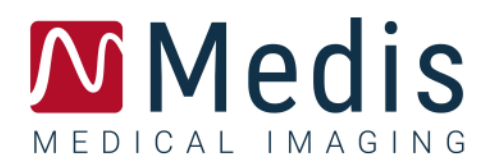

# Medis Suite 4.0

## Benutzerhandbuch

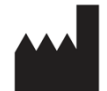

Medis Medical Imaging Systems bv Schuttersveld 9, 2316 XG Leiden, Niederlande

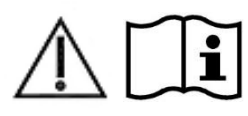

#### [http://www.medisimaging.com](http://www.medisimaging.com/)

Wählen Sie auf der Medis-Website "Produkte" und dann die entsprechende Produktgruppe aus. Die Benutzerdokumentation finden Sie auf dieser Seite.

Für den Zugriff auf die Benutzerdokumentation ist ein PDF-Reader erforderlich. Falls auf dem System kein PDF-Reader installiert ist, können Sie den kostenlosen Adobe Reader herunterladen. Besuchen Sie die AdobeWebsite unter<https://get.adobe.com/reader/> und klicken Sie auf "Adobe Reader herunterladen", um den PDF-Reader herunterzuladen.

#### **Medis Medical Imaging Systems bv**

Schuttersveld 9, 2316 XG Leiden P.O. Box 384, 2300 AJ Leiden, Niederlande **Tel.:** +31 71 522 32 44 **Fax:** +31 71 521 56 17 **E-Mail:** support@medisimaging.com

**Medis Medical Imaging Systems, Inc.** 9360 Falls of Neuse Road, Suite 103 Raleigh, NC 27615-2484, USA **Tel.:** +01 (919) 278 7888 **Fax:** +01 (919) 847 8817 **E-Mail:** support@medisimaging.com

## **Rechtliche Hinweise**

## Copyright-Vermerk

© 2015-2023 Medis Medical Imaging Systems bv. Alle Rechte vorbehalten.

Dieses Handbuch unterliegt dem Urheberrecht und ist durch weltweite Urheberrechtsgesetze und Vertragsbestimmungen geschützt. Ohne die vorherige schriftliche Genehmigung durch Medis Medical Imaging Systems bv darf kein Teil dieses Handbuchs in irgendeiner Form und zu keinem Zweck kopiert, reproduziert, geändert, veröffentlicht oder verteilt werden. Das Drucken von Kopien ist gestattet und unentgeltlich, insoweit die Kopien vollständig und unverändert sind und nicht erzeugt oder verteilt werden, um daraus Profit oder geschäftlichen Vorteil zu ziehen.

## Anerkennung von Marken

DICOM ist die eingetragene Marke der National Electrical Manufacturers Association für deren Veröffentlichungen von Standards in Bezug auf die digitale Kommunikation medizinischer Daten. Microsoft, Windows und Excel sind entweder eingetragene Marken oder Marken der Microsoft Corporation in den Vereinigten Staaten und/oder anderen Ländern. Alle anderen in diesem Dokument verwendeten Marken-, Produkt- und Firmennamen sind Marken oder eingetragene Marken ihrer jeweiligen Inhaber.

## **Gesetzliche Vorschriften**

## Verwendungszweck

Medis Suite ist eine Software zur Visualisierung und Analyse von MRT-, CT- und XA-Bildern der Herzkammern und von Blutgefäßen.

Medis Suite unterstützt die folgenden Visualisierungsfunktionen:

- Bildsequenz und 2D-Überprüfung
- Durchführen von Messungen mit dem Messschieber

Diese Messungen basieren auf Konturen, die entweder manuell vom Krankenhausarzt oder von einem geschulten Medizintechniker, der die Software bedient, erstellt wurden oder automatisch von der Software erkannt und anschließend zur Prüfung und manuellen Bearbeitung präsentiert werden. Die ermittelten Ergebnisse werden oben in den Bildern angezeigt und auch in Berichten ausgewiesen.

Die mit Medis Suite erzielten Analyseergebnisse richten sich an Kardiologen und Radiologen zur Unterstützung klinischer Entscheidungen in Bezug auf Herz und Gefäße.

## Indikationen für die Anwendung

Medis Suite ist zur Anwendung in klinischer Umgebung indiziert, wo anstelle von manuell abgeleiteten Ergebnissen reproduzierbare quantifizierte Ergebnisse benötigt werden, um die Visualisierung und Analyse von MRT-, CT- und XA-Bildern der Herzkammern und der Blutgefäße zu unterstützen, und wird bei einzelnen Patienten mit kardiovaskulären Erkrankungen eingesetzt.

Wenn die von Medis Suite gelieferten quantifizierten Ergebnisse in einer klinischen Umgebung für MRT-, CT- und XA-Bildern eines einzelnen Patienten verwendet werden, können sie zur Unterstützung des klinischen Entscheidungsfindungsprozesses für die Diagnose des Patienten eingesetzt werden. In diesem Falle sind die Ergebnisse ausdrücklich nicht als alleinige, unwiderlegbare Grundlage für die klinische Diagnose zu betrachten und dürfen nur von den jeweils verantwortlichen Klinikärzten verwendet werden.

#### **WARNUNGEN**

Medis Suite darf nur von Kardiologen, Radiologen oder anderen Personen eingesetzt werden, die für die Durchführung von Analysen qualifiziert sind. Werden die Analyseergebnisse zur Stellung einer Diagnose verwendet, müssen sie von einem qualifizierten Arzt interpretiert werden. In der klinischen Praxis darf Medis Suite zu keinen anderen Zwecken eingesetzt werden als den im Abschnitt "Verwendungszweck" aufgeführten.

Die Benutzer müssen die gewählte Betriebssystemsprache ausreichend beherrschen, dieses Handbuch lesen, sich mit der Software vertraut machen und in der Lage sein, zuverlässige Analyseergebnisse zu erhalten.

#### **Anmerkung zu Bildformat und Auflösung des Bildschirms**

Die angezeigten Objekte und Messungen werden unter Umständen leicht verzerrt dargestellt, wenn die Auflösung nicht auf das standardmäßige Seitenverhältnis des Bildschirms eingestellt ist. Diese Verzerrung wirkt sich **NICHT** auf die Genauigkeit der Messungen und Analysen aus. Um die Verzerrung zu vermeiden, stellen Sie den Bildschirm auf ein Seitenverhältnis ein, das seiner standardmäßigen Auflösung entspricht. LCD-Bildschirme liefern in der Regel optimale Darstellungsergebnisse, wenn sie in ihrer standardmäßigen Auflösung betrieben werden. Microsoft Windows empfiehlt eine Auflösung nur dann, wenn das Unternehmen über ausreichende Daten dazu verfügt.

## Europäische Vorschriften

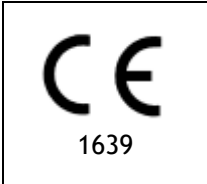

Medis Suite ist als medizintechnisches Gerät der Klasse IIa klassifiziert. Es erfüllt die Anforderungen der holländischen Medizingeräterichtlinie ("Besluit Medische Hulpmiddelen", Stb. 243/1995) und der europäischen Medizingeräterichtlinie 93/42/EWG.

## Nordamerikanische Vorschriften

Medis Suite ist gemäß den Bestimmungen in Abschnitt 510(k) des Food, Drug, and Cosmetic Act der FDA (Food and Drug Administration) für den Markt in den Vereinigten Staaten zugelassen.

#### **Achtung**

Laut Gesetzgeber ist der Verkauf dieses Geräts ausschließlich auf ärztliche Anordnung zulässig.

Medis Suite erfüllt die Anforderungen der Canadian Medical Devices Regulations und wurde als medizinisches Gerät der Klasse II lizenziert.

## Asien-Pazifik-Vorschriften

Medis Suite erfüllt die Anforderungen des Japanese Pharmaceutical and Medical Device Law und wurde als medizinisches Gerät der Klasse II lizenziert.

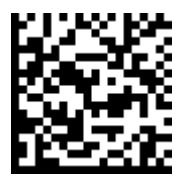

選任製造販売業者:株式会社 ICST 住所:埼玉県さいたま市中央区上落合 5-17-1 S-4 タワー 一般的名称:汎用画像診断装置ワークステーション用プログラム 販売名:心臓血管画像解析ソリューション Medis Suite 管理医療機器:227AFBZI00140000

Medis Suite erfüllt die Anforderungen der Australian Therapeutic Goods Administration und wurde als medizinisches Gerät der Klasse IIa lizenziert.

Medis Suite erfüllt die Anforderungen des South Korean Medical Device Act und wurde als medizinisches Gerät der Klasse II lizenziert.

## **In diesem Handbuch verwendete Konventionen**

Die folgenden Konventionen werden in diesem Handbuch verwendet, um die Verwendung der Maus oder Tastatur zu kennzeichnen sowie zur Bezugnahme auf Elemente der Benutzeroberfläche.

### Maus

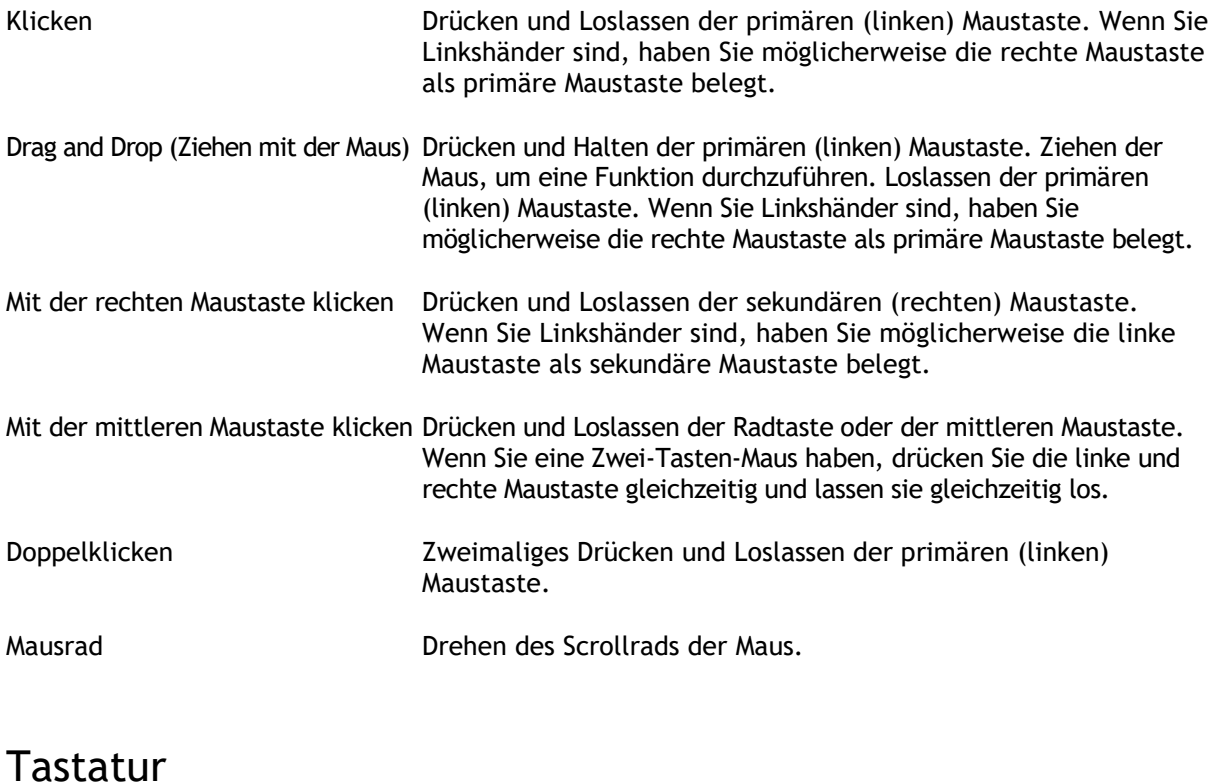

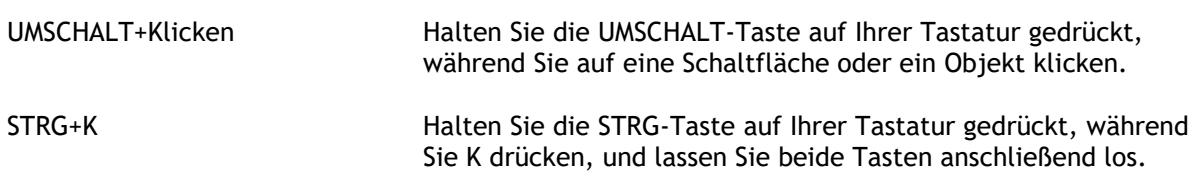

## Typographische Konventionen

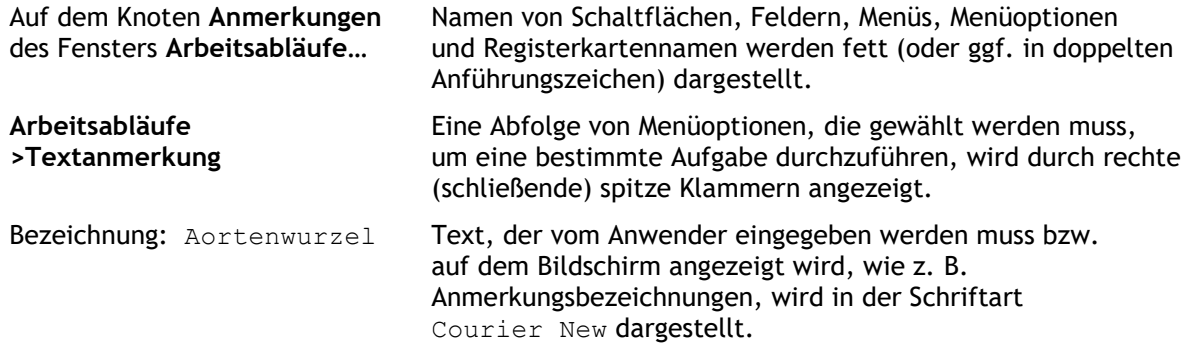

## Verwendete Symbole

 $\mathbb{Q}$ **Tipp:** Liefert hilfreiche Informationen oder eine alternative Vorgehensweise.  $\odot$ **Hinweis**: Macht Sie auf zusätzliche Informationen aufmerksam. A **Achtung**: Weist Sie an, beim Durchführen einer Aufgabe Vorsicht walten zu lassen.  $\left( 0\right)$ **Warnung**: Warnt Sie vor einer potenziell gefährlichen Situation bei Bilddarstellung oder Bildanalyse, die zu fehlerhaften Ergebnissen führen kann. Um dies zu vermeiden ist ein Befolgen der Anweisungen unerlässlich.

## Inhaltsverzeichnis

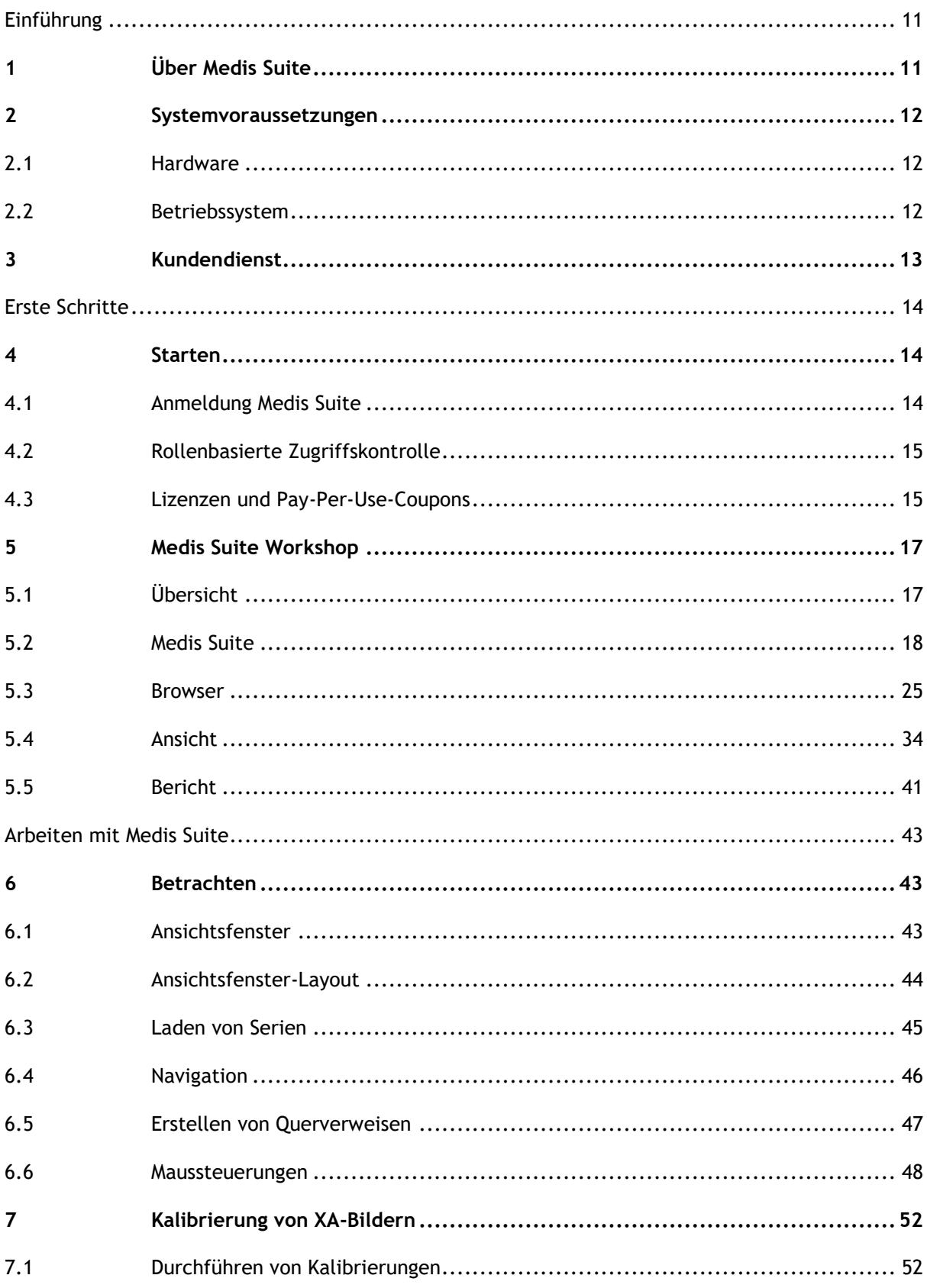

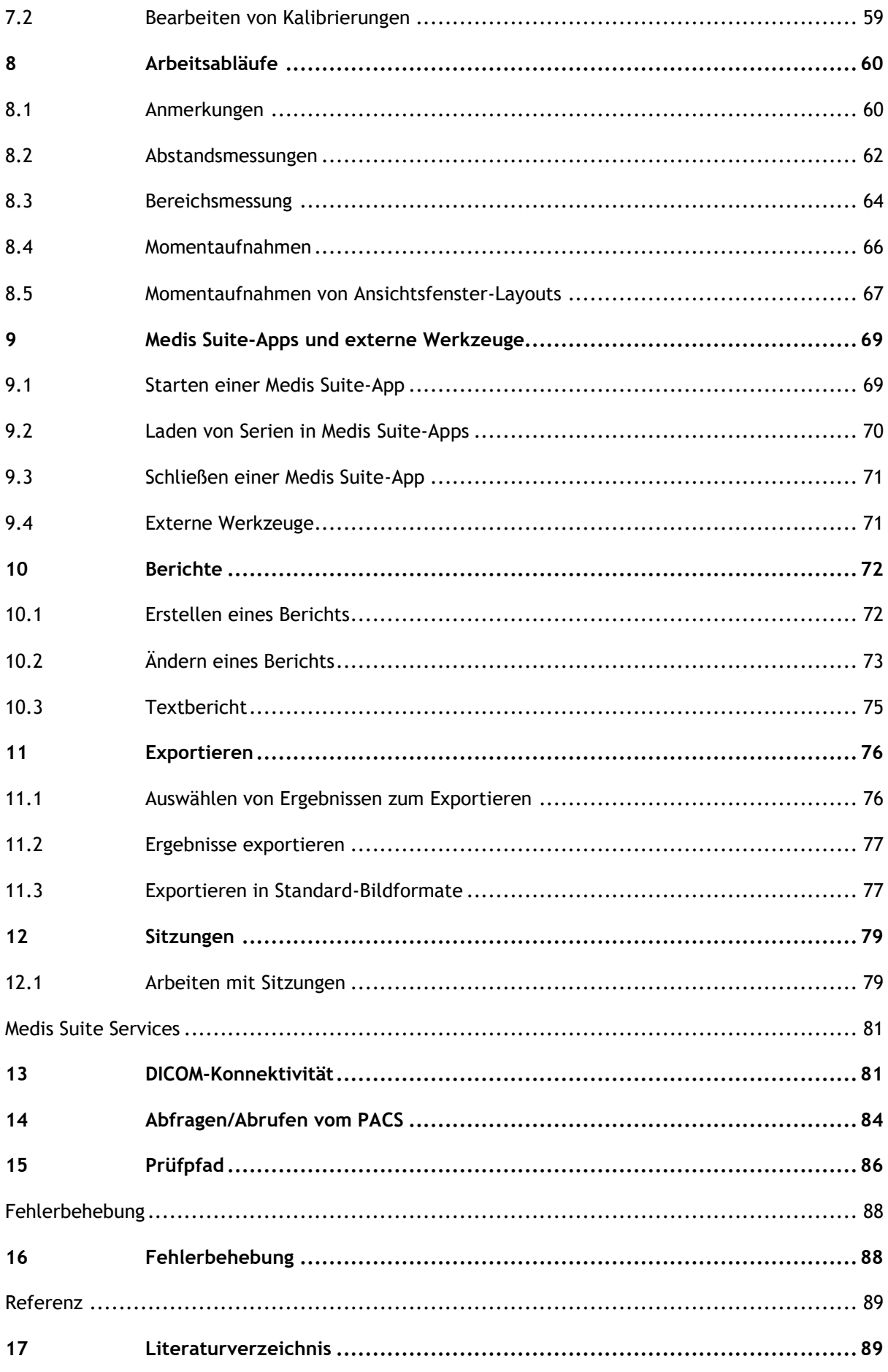

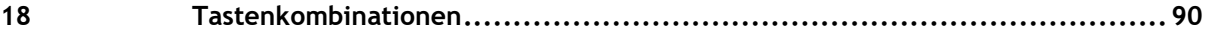

## Einführung

## <span id="page-10-1"></span><span id="page-10-0"></span>**1 Über Medis Suite**

Medis Suite ist die Medis-Software-Lösung zur Visualisierung und Analyse von Magnetresonanztomographie (MRT)-, Computertomographie (CT)- und angiografischen Röntgen (XA)-Bildern von Herzkammern und Blutgefäßen. Es bietet intuitive Werkzeuge zum Betrachten von MRT-, CT- und XA-Bildern in 2D sowie Werkzeuge zur einfachen und schnellen Durchführung von Messungen.

Medis Suite enthält integrierte Anwendungen, die eine erweiterte manuelle und automatische Bildanalyse ermöglichen. Die Ergebnisse dieser integrierten Anwendungen werden in Medis Suite zusammengeführt und können zur Erstellung eines kombinierten Berichts verwendet werden.

Die Software-Lösung Medis Suite liefert Quantifizierungsergebnisse, mit denen Kardiologen und Radiologen MRT-, CT- und XA-Bilder prüfen können, und bietet eine solide Grundlage für den klinischen Entscheidungsfindungsprozess.

## <span id="page-11-0"></span>**2 Systemvoraussetzungen**

## <span id="page-11-1"></span>**2.1 Hardware**

#### **Medis Suite:**

- Ein 64-Bit-Prozessor
- 8 GB RAM
- 10 GB freier Festplattenspeicher nach der Installation der Software
- Ein Monitor mit einer Bildschirmauflösung von 1,3 Megapixeln (z.B. 1280 x 1024 Pixel für ein Anzeigeverhältnis von 4:3, 1600 x 900 Pixel für ein Anzeigeverhältnis von 16:9)

#### **Sentinel Lizenz-Server:**

- Ein 32- oder 64-Bit-Prozessor
- 4 GB RAM
- 5 GB freier Festplattenspeicher

#### **HINWEISE**:

- Die gesamte Hardware muss mit dem Betriebssystem kompatibel sein.
- Die Anforderung an den Festplattenspeicher berücksichtigt nicht den Speicherplatz für Bilddaten. Wenn Sie Bilder auf dem lokalen Rechner speichern möchten, stellen Sie sicher, dass ausreichend Speicherplatz zur Verfügung steht. Beachten Sie auch, dass die Client-Rechner die Bilddaten vom Server vorübergehend auf dem lokalen Rechner zwischenspeichern.
- Für die Anzeige von Bilddaten wird eine dedizierte Grafikkarte mit OpenGL-Unterstützung und mindestens 512 MB Speicher empfohlen.
- Um Ihre Workstation mit anderen Rechnern im Netzwerk zu verbinden (z.B. in einer Client-Server-Konfiguration oder zum Empfangen und Senden von Bildern an einen entfernten DICOM-Knoten), ist eine Netzwerkverbindung erforderlich. Es wird eine Netzwerkkarte empfohlen, die mindestens 100 Mbit/s unterstützt.
- <span id="page-11-2"></span>• Für den Lizenzserver wird eine Workstation mit einer festen IP-Adresse oder einer reservierten IP-Adresse im DNS-Server empfohlen.

## **2.2 Betriebssystem**

**Medis Suite:**

- Microsoft Windows 10, 64-bit
- Microsoft Windows 11, 64-bit
- Microsoft Windows Server 2012 R2, 64-bit
- Microsoft Windows Server 2016, 64-bit
- Microsoft Windows Server 2019, 64-bit
- Microsoft Windows Server 2022, 64-bit

#### **Sentinel Lizenz-Server:**

- Microsoft Windows 10, 32-bit und 64-bit
- Microsoft Windows 11, 64-bit
- Microsoft Windows Server 2012 R2, 64-bit
- Microsoft Windows Server 2016, 64-bit
- Microsoft Windows Server 2019, 64-bit
- Microsoft Windows Server 2022, 64-bit

## <span id="page-12-0"></span>**3 Kundendienst**

Medis hat es sich zur Aufgabe gemacht, qualitativ hochwertige Produkte und Services anzubieten. Falls Sie Fragen zur Software haben oder uns Vorschläge zur Verbesserung der Software oder der Dokumentation unterbreiten möchten, können Sie sich gerne an den Helpdesk von Medis wenden.

Wenn Sie den Helpdesk von Medis per E-Mail kontaktieren, sollten Sie den Namen der Software und die Versionsnummer im Betreff-Feld erwähnen.

Die Versionsnummer Ihrer Software finden Sie, indem Sie das Anwendungsmenü öffnen (klicken Sie

dazu auf in der rechten oberen Ecke des Medis Suite-Fensters) und dann **Hilfe > Info...** wählen.

#### **Nordamerika und Südamerika**

Medis Medical Imaging Systems, Inc. E-Mail: support@medisimaging.com Telefon: +1 919 278 7888 (werktags 9.00-17.00 EST)

#### **Europa, Afrika, Asien und Australien**

Medis Medical Imaging Systems bv E-Mail: support@medisimaging.com Telefon: +31 71 522 32 44 (werktags 9.00-17.00 CET)

## Erste Schritte

## <span id="page-13-1"></span><span id="page-13-0"></span>**4 Starten**

Um Medis Suite zu starten, doppelklicken Sie auf das **Medis Suite**-Symbol auf dem Desktop oder wählen Sie **Medis Suite** aus dem Windows-Startmenü.

Medis Suite stellt seine grafische Benutzeroberfläche in den folgenden Sprachen zur Verfügung: Englisch, Deutsch, Spanisch, Italienisch, Französisch, Japanisch und Portugiesisch.

 $\Omega$ Die aktive Sprache kann im Dialogfeld Medis Suite-Optionen eingestellt werden (klicken Sie

auf > **Werkzeuge > Optionen** und wählen Sie die Registerkarte **Allgemein**). Wenn die Sprache Ihres Windows-Betriebssystems von Medis Suite unterstützt wird, wird sie beim ersten Start automatisch aktiviert.

 $\Omega$ Nachdem Medis Suite auf einem Computersystem installiert wurde, muss es mit den entsprechenden **Lizenzen** konfiguriert werden und der "**Post-Installationstest"** muss ausgeführt werden, um sicherzustellen, dass das System ordnungsgemäß installiert und konfiguriert ist und Ihnen genaue klinische Ergebnisse liefern wird. Weitere Informationen zur Konfiguration der Lizenzen und zur Durchführung des Post-Installationstests finden Sie im Installationshandbuch. Ohne eine gültige Lizenz und einen erfolgreich durchgeführten Post-Installationstest ist es nicht möglich, Daten in Medis Suite zu laden.

## <span id="page-13-2"></span>**4.1 Anmeldung Medis Suite**

Abhängig von Ihrer Medis Suite-Konfiguration müssen Sie möglicherweise Ihren Windows-Benutzernamen und Ihr Passwort angeben, um sich bei Medis Suite anzumelden.

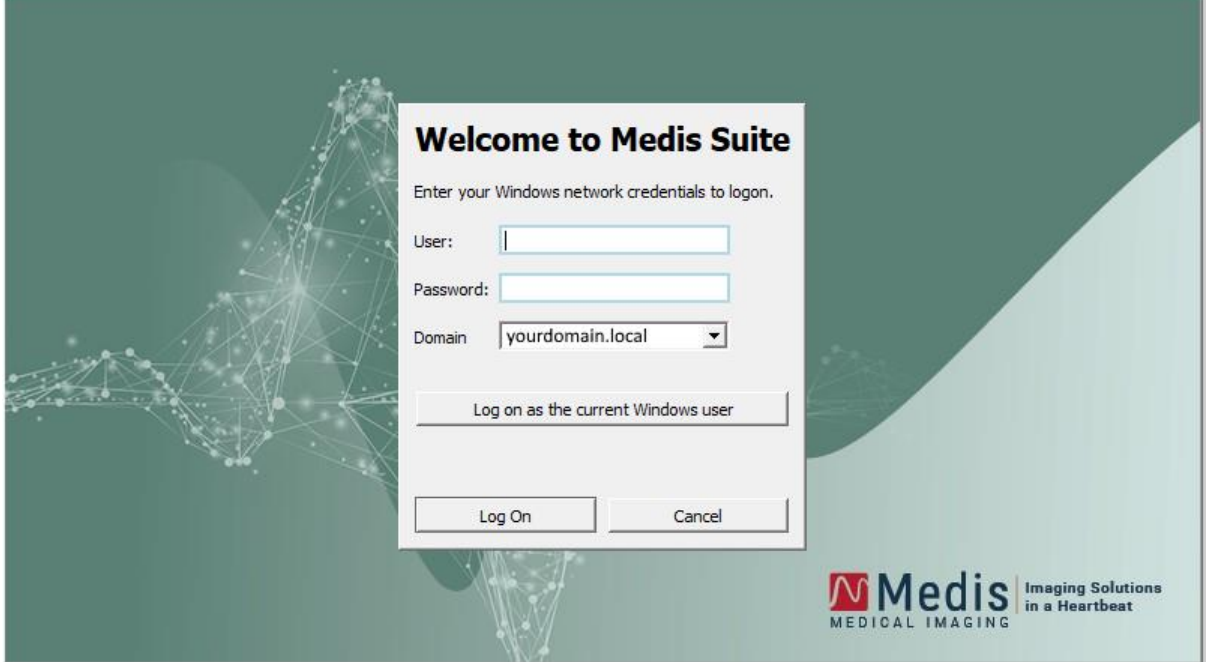

- $\Omega$ Wenn die Benutzeranmeldung bei Medis Suite aktiviert ist und Sie sich bei Medis Suite als ein anderer Benutzer anmelden als der, der im Windows-System angemeldet ist, beachten Sie, dass zugeordnete Netzlaufwerke, die dem Windows-Benutzer zur Verfügung stehen, in Medis Suite nicht verfügbar sind. Sie können keine Daten von diesen zugeordneten Netzwerkstandorten importieren oder exportieren.
- $\Omega$ Wenn die Benutzeranmeldung bei Medis Suite deaktiviert ist, muss das Windows-Betriebssystem so konfiguriert werden, dass keine unbefugte Anmeldung bei Windows möglich ist, um einen unberechtigten Zugriff auf Medis Suite zu verhindern.
- $\Omega$ Um unbefugten Zugriff auf Medis Suite zu verhindern, sperren Sie das Windows-System oder schließen Sie Medis Suite, wenn Sie das Computersystem verlassen. Sowohl Windows als auch Medis Suite bieten Konfigurationsoptionen zum automatischen Sperren oder Schließen, wenn sie nicht aktiv verwendet werden.
- $\Omega$ Während Medis Suite läuft, verwendet es Computerressourcen wie z.B. eine Lizenz und Computerspeicher, die dann nicht mehr für andere Benutzer zur Verfügung stehen. Um Ressourcen freizugeben und sie für andere verfügbar zu machen, schließen Sie Medis Suite, wenn Sie es nicht benutzen. Medis Suite bietet Konfigurationsoptionen zum automatischen Schließen, wenn es nicht aktiv verwendet wird.

## <span id="page-14-0"></span>**4.2 Rollenbasierte Zugriffskontrolle**

Medis Suite bietet eine "rollenbasierte Zugriffskontrolle" für einige ihrer Funktionalitäten. Bestimmte Funktionen von Medis Suite können für einzelne Benutzer, die sich bei Medis Suite angemeldet haben, zugänglich oder unzugänglich sein. Die rollenbasierte Zugriffskontrolle wird von Ihrem Systemadministrator konfiguriert.

Die folgenden Funktionen können je nach Ihrer Rolle für Sie verfügbar sein oder nicht:

- Allgemeines (Start, Ansicht, Analyse),
- Zugriff auf erweiterte Optionen,
- Daten in ein Repository importieren,
- Daten aus einem Repository exportieren,
- Daten aus einem Repository löschen,
- Daten aus einem Repository anonymisieren,
- Bericht und Ergebnisse exportieren,
- Details zum Pay-per-Use-Gutschein ansehen und exportieren.
- Zugriff auf geteilte Repositories.

## <span id="page-14-1"></span>**4.3 Lizenzen und Pay-Per-Use-Coupons**

Um mit der Medis Suite und den installierten Apps arbeiten zu können, benötigt Ihr Arbeitsplatz Zugang zu Lizenzen und/oder Pay-per-Use-Coupons. Die Verfügbarkeit bestimmter Anwendungsfunktionen kann von den verfügbaren Lizenzen und/oder Pay-per-Use-Coupons abhängig sein.

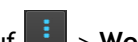

Für einen Überblick über Ihre aktuelle Lizenzkonfiguration klicken Sie auf **Ellenning Werkzeuge > Verfügbare Lizenzen anzeigen**.... Wählen Sie eine Lizenz oder einen Pay-per-Use-Coupon aus der Übersicht aus, um die Details zu überprüfen. Dazu gehören das Ablaufdatum der Lizenz, andere Benutzer, die eine Lizenz beansprucht haben, oder eine Übersicht der beanspruchten Pay-per-Use-Token.

Um die Übersicht der verfügbaren Lizenzen und Pay-per-Use-Coupons zu aktualisieren, klicken Sie auf  $\mathbb{Z}$ . Um die Anwendung CMS License Manager zu starten, klicken Sie auf  $\mathbb{Z}$ . Um eine

Übersicht Ihrer Pay-per-Use-Coupons zu speichern, klicken Sie auf .

Die Übersicht der beanspruchten Pay-per-Use-Token kann gefiltert werden, um nur die Token anzuzeigen, die in einem bestimmten Zeitraum oder von bestimmten Benutzern beansprucht wurden. Um nach der Zeit zu filtern, verwenden Sie das verfügbare Dropdown-Feld, um einen vordefinierten Datumsbereich festzulegen (z.B. "Letzter Monat") oder einen benutzerdefinierten Datumsbereich anzugeben. Um nach Benutzern zu filtern, verwenden Sie das verfügbare Dropdown-Feld und wählen Sie die Benutzer aus, die Sie in den Filter aufnehmen oder vom Filter ausschließen möchten. Um die gefilterte Liste der beanspruchten Pay-per-Use-Token zu exportieren, klicken Sie

auf  $\blacksquare$ 

## <span id="page-16-0"></span>**5 Medis Suite Workshop**

Dieses Kapitel behandelt die folgenden Themen:

- Übersicht
- Werkzeugleisten
- Arbeitsbereichsfenster
- Zentrales Fenster

## <span id="page-16-1"></span>**5.1 Übersicht**

Der Hauptarbeitsbereich von Medis Suite umfasst Werkzeugleisten, mehrere Arbeitsbereichsfenster und den Bereich des zentralen Fensters.

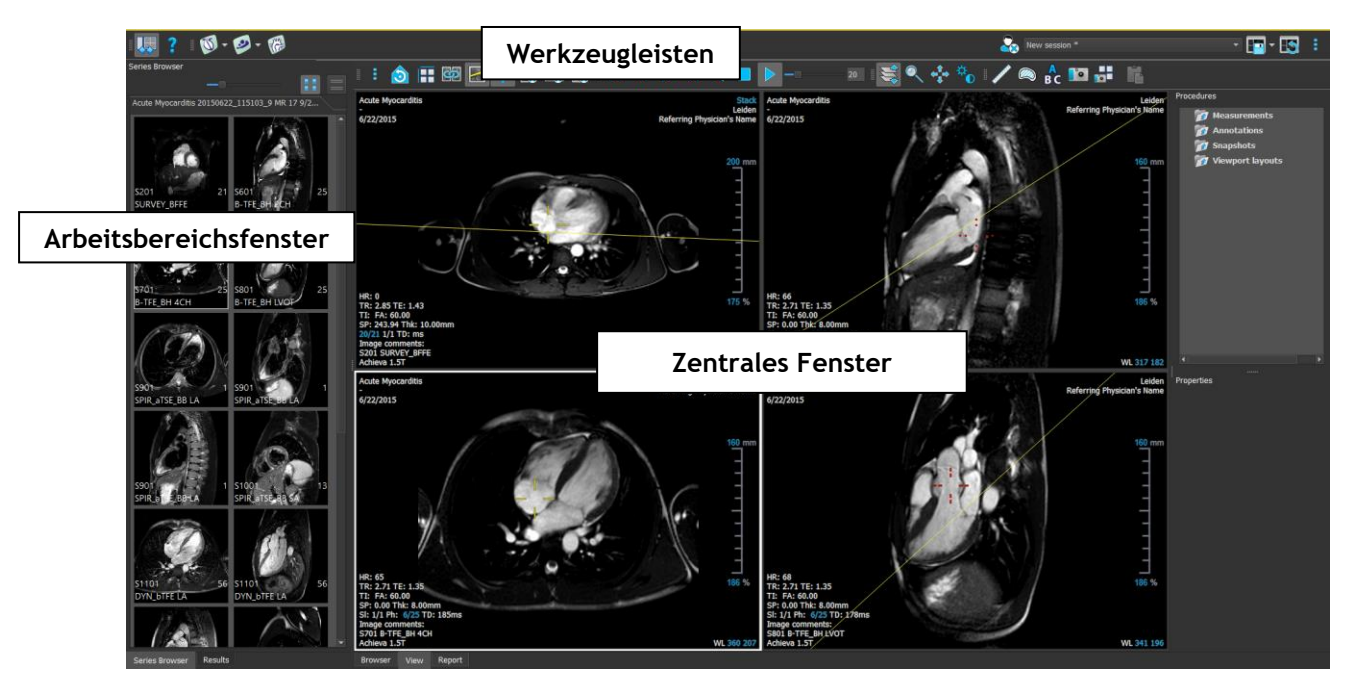

Der Hauptarbeitsbereich kann durch Ein- oder Ausblenden und Verschieben der Arbeitsbereichsfenster und Werkzeugleisten individuell angepasst werden. Alle Änderungen am Hauptarbeitsbereich werden für jeden Windows-Benutzer gespeichert.

Der Bereich des zentralen Fensters enthält die Registerkarten **Browser**, **Ansicht** und **Bericht**, die von Medis Suite bereitgestellt werden. Darüber hinaus ist das zentrale Fenster der Bereich, in dem die integrierten Medis Suite-Anwendungen nach ihrem Start angezeigt werden.

Das nächste Bild zeigt als Beispiel die QMass-Anwendung, die eingebettet in die Medis Suite-Umgebung läuft. Es können mehrere Anwendungen gleichzeitig geöffnet sein; jede Anwendungsinstanz wird auf einer eigenen Registerkarte innerhalb des zentralen Fensters angezeigt. Die Ergebnisse der einzelnen Anwendungen können in einem einzigen Medis Suite-Bericht zusammengefasst werden.

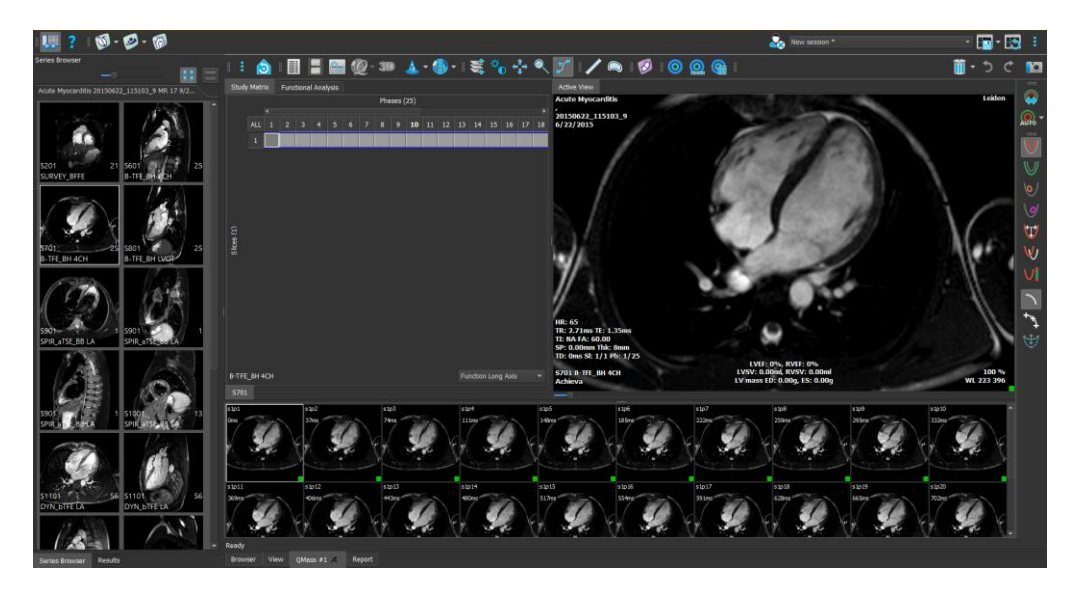

## <span id="page-17-0"></span>**5.2 Medis Suite**

#### **5.2.1 Menü**

Das Menü enthält Befehle zur Aktivierung der Funktionen, die Sie bei der Arbeit mit Medis Suite benötigen.

**So machen Sie das Menü sichtbar:**

• Klicken Sie auf das Menüsymbol in der **Hauptwerkzeugleiste** von Medis Suite.

Die Menübefehle sind in sieben Hauptmenüs unterteilt: **Fenster**, **Werkzeugleisten**, **Anwendungen**, **Sitzungen, Ansicht, Werkzeuge,** und **Hilfe**. Für einige der Befehle sind in den Werkzeugleisten Werkzeugschaltflächen als Shortcuts verfügbar

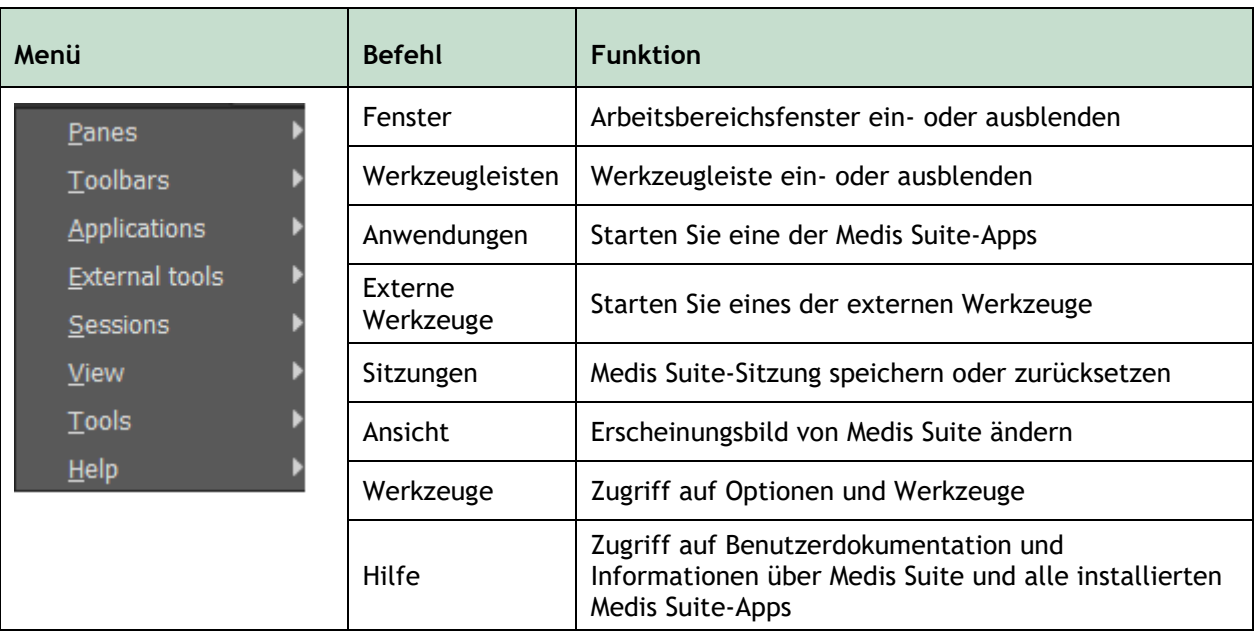

### **5.2.2 Werkzeugleisten**

Die Symbole in den Werkzeugleisten sind Shortcuts für häufig verwendete Menübefehle. Sie können Werkzeugleisten in einen anderen Teil des Hauptfensters verschieben. Außerdem können Sie Werkzeugleisten ein- oder ausblenden.

#### **So verschieben Sie eine Werkzeugleiste**

• Klicken Sie auf den Doppelgriff der Werkzeugleiste und ziehen Sie ihn.

Sie können die Werkzeugleiste nun an eine beliebige Stelle an den Seiten des Hauptfensters verschieben. Klicken Sie einfach auf die Werkzeugleiste und ziehen Sie sie an ihre neue Position. Die Position der Werkzeugleiste wird für eine nächste Sitzung gespeichert, wenn Sie die Anwendung schließen.

#### **So blenden Sie eine Werkzeugleiste ein oder aus**

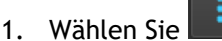

1. Wählen Sie **> Werkzeugleisten**.

2. Aktivieren Sie ein Kontrollkästchen, um die Werkzeugleiste einzublenden, deaktivieren Sie ein Kontrollkästchen, um die Werkzeugleiste auszublenden.

#### **So setzen Sie das Layout der Werkzeugleiste zurück**

• Wählen Sie **> Ansicht > Layout zurücksetzen** oder drücken Sie F12.

Der Status der Werkzeugleisten wird gespeichert, wenn Sie die Anwendung schließen.

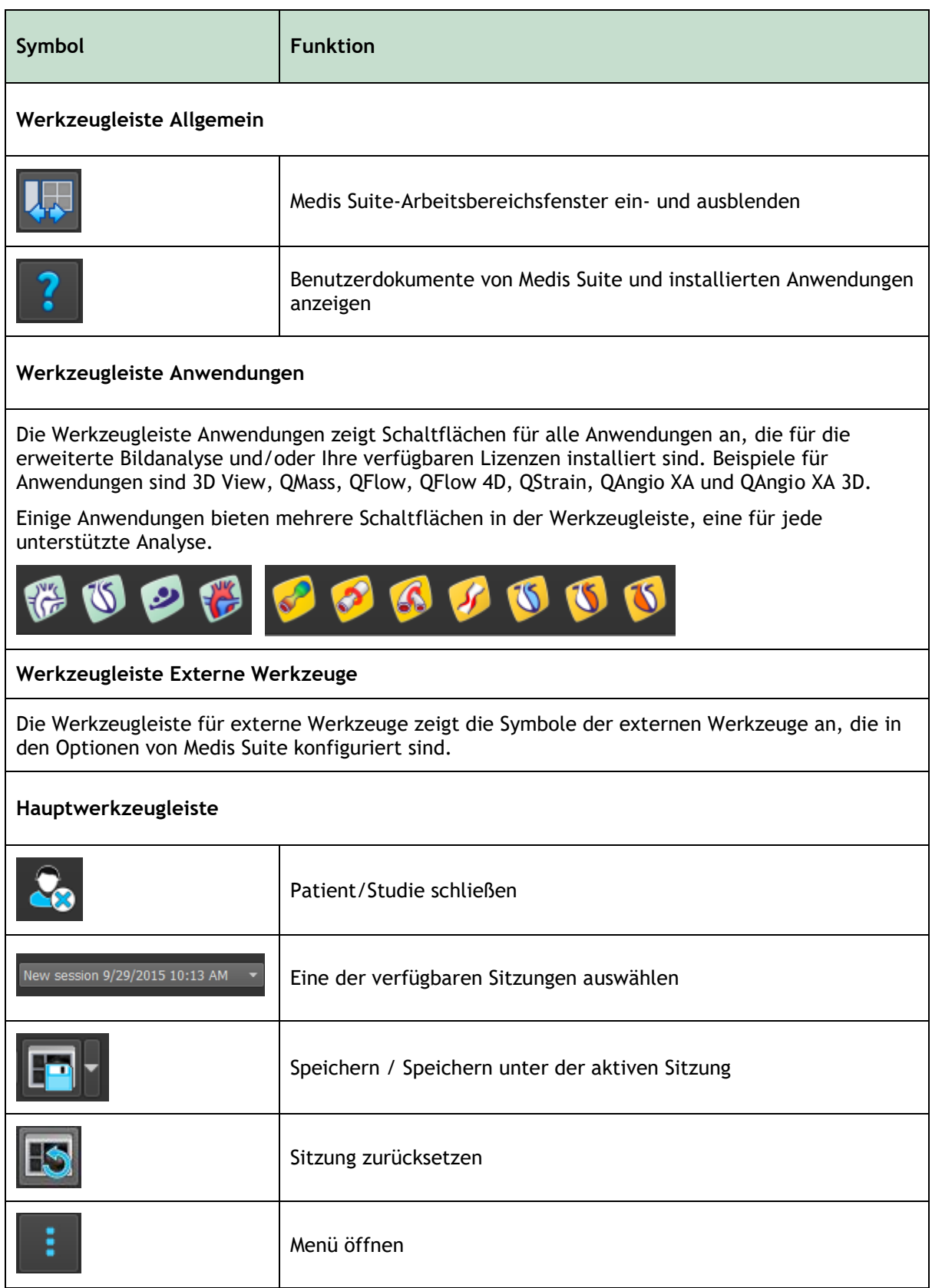

## **5.2.3 Arbeitsbereichsfenster**

Das Arbeitsbereichsfenster zeigt standardmäßig zwei Fenster auf der linken Seite des Anwendungsbereichs an: das Fenster **Serien-Browser** und das Fenster **Ergebnisse**.

Sie können Fenster ein- und ausblenden, Fenster andocken, Fenster in einem Registerkarten-Panel kombinieren und Fenster aus einem Fenster entfernen.

#### **So blenden Sie ein Fenster ein oder aus**

• Wählen Sie **> Fenster** und wählen Sie ein Fenster aus, um es einzublenden. Deaktivieren Sie das Kontrollkästchen, um es auszublenden.

#### **So blenden Sie alle Fenster ein- oder aus**

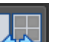

• Klicken Sie auf in der Werkzeugleiste **Allgemein** oder drücken Sie F11, um alle Fenster ein- oder auszublenden.

#### **So docken Sie ein Fenster an**

- 1. Klicken und ziehen Sie die Titelleiste des Fensters.
- 2. Bewegen Sie das Fenster zu den Seiten des Hauptfensters, um einen der Andockbereiche auszuwählen.

Wenn sich das Fenster einem Dockbereich nähert, wird dieser Bereich mit einer gepunkteten Linie hervorgehoben. Das Fenster kann mit einem anderen Fenster kombiniert oder separat eingefügt werden.

3. Wenn der Andockbereich Ihrer Wahl hervorgehoben ist, lassen Sie die Maustaste los.

Dadurch wird das Fenster an der ausgewählten Position angedockt.

#### **So kombinieren Sie Fenster in einem Registerkarten-Panel**

• Klicken Sie auf die Titelleiste des Fensters und ziehen Sie sie auf die Titelleiste des Fensters, mit dem Sie es kombinieren möchten.

Dadurch wird ein Registerkarten-Panel erstellt.

#### **So entfernen Sie Fenster aus einem Panel**

• Klicken Sie auf die Titelleiste des Fensters und ziehen Sie sie vom Panel weg.

#### **So setzen Sie das Panel-Layout zurück**

• Wählen Sie **> Ansicht > Layout zurücksetzen** oder drücken Sie F12.

### **5.2.4 Fenster Serien-Browser**

Das Fenster **Serien-Browser** zeigt einen Überblick sowie detaillierte Informationen zur Serie, die gerade in Medis Suite geladen ist.

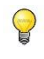

Das Fenster **Serien-Browser** wird automatisch aktiviert, wenn neue oder zusätzliche Daten in Medis Suite geladen werden.

Der **Serien-Browser** kann alle Serien in der Bild- und Textansicht darstellen.

- Die Bildansicht zeigt eine Übersicht aller Serien in einer Symbolliste. Die Überlagerung der einzelnen Symbole zeigt die folgenden Informationen an:
	- o Die Seriennummer (z. B. S201)
	- o Die Serienbeschreibung (z. B. SERVEY\_BFFE)
	- o Die Anzahl der in der Serie enthaltenen Bilder (z. B. 21)
	- $\circ$  Das Ansichtsfenster, in dem die Serie angezeigt wird (z. B. 1-2, Zeile 1 und Spalte 2)

Wenn die Registerkarte Ansicht aktiv ist, wird die im aktiven Ansichtsfenster angezeigte Serie durch einen weißen Rahmen hervorgehoben. Diese Hervorhebung ist nicht sichtbar, wenn der Browser, der Bericht oder eine Anwendung aktiv ist.

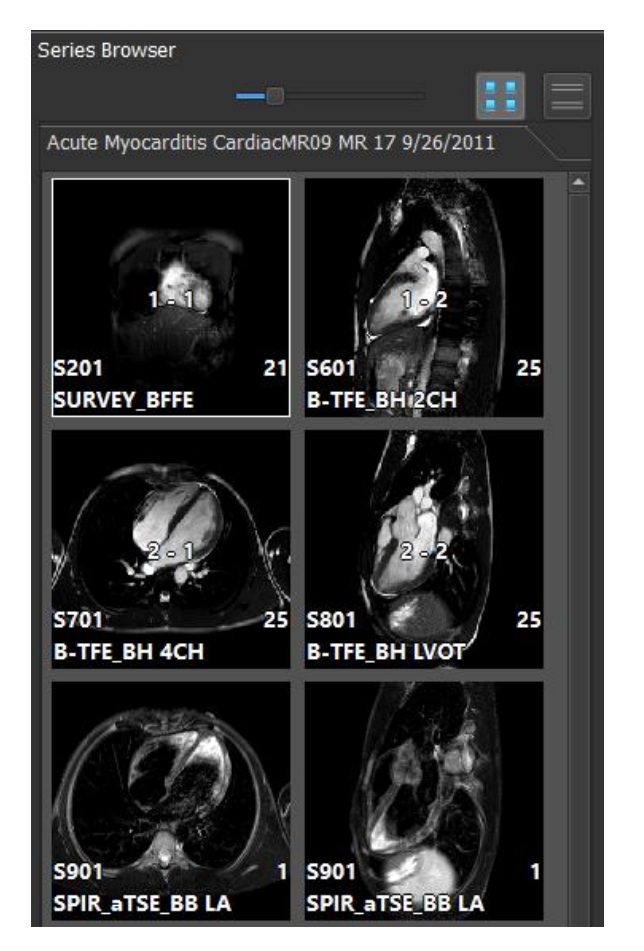

- Die Textansicht stellt eine Übersicht aller Serien in einer Textliste dar. Jedes Element in den Listen zeigt die folgenden Informationen an:
	- $\circ$  Die Nummer des Ansichtsfensters, in dem die Serie angezeigt wird (z. B. 1-2, Zeile 1 und Spalte 2)
	- o Die Seriennummer (z. B. 201)
	- o Für MRT- und CT-Serien: Die Serienbeschreibung (z. B. SURVEY\_BFFE)
	- o Für XA-Serien: Die Erfassungswinkel (z. B. RAO 15, CRA 33)
	- o Die Anzahl der in der Serie enthaltenen Bilder (z. B. 21)
	- o Das Datum und/oder die Uhrzeit der Erfassung (z. B. 08:50 Uhr)

Wenn die Registerkarte Ansicht aktiv ist, wird die im aktiven Ansichtsfenster angezeigte Serie fett hervorgehoben. Diese Hervorhebung ist nicht sichtbar, wenn der Browser, der Bericht oder eine Anwendung aktiv ist.

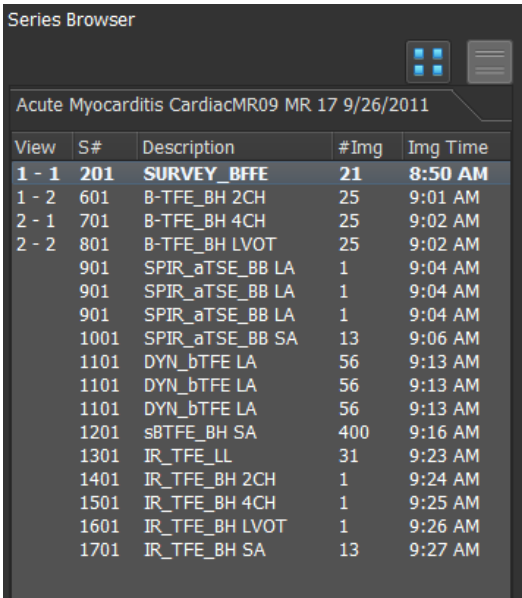

Wenn eine Serie in mehreren Ansichtsfenstern angezeigt wird, wird die erste Nummer des  $\Omega$ Ansichtsfensters im Serien-Browser angezeigt und mit einem "+"-Zeichen angehängt, z. B. "1- $2+$ ".

#### **So aktivieren Sie die Bildansicht**

• Klicken Sie auf das Bildansicht-Symbol im Fenster **Serien-Browser**

#### **So aktivieren Sie die Textansicht**

Klicken Sie auf das Textansicht-Symbol im Fenster **Serien-Browser**

## **5.2.5 Fenster Ergebnisse**

Das Fenster **Ergebnisse** zeigt alle Ergebnisse an, die für die aktuelle Sitzung der aktuellen Studie verfügbar sind. Die Ergebnisse werden aus dem Medis Suite-Viewer und den laufenden Medis Suite-Apps gewonnen.

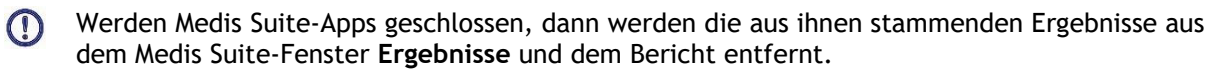

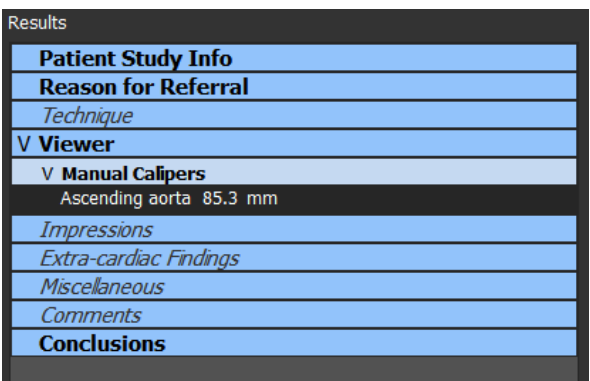

Alle Medis Suite-Ergebnisse sind in Absätzen und Abschnitten gruppiert. Sie können die Abschnitte und Absätze des Baums ein- und ausklappen, indem Sie auf "v" oder ">" in den Knoten der obersten Ebene klicken.

Sie können die Sichtbarkeit der Ergebnisse im Medis Suite-Bericht über das Fenster **Ergebnisse** einstellen.

#### **So blenden Sie ein Ergebnis im Bericht ein oder aus**

• Klicken Sie auf den Namen oder einen der Werte des Ergebnisses, um seine Sichtbarkeit zu ändern.

#### **So blenden Sie einen Absatz mit allen Ergebnissen aus dem Bericht ein oder aus**

• Klicken Sie auf den Namen des Absatzes, um seine Sichtbarkeit zu ändern.

#### **So blenden Sie einen Abschnitt mit allen enthaltenen Absätzen und Ergebnissen aus dem Bericht ein oder aus**

• Klicken Sie auf den Namen des Abschnitts, um seine Sichtbarkeit zu ändern.

Abschnitte, Absätze und Ergebnisse, die im Bericht ausgeblendet sind, werden im Fenster **Ergebnisse** mit einer ausgegrauten und kursiven Schrift angezeigt.

Das Fenster Ergebnisse wird automatisch aktiviert, wenn Sie den Bericht aktivieren.

## <span id="page-24-0"></span>**5.3 Browser**

Die Registerkarte **Browser** im zentralen Fenster von Medis Suite bietet Funktionen zum Importieren, Anzeigen, Filtern, Laden, Exportieren, Löschen und Anonymisieren von Daten.

Alle Daten, die Sie verarbeiten möchten, müssen sich in einem Medis Suite-**Repository** befinden. Lokale Repositories befinden sich auf Ihrem lokalen Rechner oder Netzwerklaufwerk. Gemeinsam verwendete Repositories werden durch einen Medis Suite-Server verwaltet. Sie können für Ihre Arbeit ein oder mehrere Repositories verwenden. Alle konfigurierten Repositories sind in der Dropdown-Liste "Repository" im Browser aufgeführt.

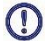

 $\Omega$ 

 $\bigwedge$ 

Die Sichtbarkeit von und der Zugriff auf jedes verfügbare Medis Suite-Repository kann von Ihrem Systemadministrator zugelassen oder gesperrt werden (rollenbasierte Zugriffskontrolle).

Das Exportieren, Löschen und Anonymisieren von Daten aus einem Repository ist eine Funktionalität, die von Ihrem Systemadministrator zugelassen oder gesperrt werden kann (rollenbasierte Zugriffskontrolle).

Die Medis Suite-Repositories sollten nicht für die langfristige Speicherung oder Archivierung Ihrer Daten verwendet werden. Sorgen Sie dafür, dass die Bilddaten sowie die Medis Suite-Sitzungen und -Ergebnisse dauerhaft an einem anderen Speicherort wie etwa Ihrem PACS oder VNA gespeichert werden.

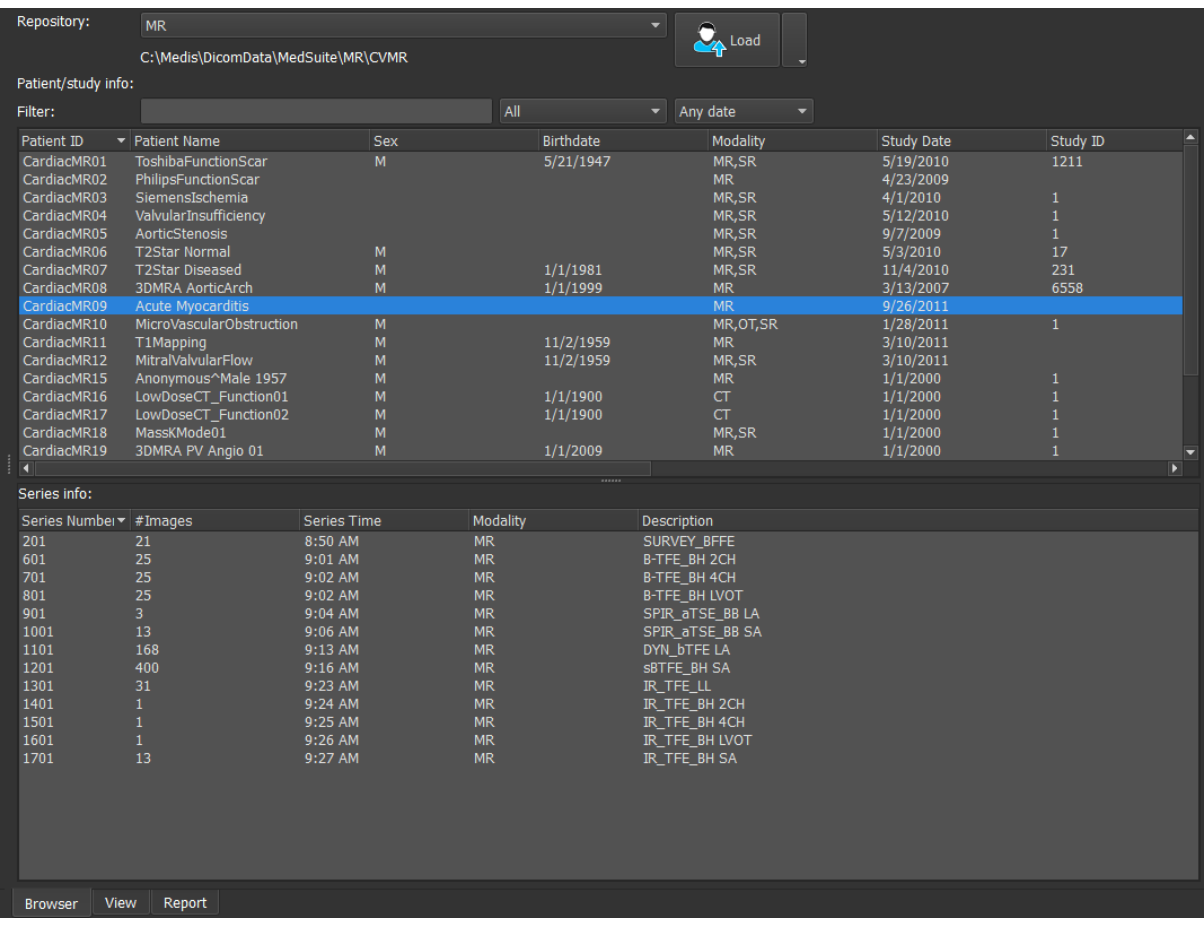

## **5.3.1 Repository-Konfiguration**

**So konfigurieren Sie die Medis Suite-Repositories:**

Klicken Sie im Browser auf das Dropdown-Symbol neben der Schaltfläche "Laden"

und wählen sie Konfigurieren.... Das Dialogfenster "Optionen" wird im Abschnitt "Repository" geöffnet.

• Konfigurieren Sie ein vorhandenes Repository, oder fügen Sie ein lokales oder externes Repository hinzu.

oder

- Klicken Sie auf das Menüsymbol in der Werkzeugleiste "Allgemein" des Viewers, und wählen Sie "Werkzeuge > Optionen > Repository". Das Dialogfenster "Optionen" wird im Abschnitt "Repository" geöffnet.
- Konfigurieren Sie ein vorhandenes Repository, oder fügen Sie ein lokales oder externes Repository hinzu.

### **5.3.2 Lokale Repository-Konfigurationen**

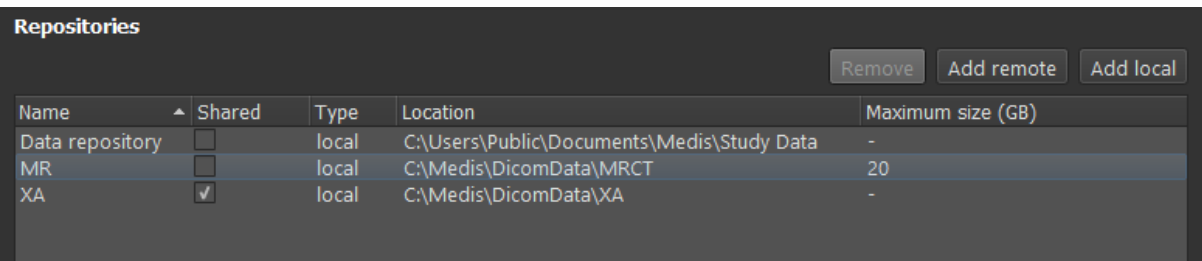

**So fügen Sie ein lokales Repository hinzu:**

Klicken Sie auf Add local, um ein neues Repository hinzuzufügen. Klicken Sie in das Feld Speicherort und wählen Sie "Durchsuchen...", um den Stammordner Ihres Daten-Repositorys auszuwählen. Doppelklicken Sie in das Feld Name, um den Repository-Namen zu bearbeiten.

Standardmäßig gibt es keine Größenbeschränkung für ein Repository, was durch "-" dargestellt wird. Für lokale Repositories kann eine Größenbeschränkung konfiguriert werden. Wenn diese Option aktiviert ist, bereinigt Medis Suite das Repository jede Nacht, indem es die DICOM-Daten löscht, die am längsten nicht mehr verwendet wurden; Studien, auf die kürzlich zugegriffen wurde, bleiben im Repository. Bei der Bereinigung wird eine Studie nach der anderen aus dem Repository gelöscht, bis die Größe des Repository den festgelegten Kriterien entspricht. Nur Bilder werden entfernt, die Medis Suite-Sitzungen und -Ergebnisse werden nie bereinigt und bleiben immer im Repository verfügbar.

#### **So legen Sie eine Größenbeschränkung eines Repositorys in Gigabyte fest:**

• Klicken Sie auf das Feld "Maximale Größe (GB)" und geben Sie die Anzahl der Gigabytes ein.

## **5.3.3 Geteilte Repository-Konfigurationen**

Wenn Medis Suite in einer Client-Server-Konfiguration installiert ist, können Repositories von verschiedenen Workstations gemeinsam genutzt werden.

Auf einem Client-Rechner muss Medis Suite mit einem Medis Suite-Server verbunden sein, um ein lokales Repository freizugeben oder um eine Verbindung mit freigegebenen Repositories anderer Rechner herzustellen.

#### **So stellen Sie eine Verbindung zu einem Medis Suite-Server her:**

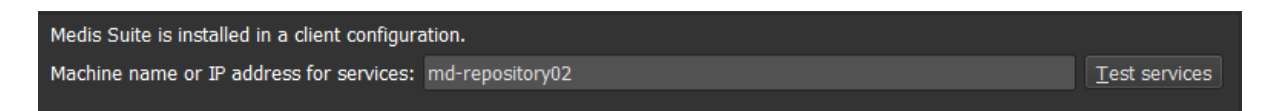

- Geben Sie den Computernamen oder die IP-Adresse des Systems ein, auf dem der Medis Suite-Server läuft.
- Testen Sie die Verbindung, indem Sie auf die Schaltfläche Services testen klicken.
- Wählen Sie die Schaltfläche "Übernehmen".

Ihre lokalen Repositories können nun mit anderen Medis Suite-Workstations geteilt werden.

#### **So teilen Sie ein lokales Repository:**

• Aktivieren Sie das Kontrollkästchen in der Spalte "Geteilt" der Repository-Liste.

Sie können sich mit externen Repositories verbinden, die von anderen Medis Suite-Workstations aus geteilt werden.

#### **So fügen Sie ein externes Repository hinzu:**

Klicken Sie auf Add remote , um ein neues Repository hinzuzufügen.

Klicken Sie in das Feld Standort und wählen Sie ein Repository aus der Liste der geteilten Repositories.

### **5.3.4 Ein Repository auswählen**

#### **So ändern Sie das aktive Medis Suite-Repository:**

• Öffnen Sie das Browser-Fenster. Öffnen Sie die Dropdown-Liste "Repository", um alle konfigurierten Repositories zu sehen.

• Klicken Sie auf den Namen eines Repositorys, um dieses zu aktivieren. Für lokale Repositories wird der mit dem Repository verknüpfte Ordner direkt unter der Dropdown-Liste angezeigt.

 $\Omega$ Wenn die Medis Suite- Repositories festgelegt wurden, stehen sie allen Benutzern des Computersystems zur Verfügung. Welches Repository aktiviert ist, wird für jeden Windows-Benutzer individuell gespeichert.

### **5.3.5 Daten in ein Repository importieren**

Daten können direkt aus dem Browser in das Medis Suite-Repository importiert werden. Das ist besonders praktisch, wenn Dateien von CD, DVD, USB-Speicher oder einem anderen Ordner auf Ihrem Computer oder in Ihrem Netzwerk importiert werden sollen.

 $\Omega$ 

Der Import von Daten in ein Repository ist eine Funktionalität, die von Ihrem Systemadministrator erlaubt oder blockiert werden kann (rollenbasierte Zugriffskontrolle).

Medis Suite behält automatisch den Überblick über alle Dateien, die sich in Ihren Repository-Ordnern befinden, wenn sie von Medis Suite importiert, vom Medis Suite DICOM-Konnektivitätsmodul empfangen oder aus dem Browser entfernt werden

#### **So importieren Sie Daten in die Medis Suite-Repositories:**

- Klicken Sie im Browser auf das Dropdown-Symbol neben der Schaltfläche "Laden"  $\Box$ und wählen Sie **Importieren...**.
- Navigieren Sie zu dem Ordner, den Sie importieren möchten, und klicken Sie auf **Ordner auswählen**.
- Der Ordner und alle Unterordner werden gescannt, um die Anzahl der Dateien und die Größe des zu importierenden Datensatzes zu bestimmen.
- Ein Bestätigungsdialogfeld, das die Anzahl der Dateien und die Größe des Datensatzes anzeigt, wird angezeigt. Der Inhalt dieses Dialogfeldes hängt von den verfügbaren Ressourcen ab. Wenn genügend Speicherplatz für das Repository verfügbar ist:

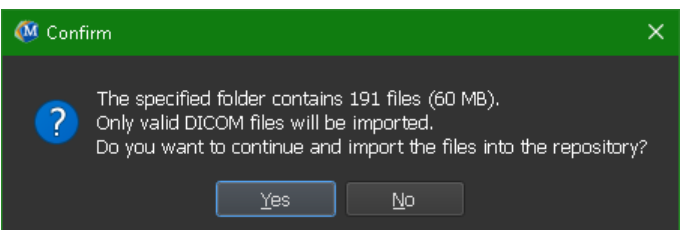

Wenn der Speicherplatz gering ist, d.h. weniger als 10 GB, aber noch nicht kritisch:

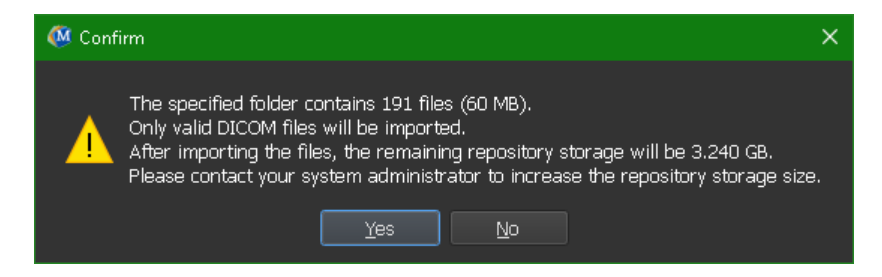

In jedem Fall:

- o Wenn **Nein** ausgewählt wird, wird keine weitere Aktion durchgeführt, und Sie kehren zum Browser zurück.
- o Wenn **Ja** ausgewählt wird, wird der Datensatz gescannt, um gültige DICOM-Dateien zu identifizieren. Nur diese Dateien werden in das Repository importiert.
- Wenn nicht genügend Ressourcen für den Import zur Verfügung stehen, wird das folgende Dialogfenster angezeigt:

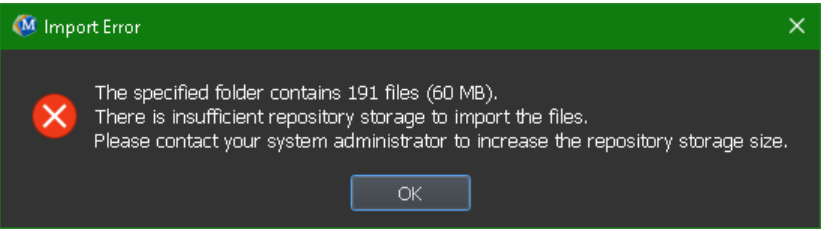

Um mit dem Import fortzufahren, muss zusätzlicher Speicherplatz zur Verfügung gestellt werden.

• Während des Imports erscheint im Nachrichtenfeld eine Reihe von Meldungen, die den aktuellen Status des Imports anzeigen. Nach Abschluss des Imports wird die Anzahl der Dateien angezeigt, die importiert und ignoriert wurden.

Dateien, die in den Repository-Ordner kopiert oder aus diesem gelöscht werden, zum Beispiel mit dem Windows Explorer, werden **nicht** automatisch von Medis Suite erkannt. Um derartige Änderungen am Repository verarbeiten zu können, muss das Repository erneut gescannt werden.

#### **5.3.6 Repository erneut scannen**

**So führen Sie einen erneuten Scan der Dateien in einem Medis Suite-Repository durch:**

• Klicken Sie im Browser auf das Dropdown-Symbol neben der Schaltfläche "Laden"  $\Box_{\mathbf{f}}$  load und wählen Sie **Erneut scannen**. Dadurch werden neu hinzugefügte oder kürzlich entfernte Dateien erkannt.

Oder:

 $\bigwedge$ 

• Drücken Sie **F5** bei aktivem Browser-Fenster. Dadurch werden neu hinzugefügte oder kürzlich entfernte Dateien erkannt.

Oder:

• Drücken Sie Strg+**F5** bei aktivem Browser-Fenster. Dadurch wird das Repository neu erstellt.

Hinweis: Wenn es sich bei dem aktiven Repository um ein externes (remotes) Repository handelt, führt das Drücken von Strg+F5 zur Neuerstellung des Repositorys auf dem RemoteRechner. Bei sehr großen Repositories kann dieser Vorgang sehr lange dauern und wird daher nicht empfohlen. Verwenden Sie die Funktion zur Neuerstellung des Repositorys nur, um Konsistenzfehler in Ihrem Repository zu beheben, die sich durch erneutes Scannen nicht beheben lassen.

## **5.3.7 AutoQ**

Einige der Anwendungen der Medis Suite bieten Vorverarbeitungsfunktionen, die als AutoQ-Algorithmen bezeichnet werden. Die AutoQ-Algorithmen können manuell oder automatisch beim Eintreffen der Daten im Repository gestartet werden.

#### **So starten Sie einen AutoQ-Algorithmus manuell:**

- Wählen Sie eine oder mehrere Serien im Browser aus.
- Klicken Sie mit der rechten Maustaste in die Auswahl.
- Wählen Sie aus dem Kontextmenü das AutoQ-Untermenü und den AutoQ-Algorithmus Ihrer Wahl aus.

Das AutoQ-Modul wird gestartet, und die Vorverarbeitung der ausgewählten Serien wird als Hintergrundvorgang ohne jegliche Benutzereingabe durchgeführt. In der Zwischenzeit können Sie Ihre Arbeit mit Medis Suite fortsetzen.

Fortschritts- und Statusmeldungen des AutoQ-Algorithmus werden auf einer separaten Registerkarte dargestellt, der durch Klicken auf die Schaltfläche AutoQ-Status im Browser aufgerufen werden kann. Außerdem wird in der Statusspalte des Browsers ein Symbol **Augerigt**, das angibt, dass der AutoQ-Algorithmus im Gange ist. Nach Abschluss wird jede Ausgabe des AutoQ-Algorithmus der Serienliste hinzugefügt und kann in Medis Suite geladen werden.

Der AutoQ-Algorithmus kann mit Regeldefinitionen verbunden werden, die neue Daten prüfen, die in Ihrem Repository ankommen. Wenn die Daten den Regeldefinitionen entsprechen (z.B. "Haben die Daten eine MRT-Kurzachsen-Animationsserie?"), wird das entsprechende AutoQ-Modul automatisch gestartet.

- Medis Suite selbst bietet keine AutoQ-Algorithmen, sondern wird nur mit bestimmten Apps  $\Omega$ installiert.
- Der automatische Start von AutoQ-Algorithmen ist standardmäßig deaktiviert und kann für jedes Repository in den Medis Suite-Optionen aktiviert werden.
- Wenn Ihr Computer mit einem Repository-Koordinator (als Server bezeichnet) verbunden ist,  $\Omega$ stellt Medis Suite eine Verbindung zum Server her, um Ihnen Zugriff auf die auf diesem Computer installierten AutoQ-Algorithmen zu gewähren. Wenn Sie die auf dem Server verfügbaren AutoQ-Algorithmen aktivieren, werden sie dort ausgeführt und verbrauchen keine Ressourcen (CPU oder Speicher) auf Ihrem lokalen System. Damit AutoQ-Module vom Server in Ihrem Browser angezeigt werden, sollten sie auch auf Ihrem lokalen System installiert sein.
- Wenn die AutoQ-Schaltfläche im Browser oder das AutoQ-Untermenü im Kontextmenü nicht  $\left( \mathbf{I} \right)$ angezeigt wird, sind keine Apps installiert, die AutoQ-Algorithmen bereitstellen.

 $\Omega$ 

### **5.3.8 Anonymisierung**

Die im Medis Suite-Repository enthaltenen Daten können anonymisiert und aus dem Browser für Patientenstudien exportiert werden.

Anonymisierungsdaten aus einem Repository sind Funktionen, die von Ihrem Systemadministrator zugelassen oder blockiert werden können (rollenbasierte Zugriffskontrolle).

**So anonymisieren und exportieren Sie eine Patientenstudie:**

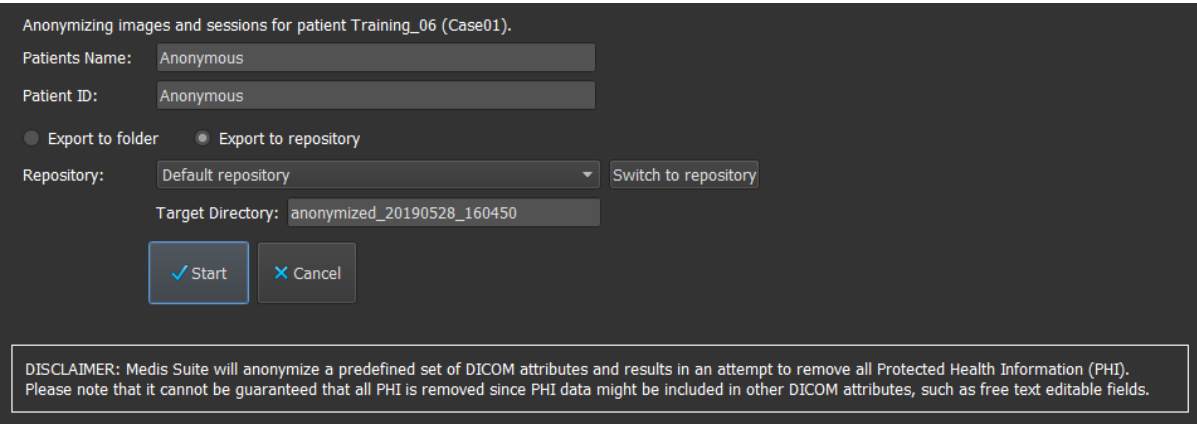

- Wählen Sie eine Patientenstudie im Browser aus.
- Klicken Sie mit der rechten Maustaste in die Auswahl.
- Wählen Sie im Kontextmenü die Option "Anonymisieren" aus.
- Geben Sie den gewünschten neuen Wert für "Patientennamen" und "Patienten-ID" an.
- Legen Sie die Option zum Exportieren in einen Ordner oder ein Repository fest.

Beim Exportieren in einen Ordner legen Sie den Zielpfad für die exportierten anonymisierten Daten fest. Medis Suite erstellt einen neuen Unterordner in diesem Zielpfad mit dem neuen Patientennamen und der neuen Patienten-ID und exportiert die Ausgabedaten in diesen Ordner. Optional kann Medis Suite eine ZIP-Datei mit allen anonymisierten Daten erstellen.

Beim Exportieren in ein Repository wählen Sie das Repository aus, in das der Export erfolgen soll, und geben Sie einen Verzeichnisnamen in dem Repository an, wo die anonymisierten Dateien gespeichert werden sollen.

- Wählen Sie "Start" (Starten), um die Daten zu anonymisieren und zu exportieren.
- $\Omega$ Die Anonymisierung umfasst immer sämtliche Dateien aus der ausgewählten Studie; es ist nicht möglich, nur eine Teilmenge der Daten zu anonymisieren.
- $\Omega$ Alle DICOM-Sekundäraufnahmebilder von Berichten und Momentaufnahmen sind vom Anonymisierungs- und Exportvorgang ausgeschlossen, da diese wahrscheinlich unauslöschliche Patienteninformationen enthalten.
- $\Omega$ Die Medis Suite-Sitzungsdaten sind Bestandteil des Anonymisierungsvorgangs. Allerdings werden Momentaufnahmen und Ansichtsfenster-Layouts aus den Sitzungsdaten

ausgeschlossen, da diese wahrscheinlich unauslöschliche Patienteninformationen enthalten. Die von den Apps bereitgestellten Ergebnisse verbleiben nur in den Medis Suite-Sitzungsdaten, wenn die App die Ergebnisse anonymisieren kann. In anderen Fällen werden die Ergebnisse aus der Sitzung entfernt.

### **5.3.9 Einen Patienten laden**

**So suchen Sie nach einem bestimmten Patienten oder einer bestimmten Studie:**

- Bearbeiten Sie den Filter Patienten-/Studieninformationen, indem Sie den Filtertext eingeben.
- Filter:  $\times$  All  $\overline{\phantom{a}}$  Any date •

Der Inhalt der Patienten-/Studienliste wird aktualisiert, während Sie tippen.

• Um bestimmte Patienten- oder Studieneigenschaften herauszufiltern, klicken Sie auf das Kombinationsfeld Filter (Standardauswahl: **Alle**) und wählen Sie die Spalte, nach der Sie filtern möchten. Sie können den Filtertext löschen, indem Sie auf die blaue Schaltfläche "X" klicken.

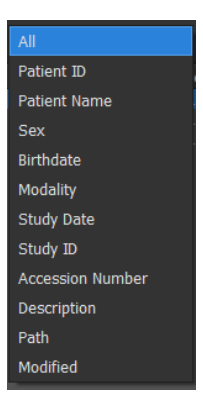

• Um Studien zu einem bestimmten Datum herauszufiltern, klicken Sie auf das Feld Studiendatum (Standardauswahl: **Jedes Datum**) und wählen Sie das Studiendatum aus, nach dem Sie filtern möchten.

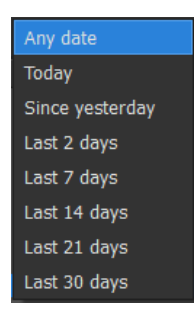

• Um die Patienten-/Studieneinträge in der Liste zu sortieren, klicken Sie auf die Kopfzeile, um in aufsteigender Reihenfolge (a bis z) zu sortieren. Klicken Sie erneut auf die Kopfzeile, um in absteigender Reihenfolge (z bis a) zu sortieren.

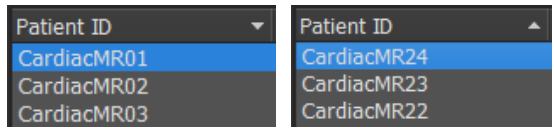

#### **So laden Sie einen Patienten / eine Studie in Medis Suite:**

• Wählen Sie einen Patienten-/Studieneintrag in der Liste und klicken Sie auf .

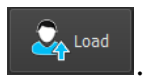

#### Oder:

- Doppelklicken Sie in der Liste auf einen Patienten- / Studieneintrag.
- Medis Suite kann nur die Daten eines einzigen Patienten / einer einzigen Studie laden.  $\Omega$ Wenn Sie einen neuen Patienten / eine neue Studie laden, werden alle zuvor geladenen Patienten / Studien automatisch entladen.

#### **So laden Sie eine oder mehrere Serien von einem Patienten / einer Studie in Medis Suite:**

- Wählen Sie einen Patienten- / Studieneintrag in der Patienten- / Studienliste.
- Wählen Sie eine oder mehrere Serien in der Serienliste aus
- Klicken Sie auf  $\mathcal{L}_{\text{1}}$  Load

Oder:

- Wählen Sie einen Patienten- / Studieneintrag in der Patienten- / Studienliste.
- Doppelklicken Sie auf eine oder mehrere Serien in der Serienliste.

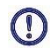

Die Bilddateien, die zu einem Patienten / einer Studie gehören, können exportiert, gelöscht oder anonymisiert werden. Um zu beginnen, klicken Sie mit der rechten Maustaste auf den entsprechenden Eintrag in der Patienten- / Studienliste und wählen Sie den Menüpunkt Exportieren, Löschen oder Anonymisieren.

 $\Omega$ Das Exportieren, Löschen und Anonymisieren von Daten aus einem Repository ist eine Funktionalität, die von Ihrem Systemadministrator zugelassen oder gesperrt werden kann (rollenbasierte Zugriffskontrolle).

### **5.3.10 Frühere Untersuchungen laden**

Um frühere Untersuchungen entweder desselben oder mehrerer Patienten zu laden, wird jede frühere Untersuchung in einer neuen Instanz von Medis Suite geöffnet.

#### **So laden Sie eine vorherige Untersuchung in Medis Suite:**

Laden Sie aus dem Browser die erste Studie.

- Wählen Sie einen Patienten- / Studieneintrag in der Patienten- / Studienliste.
- Wählen Sie eine oder mehrere Serien in der Serienliste aus
- Klicken Sie auf

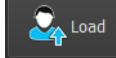

Laden Sie die nächste Studie als Vorherige Untersuchung. (Dieser Schritt kann für mehrere Studien wiederholt werden).

- Wählen Sie den zweiten Patienten- / Studieneintrag in der Patienten- / Studienliste.
- Klicken Sie mit der rechten Maustaste und wählen Sie "Als Vorherige Untersuchung laden..."

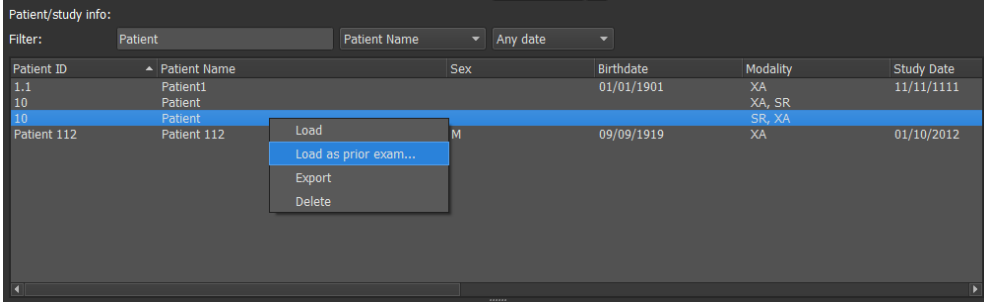

## <span id="page-33-0"></span>**5.4 Ansicht**

Die Registerkarte **Ansicht** im zentralen Fenster von Medis Suite bietet die Betrachtungsfunktionen.

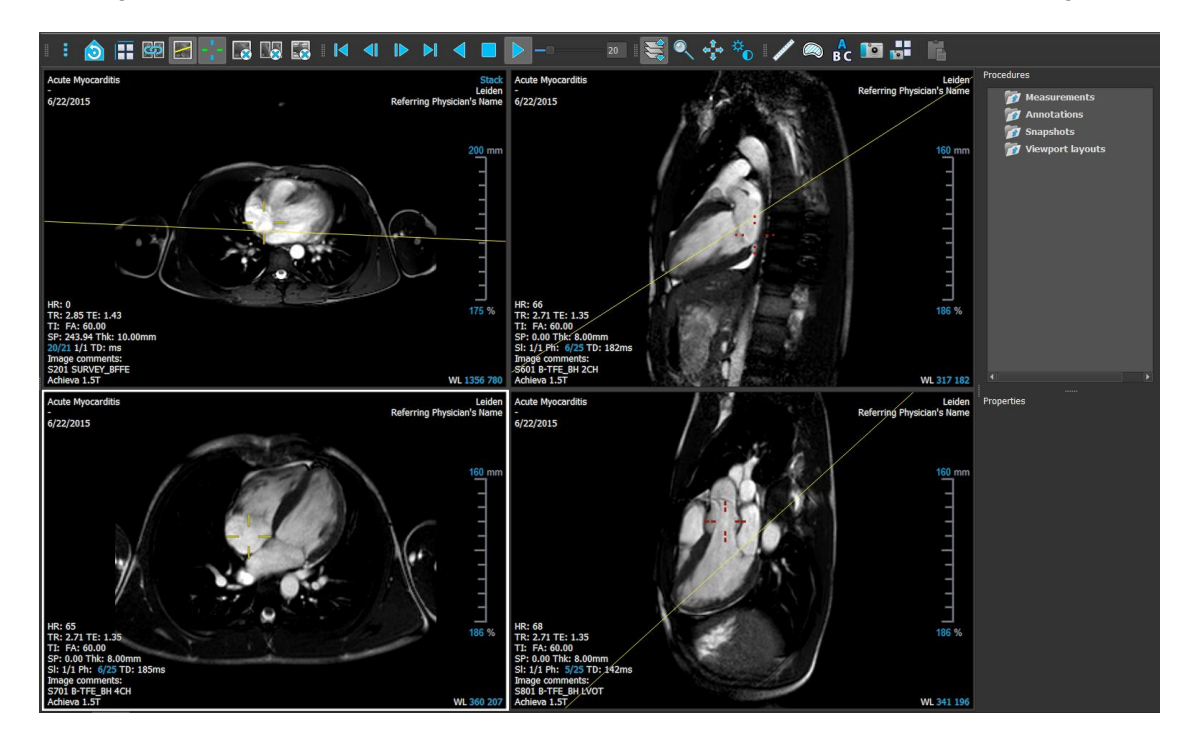

Der Viewer-Arbeitsbereich kann durch Ein- oder Ausblenden und Verschieben der Arbeitsbereichsfenster und Werkzeugleisten individuell angepasst werden. Alle Änderungen, die Sie am Viewer-Arbeitsbereich vornehmen, werden für jeden Windows-Benutzer gespeichert.

### **5.4.1 Menü**

Das Menü enthält Befehle zur Aktivierung der Funktionen, die Sie bei der Arbeit mit dem Viewer benötigen.

**So machen Sie das Menü sichtbar:**

• Klicken Sie auf das Menüsymbol in der Werkzeugleiste Allgemein des Viewers.

Die Menübefehle sind in fünf Hauptmenüs unterteilt: **Fenster**, **Werkzeugleisten**, **Animation**, **Bildsteuerung,** und **Arbeitsabläufe**, sowie ein Menübefehl: **Ausgangsansicht**. Für einige dieser Befehle sind in den Werkzeugleisten Werkzeugschaltflächen als Shortcuts verfügbar.

Menübefehle können ausgegraut sein, wenn Sie einen Arbeitsablauf durchführen, z. B. eine  $\Omega$ Abstandsmessung. Sie können die Menübefehle aktiv machen, indem Sie den Arbeitsablauf abbrechen oder beenden.

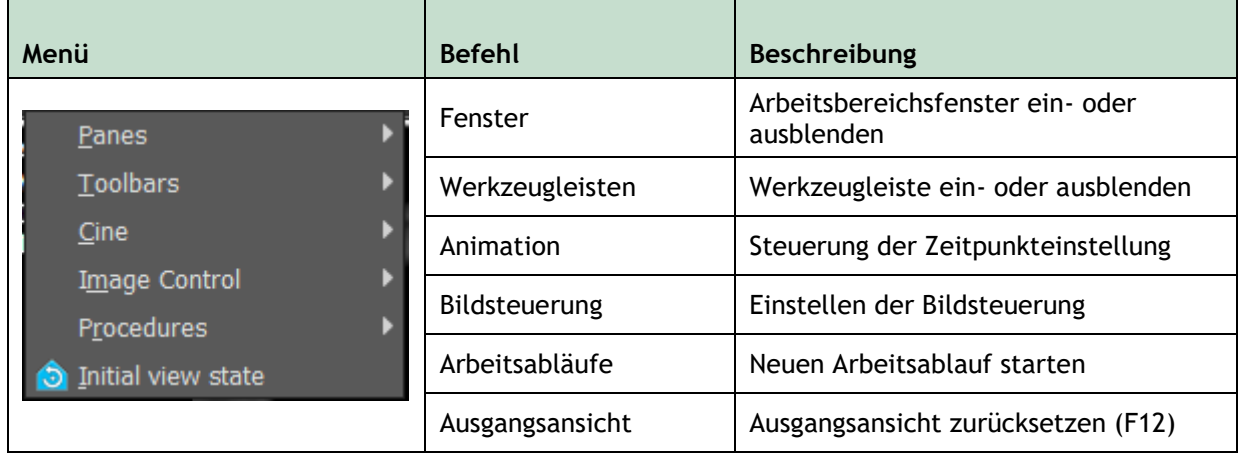

### **5.4.2 Werkzeugleisten**

Sie können Werkzeugleisten in einen anderen Teil des Hauptfensters verschieben. Außerdem können Sie Werkzeugleisten ein- oder ausblenden.

 $\bigcirc$   $\blacksquare$   $\boxdot$   $\blacksquare$   $\blacksquare$  $\mathbb{E} \subset \mathbb{R}^3 \subset \mathbb{R}^3 \subset \mathbb{R}^3$  ,  $\mathbb{R}^3 \subset \mathbb{R}^3$  ,  $\mathbb{R}^3 \subset \mathbb{R}^3$  $\blacksquare$ 

**So verschieben Sie eine Werkzeugleiste**

• Klicken Sie auf den Doppelgriff der Werkzeugleiste und ziehen Sie ihn.

Sie können die Werkzeugleiste nun an eine beliebige Stelle an den Seiten des Hauptfensters verschieben. Klicken Sie einfach auf die Werkzeugleiste und ziehen Sie sie an ihre neue

Position. Die Position der Werkzeugleiste wird gespeichert, wenn Sie die Anwendung schließen.

#### **So blenden Sie eine Werkzeugleiste ein oder aus**

- 1. Klicken Sie auf das Menüsymbol **in der Werkzeugleiste Allgemein** des Viewers und wählen Sie **Werkzeugleisten**.
- 2. Aktivieren Sie ein Kontrollkästchen, um die Werkzeugleiste einzublenden, deaktivieren Sie ein Kontrollkästchen, um die Werkzeugleiste auszublenden.

Oder:

- 1. Klicken Sie mit der rechten Maustaste in den Werkzeugleistenbereich. Daraufhin öffnet sich ein Kontextmenü.
- 2. Aktivieren Sie ein Kontrollkästchen, um die Werkzeugleiste einzublenden, deaktivieren Sie ein Kontrollkästchen, um die Werkzeugleiste auszublenden.

Der Status der Werkzeugleisten wird gespeichert, wenn Sie die Anwendung schließen.

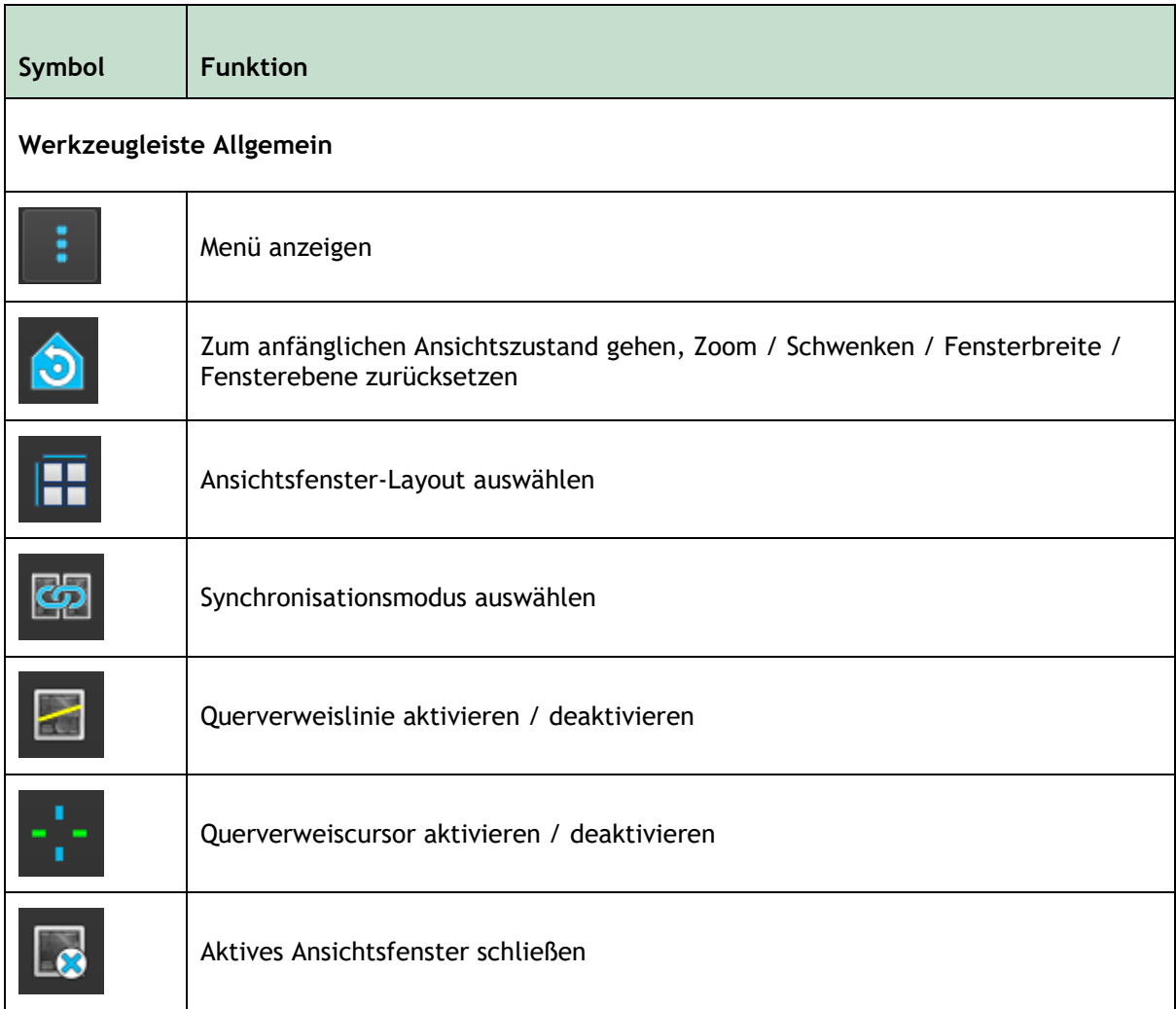
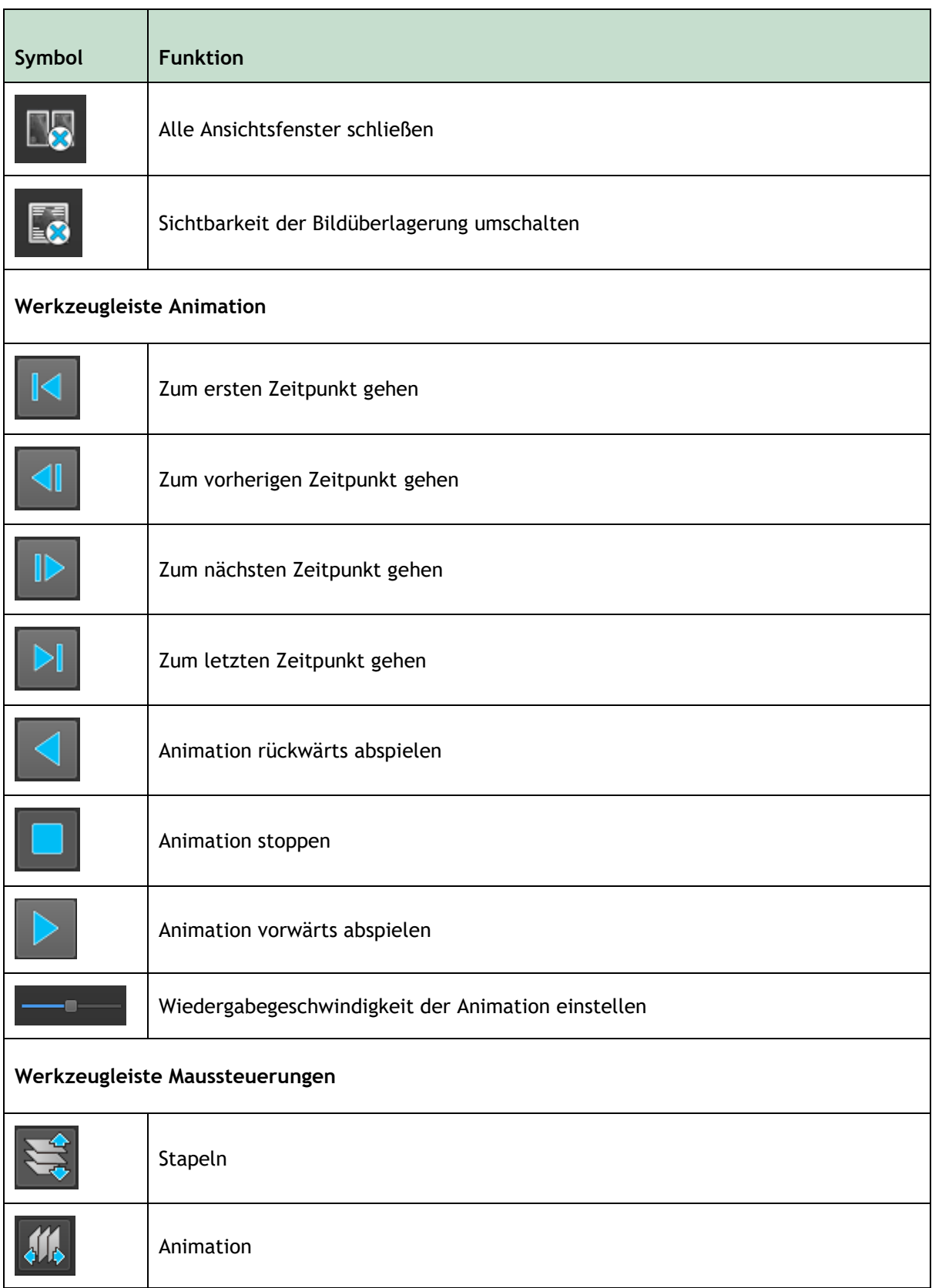

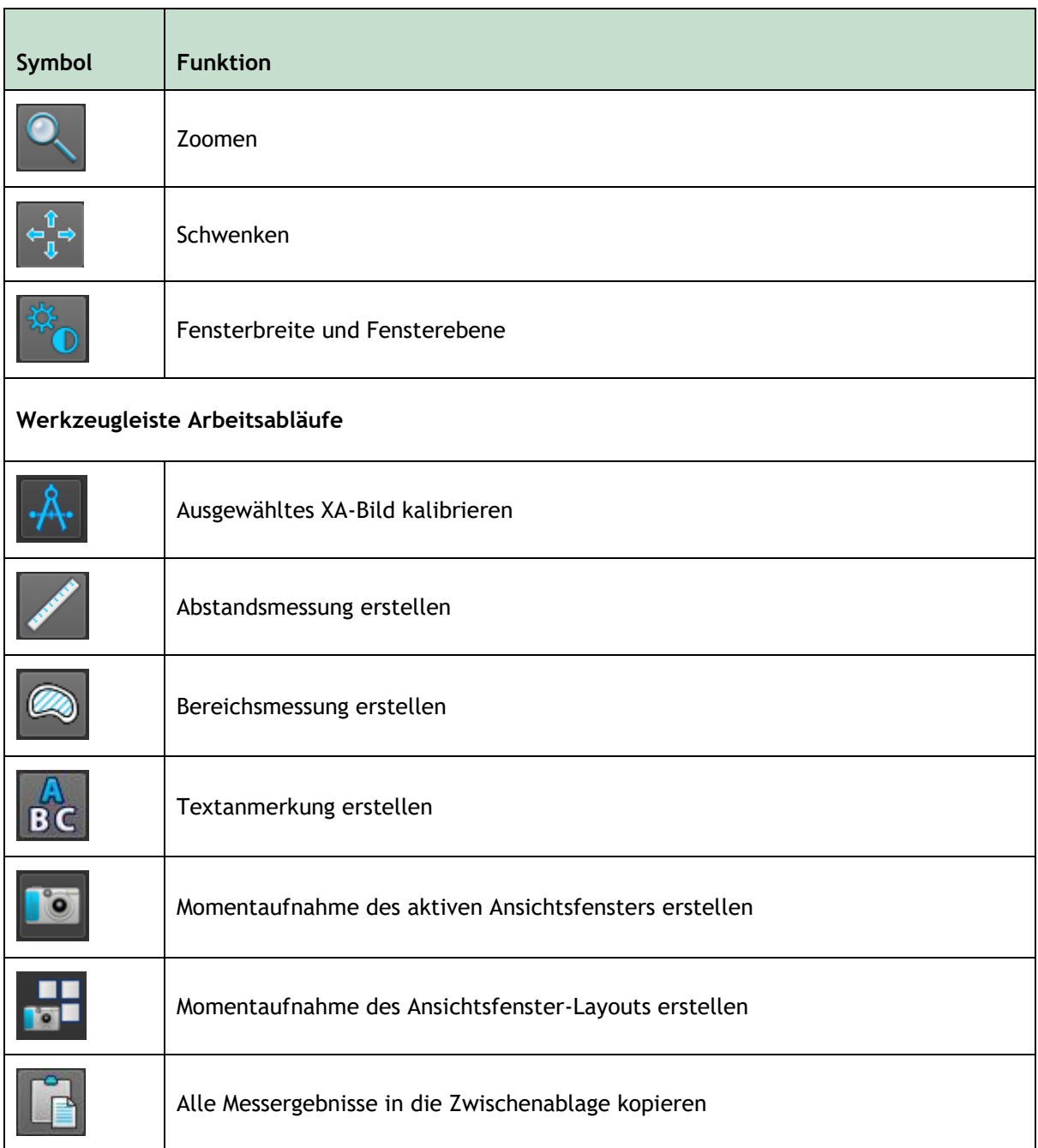

## **5.4.3 Arbeitsbereichsfenster**

Im Arbeitsbereich werden standardmäßig zwei Fenster rechts vom Viewer angezeigt: **Arbeitsabläufe** und **Eigenschaften**.

Sie können Fenster ein- und ausblenden, Fenster andocken, Fenster in einem Registerkarten-Panel kombinieren und Fenster aus einem Fenster entfernen.

#### **So blenden Sie ein Fenster ein oder aus**

• Klicken Sie auf das Menüsymbol **in der Werkzeugleiste Allgemein** des Viewers, wählen Sie **Fenster** und wählen Sie ein Fenster, um es anzuzeigen. Deaktivieren Sie das Kontrollkästchen, um es auszublenden.

#### **So docken Sie ein Fenster an**

- 1. Klicken und ziehen Sie die Titelleiste des Fensters.
- 2. Bewegen Sie das Fenster zu den Seiten des Viewer-Fensters, um einen der Andockbereiche auszuwählen.

Wenn sich das Fenster einem Dockbereich nähert, wird dieser Bereich mit einer gepunkteten Linie hervorgehoben. Das Fenster kann mit einem anderen Fenster kombiniert oder separat eingefügt werden.

3. Wenn der Andockbereich Ihrer Wahl hervorgehoben ist, lassen Sie die Maustaste los.

Dadurch wird das Fenster an der ausgewählten Position angedockt.

#### **So kombinieren Sie Fenster in einem Registerkarten-Panel**

• Klicken Sie auf die Titelleiste des Fensters und ziehen Sie sie auf die Titelleiste des Fensters, mit dem Sie es kombinieren möchten.

Dadurch wird ein Registerkarten-Panel erstellt.

#### **So entfernen Sie Fenster aus einem Panel**

• Klicken Sie auf die Titelleiste des Fensters und ziehen Sie sie vom Panel weg.

### **5.4.4 Fenster Arbeitsabläufe**

Das Fenster **Arbeitsabläufe** listet die verschiedenen Arbeitsabläufe auf, wie z.B. Messungen, Anmerkungen und Momentaufnahmen, die mit der im Ansichtsfenster geladenen Serie durchgeführt werden.

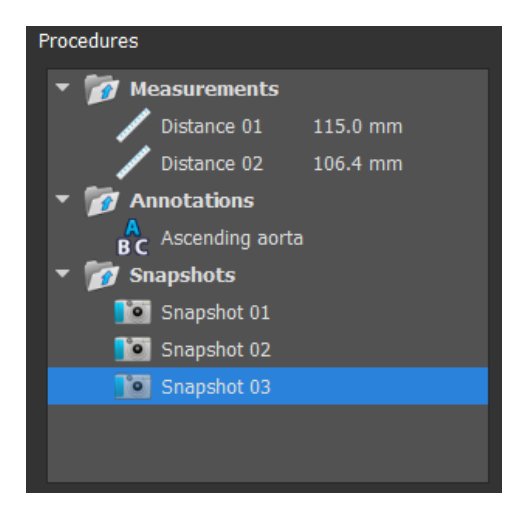

Medis Suite 4.0 Benutzerhandbuch 39

Sie können die Zweige des Baums ein- und ausklappen, indem Sie auf die Knoten der obersten Ebene doppelklicken.

Sie können mit der rechten Maustaste auf einen Arbeitsablauf klicken, um Aktionen für den Arbeitsablauf durchzuführen. Je nach Art des Arbeitsablaufs wird ein Kontextmenü mit verschiedenen Optionen angezeigt.

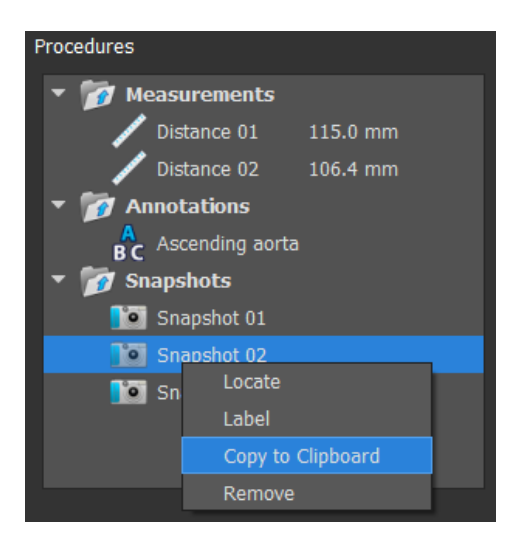

**Lokalisieren**: Das Bild, bei dem der Arbeitsablauf ursprünglich durchgeführt wurde, wird aktiviert.

**Lokalisieren** kann ausgegraut sein. Sie können diesen Menüpunkt aktivieren, indem Sie den aktiven Arbeitsablauf abbrechen oder beenden.

**Bezeichnung**: Ändert die Bezeichnung des ausgewählten Arbeitsablaufs.

**In Zwischenablage kopieren**: Die Bezeichnung der Anmerkung, die Abstandsmessung und der Wert, die Bereichsmessung und die Werte oder die Momentaufnahme werden in die Zwischenablage kopiert.

**Entfernen**: Der Arbeitsablauf wird gelöscht.

### **5.4.5 Fenster Eigenschaften**

Das Fenster **Eigenschaften** zeigt die Eigenschaften des ausgewählten Arbeitsablaufs an.

#### **So ändern Sie eine Bezeichnung**

- 1. Wählen Sie im Bereich **Arbeitsabläufe** den Arbeitsablauf aus (z.B. ein Mess-Arbeitsablauf).
- 2. Klicken Sie im Fenster Eigenschaften auf die Ellipse **behalten dem Feld Bezeichnung** und wählen Sie eine vordefinierte Bezeichnung aus, oder geben Sie eine benutzerdefinierte Bezeichnung ein und drücken Sie die Eingabetaste.

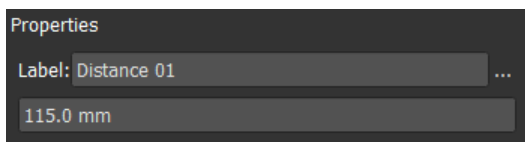

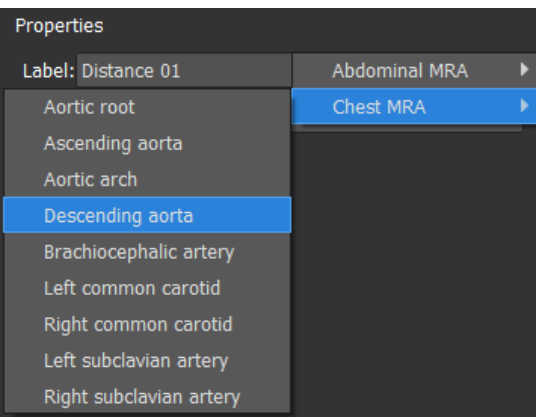

Oder:

 $\bigcirc$ 

- 1. Klicken Sie im Fenster **Arbeitsabläufe** mit der rechten Maustaste auf den Arbeitsablauf und wählen Sie **Bezeichnung**.
- 2. Wählen Sie eine vordefinierte Bezeichnung oder geben Sie eine benutzerdefinierte Bezeichnung ein, und drücken Sie die Eingabetaste.
- Die von Medis Suite bereitgestellten vordefinierten Bezeichnungen sind abhängig von der Modalität der aktiven Bilddaten.

Die Arbeit mit dem Medis Suite-Viewer wird in Kapitel [6](#page-42-0) ausführlicher erläutert.

# **5.5 Bericht**

Die Registerkarte **Bericht** im zentralen Fenster von Medis Suite bietet die Berichtsfunktionen.

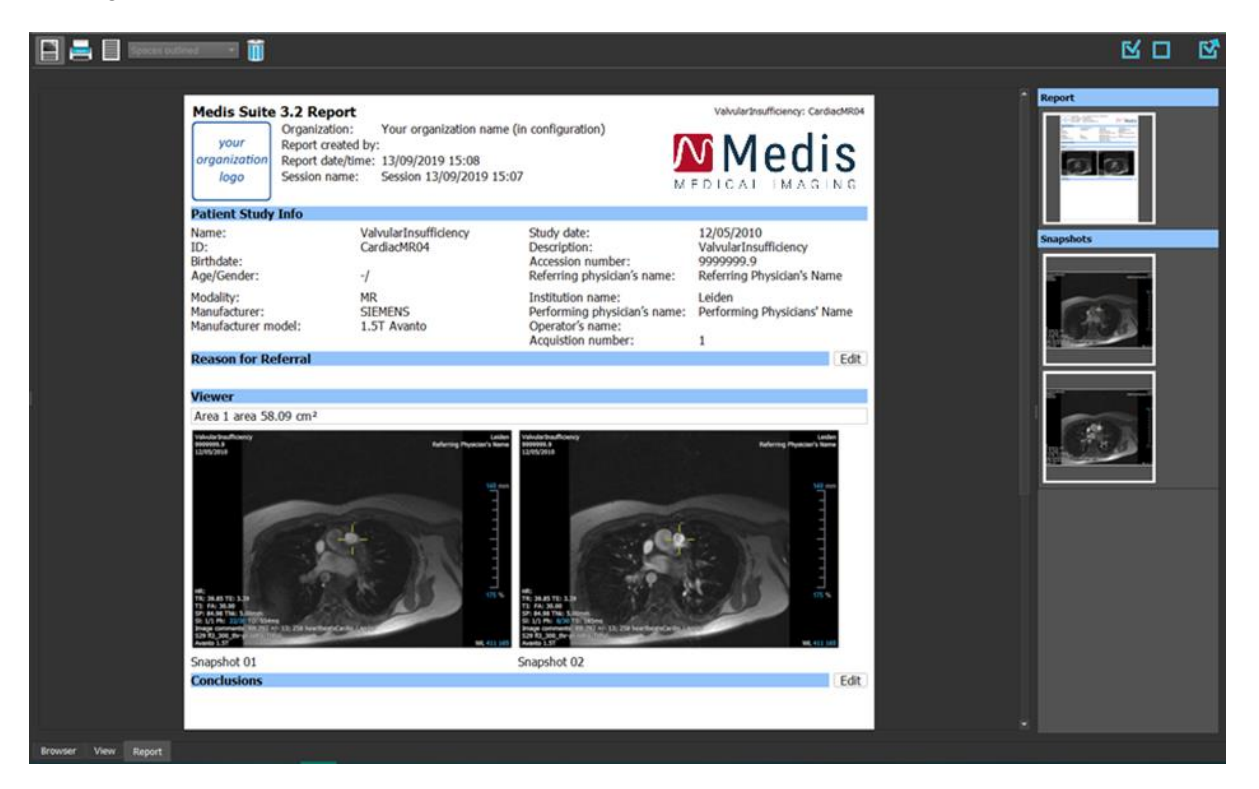

## **5.5.1 Werkzeugleisten**

Die Positionen und Sichtbarkeit der Werkzeugleisten in der Registerkarte **Bericht** sind unveränderlich.

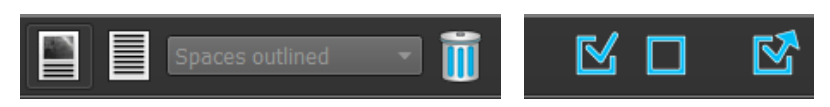

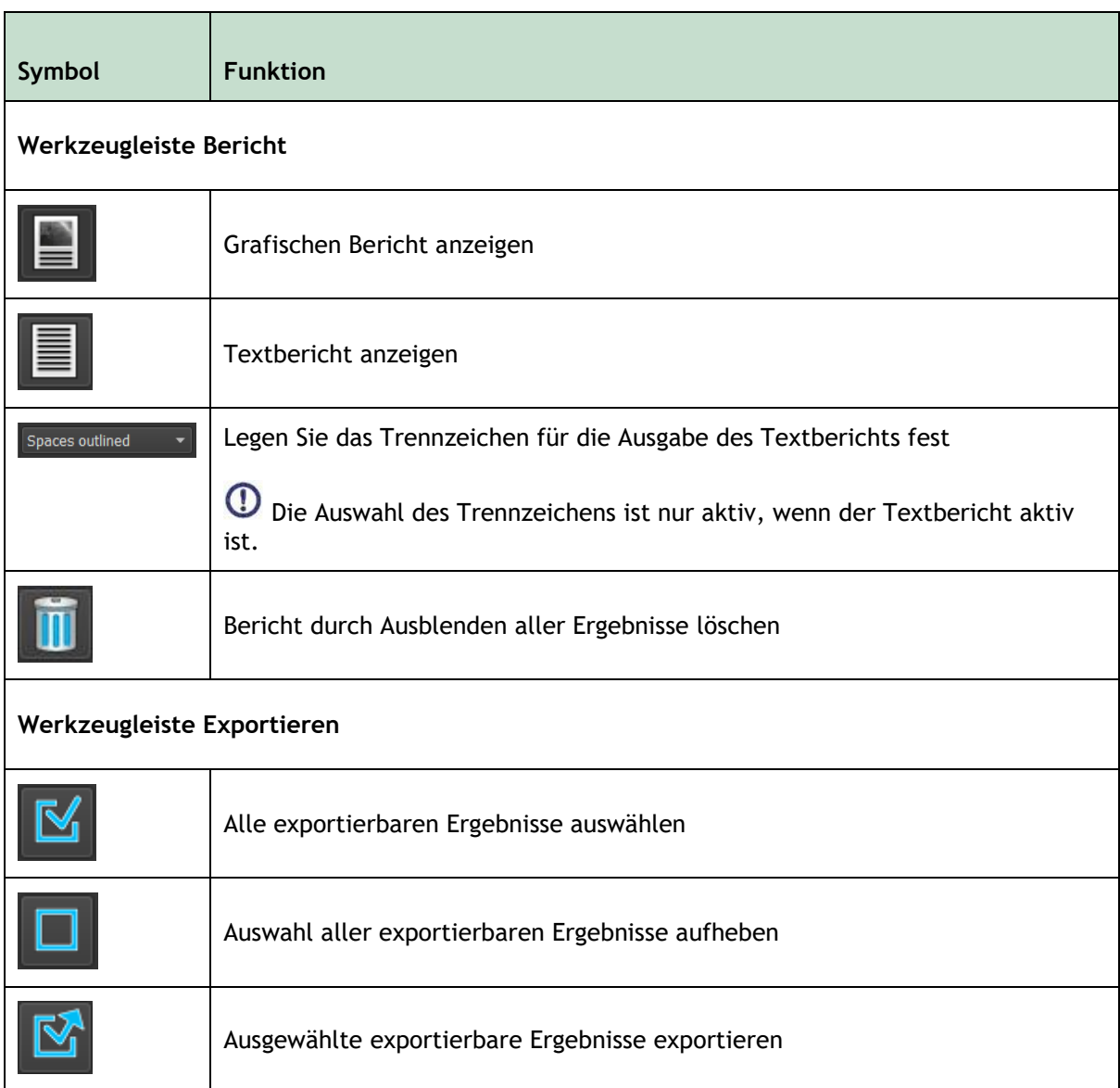

Ausführlichere Informationen zur Arbeit mit dem Bericht und zum Export der Ergebnisse finden Sie in den Kapiteln [10](#page-71-0) und [11.](#page-75-0)

# Arbeiten mit Medis Suite

# <span id="page-42-0"></span>**6 Betrachten**

# **6.1 Ansichtsfenster**

Im Bildansichtsfenster werden alle Bilder angezeigt, die in der aktuell geladenen Serie enthalten sind.

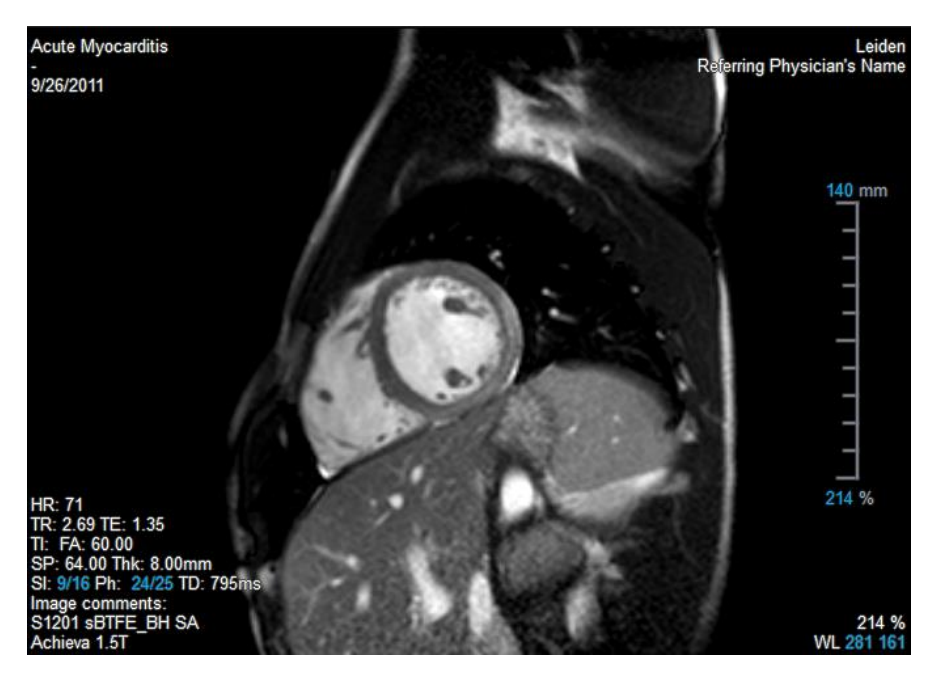

Die Textüberlagerung des Ansichtsfensters liefert detaillierte Informationen zu Patient, Krankenhaus, Bilderfassung und Anzeigeeinstellungen.

 $\mathcal{Q}$ Wenn eine Serie "Lossy" (verlustbehaftet), "Derived" (abgeleitet) oder "Resampled" (neu abgetastet) ist, wird dies als Warnung im Überlagerungstext in der unteren rechten Ecke des Ansichtsfensters angegeben.

#### **So passen Sie die Sichtbarkeit der Bildüberlagerung an**

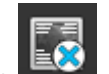

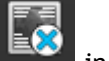

Klicken Sie in der Werkzeugleiste Allgemein.

• Alle Bildüberlagerungen werden beim ersten Klick ausgeblendet. Nachfolgende Klicks zeigen die Bildwarnungen, Anzeigeeinstellungen, Informationen zur Bilderfassung, Krankenhausinformationen und Patienteninformationen an.

 $\mathbf Q$ Die Sichtbarkeit der Bildüberlagerung wird beim Laden eines neuen Patienten immer wiederhergestellt.

# **6.2 Ansichtsfenster-Layout**

#### **So passen Sie das Layout des Ansichtsfensters an**

- Klicken Sie in der Werkzeugleiste "Allgemein" auf **1988**. Eine Tabelle mit Zeilen und Spalten wird angezeigt.
- Ziehen Sie die Maus, um die Anzahl der Zeilen und Spalten des Ansichtsfensters festzulegen.

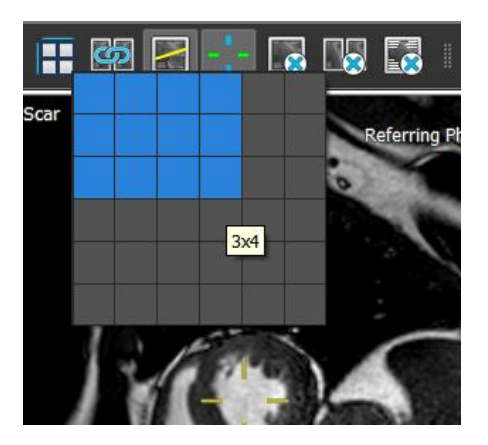

• Das Ansichtsfenster-Layout wird übernommen.

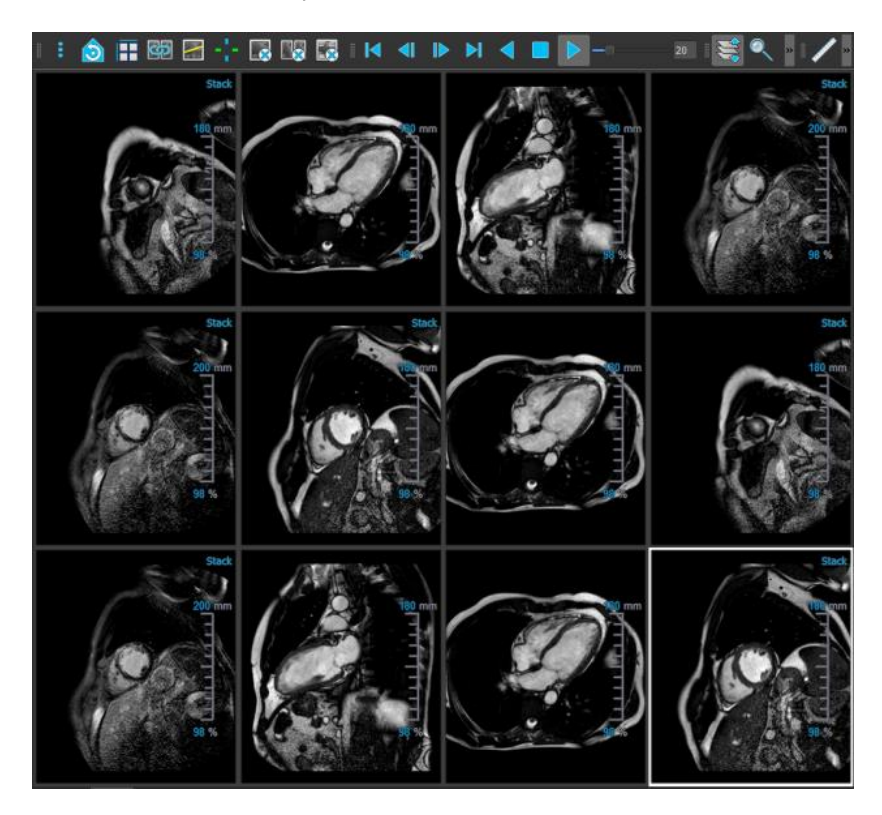

**So löschen Sie eine Serie aus einem Ansichtsfenster**

• Wählen Sie das Ansichtsfenster aus.

• Klicken Sie in der Werkzeugleiste Allgemein.

#### **So löschen Sie alle Serien aus allen Ansichtsfenstern**

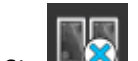

• Klicken Sie in der Werkzeugleiste Allgemein.

#### **So aktivieren oder deaktivieren Sie Überlagerungen in allen Ansichtsfenstern**

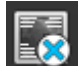

• Klicken Sie in der Werkzeugleiste Allgemein oder drücken Sie die Tab-Taste. Dadurch werden alle Überlagerungen deaktiviert.

Klicken Sie weiterhin auf **DECOL** oder drücken Sie die Tab-Taste, um jede Untergruppe von Überlagerungen zu aktivieren.

## **6.3 Laden von Serien**

Das Laden von Serien im Ansichtsfenster erfolgt aus dem **Serien-Browser**.

#### **So laden Sie Serien in das Ansichtsfenster**

- 1. Klicken Sie in der Bildansicht oder Textansicht des **Serien-Browsers** auf ein Element, um dieses auszuwählen.
- 2. Ziehen Sie die ausgewählte Serie per Drag and Drop aus dem **Serien-Browser** in das Ansichtsfenster.

Dadurch wird die Serie in das Ansichtsfenster geladen. Wenn die Serie mehrere Schnitte enthält, wird standardmäßig der mittlere Schnitt angezeigt. Wenn die Serie mehrere Zeitpunkte enthält, wird standardmäßig der erste Zeitpunkt angezeigt. Der **Serien-Browser** hebt die jeweils angezeigte Serie durch eine weiße Umrandung des Symbols in der Bildansicht hervor (oder in der Textansicht durch fett formatierten Text).

3. Doppelklicken Sie in der Bildansicht oder Textansicht des **Serien-Browsers** auf ein Element, um dieses auszuwählen.

#### **So prüfen Sie alle Serien in der aktiven Studie**

- 1. Drücken Sie die **Bild ab**-Taste Ihrer Tastatur, um die nächste Serie in das Ansichtsfenster zu laden.
- 2. Drücken Sie die **Bild auf**-Taste Ihrer Tastatur, um die vorherige Serie in das Ansichtsfenster zu laden.

# **6.4 Navigation**

Zum Vorwärts- und Rückwärts-navigieren durch die Schnitte und Zeitpunkte in einer Serie stehen Ihnen verschiedene Möglichkeiten zur Verfügung.

#### **So bewegen Sie sich durch Schnitte vorwärts und rückwärts**

Zur Bewegung durch Schnitte können Sie Tasten verwenden:

• Drücken Sie die Aufwärtspfeil- oder Abwärtspfeil-Taste, um zum vorherigen oder nächsten Schnitt zu gelangen.

Oder:

• Drücken Sie die POS1- oder ENDE-Taste, um zum ersten oder letzten Schnitt zu gelangen.

Zur Bewegung durch Schnitte können Sie interaktive Grafiken verwenden:

• Klicken oder rechts klicken Sie auf die interaktiven Grafiken für Schnitt (SI) im Ansichtsfenster, um zum ersten oder letzten Schnitt zu gelangen.

#### **So bewegen Sie sich vorwärts und rückwärts durch Zeitpunkte**

Zur Bewegung durch Zeitpunkte können Sie Schaltflächen verwenden:

Klicken Sie in der Werkzeugleiste "Betrachten" auf **Die Betrachten"** oder **Die Betrachten** um zum vorherigen oder nächsten Zeitpunkt zu gelangen.

Oder:

• Klicken Sie in der Werkzeugleiste "Betrachten" auf  $\Box$  oder  $\Box$ , um eine Animation

durch die Zeitpunkte in Rückwärts- oder Vorwärtsrichtung abzuspielen. Klicken Sie auf , um die Animation zu beenden.

Oder:

• Klicken Sie in der Werkzeugleiste "Betrachten" auf **Der Julian Steiner der Klicken** Sie in der letzten Zeitpunkt zu gelangen.

Zur Bewegung durch Zeitpunkte können Sie Tasten verwenden:

• Drücken Sie die Linkspfeil- oder Rechtspfeil-Taste, um zum vorherigen oder nächsten Zeitpunkt zu gelangen.

Oder:

• Drücken Sie STRG+Linkspfeil oder STRG+Rechtspfeil, um eine Animation durch die Zeitpunkte in Rückwärts- oder Vorwärtsrichtung abzuspielen. Drücken Sie die ESC-Taste, um die Animation zu beenden.

Oder:

• Drücken Sie die POS1- oder ENDE-Taste, um zum ersten oder letzten Schnittzeitpunkt zu gelangen.

Zur Bewegung durch Zeitpunkte können Sie interaktive Grafiken verwenden:

• Klicken Sie auf die interaktive Grafiken für Phase (Ph) in den Ansichtsfenstern, um zum nächsten Zeitpunkt zu gelangen.

Oder:

• Klicken Sie mit der rechten Maustaste auf die interaktive Grafiken für Phase (Ph), und geben Sie die gewünschte Nummer des Zeitpunkts ein.

# **6.5 Erstellen von Querverweisen**

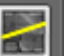

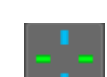

Die Werkzeuge Scanlinie und Fadenkreuz ermöglichen dem Benutzer das Erstellen von optischen Querverweisen zwischen dem aktiven Bild und der aktiven Bildposition mit dem Bild bzw. der Bildposition von anderen in anderen Ansichtsfenstern geladenen Serien. Die Querverweise sind sichtbar, wenn mehrere zueinander gehörige Serien geladen werden.

#### **So aktivieren/deaktivieren Sie die Scanlinien**

• Klicken Sie in der Werkzeugleiste "Allgemein" auf **Der Müsschligen zu aktivieren oder** zu deaktivieren.

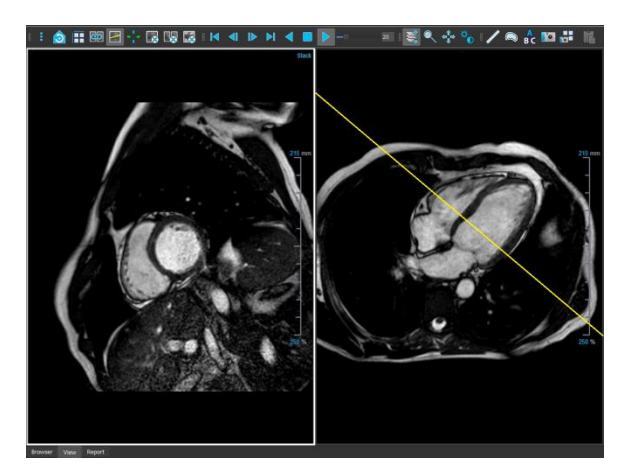

**So aktivieren/deaktivieren Sie die Fadenkreuze**

Klicken Sie in der Werkzeugleiste "Allgemein" auf **Werklanden um das Fadenkreuz zu aktivieren** oder zu deaktivieren.

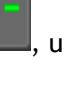

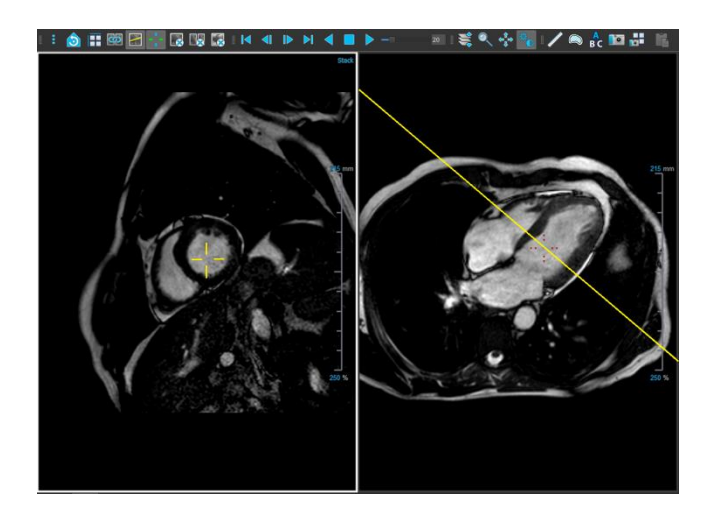

 $\blacktriangleright$  Ein Fadenkreuz-Verweis mit derselben Farbe zeigt an, dass es einen Querverweis für die exakte oder nahe gelegene Position gibt. Ein Fadenkreuz-Verweis mit einer anderen Farbe zeigt an, dass sich die Position außerhalb des Bereichs des Fadenkreuzes im aktiven Bild befindet.

# **6.6 Maussteuerungen**

## **6.6.1 Stapeln / Animation**

Sie können durch die Schnitte und Zeitpunkte mithilfe von **Stapeln** (MRT- und CT-Bilder) oder

**Animationen** (XA-Bilder) vorwärts und rückwärts navigieren, wenn der Stapeln-Cursor angezeigt wird.

#### **So aktivieren Sie die Stapeln-Maussteuerung**

• Klicken Sie in der Werkzeugleiste "Maussteuerungen" auf  $\left| \bigoplus_{\text{oder}} \right|$ 

Oder:

• Wählen Sie im Kontextmenü des Ansichtsfensters die Option **Stapeln** oder **Animation** aus.

#### **So stapeln Sie vorwärts oder rückwärts durch Schnitte (MRT- und CT-Bilder)**

• Scrollen Sie mit dem Mausrad, um die Schnitte zu stapeln.

Oder:

• Klicken und ziehen Sie die Maus vorwärts und rückwärts, um durch die Schnitte zu stapeln.

Bei beiden Methoden wird das Scrollen am ersten oder letzten Schnitt gestoppt, wenn ein Ende erreicht wird.

Die aktuelle Schnittnummer wird auf der Skalenüberlagerungsgrafik im Ansichtsfenster angezeigt ("Sl").

**So stapeln oder animieren Sie vorwärts oder rückwärts durch Zeitpunkte (MRT-, CT- und XA-Bilder)**

• Scrollen Sie mit dem Mausrad durch die Zeitpunkte (nur in einer einzelnen Schnittserie).

Wenn beim Scrollen eines der beiden Enden der Zeitpunkte erreicht wird, stoppt es am ersten oder letzten Zeitpunkt.

Oder:

 $\bigcirc$ 

• Klicken und ziehen Sie die Maus nach links und rechts oder nach unten und oben, um durch die Zeitpunkte zu scrollen.

Wenn beim Ziehen eines der beiden Enden der Zeitpunkte erreicht wird, wird eine Schleife zum ersten oder letzten Zeitpunkt ausgeführt und das Stapeln fortgesetzt.

Die aktuelle Zeitpunktnummer wird auf der Skalenüberlagerungsgrafik im Ansichtsfenster angezeigt ("Ph" oder "Frame").

### **6.6.2 Zoomen**

Sie können die Ansicht in einem Ansichtsfenster mithilfe von **Zoom** vergrößern oder verkleinern, wenn der Lupen-Cursor  $\mathbb{Q}$  angezeigt wird.

#### **So aktivieren Sie die Zoom-Maussteuerung**

• Klicken Sie in der Werkzeugleiste "Maussteuerung" auf

Oder:

• Wählen Sie im Kontextmenü des Ansichtsfensters die Option **Zoom** aus.

#### **So vergrößern und verkleinern Sie die Ansicht**

• Klicken und ziehen Sie die Maus vorwärts und rückwärts, um die Ansicht zu vergrößern oder zu verkleinern.

Oder:

• Klicken und ziehen Sie auf die interaktiven Bezeichnungen der Skalenüberlagerungsgrafiken.

 $\mathcal{Q}$ Der aktuelle Zoomfaktor wird auf der Skalenüberlagerungsgrafik im Ansichtsfenster angezeigt. Der Wert oberhalb der Skala ist die physische Größe der Skala. Die Zahl unter der Skala gibt den relativen Zoom an: 100 % bedeutet, dass ein Anzeigepixel einem Erfassungsvoxel entspricht.

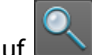

### **6.6.3 Schwenken**

Sie können das Bild im Ansichtsfenster mithilfe von **Schwenken** nach links, rechts, oben und unten verschieben, wenn der Hand-Cursor (\*) angezeigt wird.

#### **So aktivieren Sie die Schwenken-Maussteuerung**

• Klicken Sie in der Werkzeugleiste "Maussteuerung" auf

Oder:

• Wählen Sie im Kontextmenü des Ansichtsfensters die Option **Schwenken** aus.

#### **So schwenken Sie das Bild**

• Klicken und ziehen Sie die Maus in eine beliebige Richtung.

Oder:

Mittelklicken und die Maus in eine beliebige Richtung ziehen.

### **6.6.4 Fensterbreite und -ebene**

Sie können die Fensterbreite und -ebene (WWL) einstellen, wenn der WWL-Cursor  $\mathbb{X}$  angezeigt wird.

#### **So aktivieren Sie die Fenster/Ebene-Maussteuerung**

• Klicken Sie in der Werkzeugleiste "Maussteuerung" auf

Oder:

• Wählen Sie im Kontextmenü des Ansichtsfensters die Option **Fenster/Ebene** aus.

#### **So passen Sie die Fensterbreite und -ebene an**

- Klicken und ziehen
	- o Nach rechts oder links, um die Breite zu vergrößern oder zu verkleinern.
	- o Nach unten oder oben, um die Ebene zu vergrößern oder zu verkleinern.

#### Oder:

- Rechtsklick und ziehen
	- o Nach rechts oder links, um die Breite zu vergrößern oder zu verkleinern.
	- o Nach unten oder oben, um die Ebene zu vergrößern oder zu verkleinern.

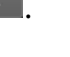

Oder:

• Klicken Sie auf die interaktive Grafik für die Fensterbreite oder die Fensterebene und ziehen Sie sie nach oben oder unten, um die Fensterbreite oder die Fensterebene zu vergrößern oder zu verkleinern.

Oder:

• Klicken Sie mit der rechten Maustaste auf die interaktiven Grafiken für Fensterbreite oder Fensterebene und geben Sie die gewünschten Werte ein.

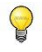

Die aktuellen Werte für Fensterbreite und -ebene werden in der Überlagerungsgrafik unten rechts im Ansichtsfenster angezeigt.

#### **Bildinvertierung**

Sie können die Bildansicht invertieren, d.h. Schwarz zu Weiß und Weiß zu Schwarz machen, indem Sie die Option "Bild invertieren" im Kontextmenü des Ansichtsfensters wählen.

### **6.6.5 Anfänglicher Ansichtszustand**

**So setzen Sie die Einstellungen für Zoom, Schwenken und Fensterbreite und -ebene auf ihren anfänglichen Ansichtszustand zurück**

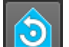

• Klicken Sie auf **OD**, um die Einstellungen für Zoom, Schwenken und Fensterbreite und ebene zurückzusetzen.

# **7 Kalibrierung von XA-Bildern**

XA-Bilder können Isozentrum-Kalibrierungsdaten enthalten, mit denen Medis Suite die Bilddaten automatisch kalibrieren kann. Wenn diese Daten nicht verfügbar sind oder wenn sich das zu messende Objekt nicht im Isozentrum befindet, müssen die Bilder manuell kalibriert werden, bevor an ihnen Messungen vorgenommen werden können. Medis Suite bietet Isozentrum-Kalibrierung, Katheterkalibrierung, manuelle Kalibrierung, Kreis-/Bereichskalibrierung oder die Übernahme der Kalibrierungswerte aus einer anderen Erfassung.

Die Kalibrierung eines XA-Bildes wird automatisch übernommen und in Medis Suite sowie in allen laufenden Apps angewendet, die dasselbe XA-Bild analysiert haben.

Fehler bei der Kalibrierung eines XA-Bildes können den späteren Messfehler vergrößern. Deshalb waren das Kalibrierungsverfahren und die Genauigkeit seiner Ergebnisse Gegenstand von Validierungsstudien [\[1,](#page-88-0)[2,](#page-88-1)[3,](#page-88-2)[4\]](#page-88-3). Die manuelle Messung mit dem Messschieber ist einer visuellen Inspektion überlegen (aber der Stenose-Analyse mit automatisierten Methoden zur Kantenerkennung unterlegen) [\[5,](#page-88-4)[6](#page-88-5)[,7](#page-88-6)[,8\]](#page-88-7).

# **7.1 Durchführen von Kalibrierungen**

#### **So starten Sie eine Kalibrierung**

- 1. Wählen Sie das Ansichtsfenster aus, das kalibriert werden soll.
- 2. Klicken Sie in der Werkzeugleiste auf **A**rborg wählen Sie **in Steine Steiner Sie in der Werkzeugleiste** > Arbeitsabläufe > **Kalibrierung**.
- 3. Wählen Sie die Kalibrierungsmethode aus, und geben Sie die nötigen Informationen ein (siehe unten).
- 4. Klicken Sie auf **Fertig**, um die Eingabe zu beenden und den Kalibrierungsfaktor für die XA-Erfassung zu übernehmen.

Damit wird die Kalibrierung zur Liste "Kalibrierungen" im Fenster Arbeitsabläufe hinzugefügt. Während die Kalibrierung aktiv ist, können Sie jederzeit Esc drücken, um die Kalibrierung abzubrechen.

### **7.1.1 Isozentrum-Kalibrierung**

Wenn für das Bild Isozentrum-Kalibrierungsdaten zur Verfügung stehen, ist "Isozentrum" die Standardkalibrierungsmethode. Zur Verwendung der Isozentrum-Kalibrierung sind keine weiteren Maßnahmen erforderlich.

D Der Isozentrum-Kalibrierungsfaktor gilt lediglich für Messungen auf Ebene des Isozentrums.

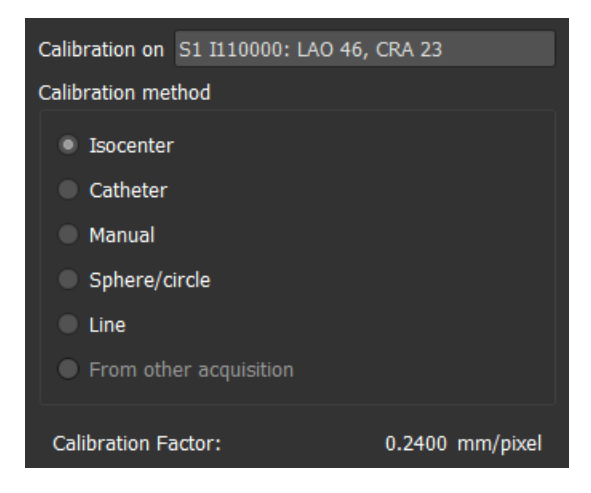

### **7.1.2 Katheterkalibrierung**

Sie können den bekannten Durchmesser eines Katheters verwenden, um den Kalibrierungsfaktor zu berechnen, der für die Durchführung genauer Messungen und Analysen erforderlich ist.

Für die Katheterkalibrierung gelten folgende Auswahlkriterien:

- Der Frame, auf dem der Katheter zu sehen ist, muss mit der gleichen Bildverstärkergröße und Angulation/Rotation erfasst werden wie der Frame, in dem die Messungen oder Analysen durchgeführt werden sollen.
- Der Katheter muss mit einem Minimum an Bewegung gezeigt werden.
- Der Katheter muss mit Kontrastmittel gefüllt, gut sichtbar und mit einer minimalen Kontrastmittelüberlappung in der Aorta versehen sein.
- Der Katheter muss sich in der gleichen Ebene befinden wie die durchzuführenden Messungen oder Analysen.

Der abgebildete Teil des Katheters muss mehr als das 5-fache des Durchmessers betragen, um Genauigkeit zu gewährleisten.

#### **So führen Sie eine Katheterkalibrierung durch**

1. Wählen Sie **Katheter** als Kalibrierungsmethode.

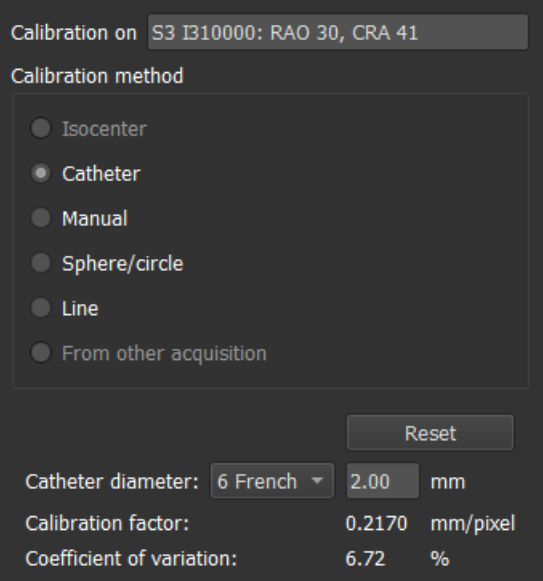

- 2. Stellen Sie sicher, dass im Ansichtsfenster das Bild ausgewählt wird, das den Auswahlkriterien für die Katheterkalibrierung am besten entspricht.
- 3. Klicken Sie in das Bild, um den proximalen Punkt des Katheters anzugeben, und klicken Sie dann, um den distalen Punkt anzugeben.

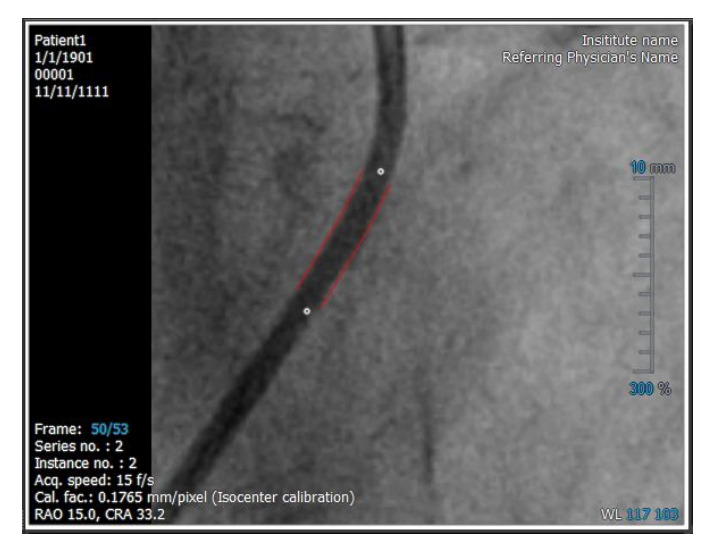

- 4. Überprüfen Sie, dass die Katheterkonturen korrekt sind.
- 5. Geben Sie unter **Katheterdurchmesser** die bekannte Kathetergröße an, indem Sie die Größe in French auswählen oder in mm eingeben.

Sie können die Standard-Kathetergröße ändern. Klicken Sie auf das Menüsymbol in der Werkzeugleiste **Allgemein** des Viewers, wählen Sie > **Werkzeuge > Optionen...** und wählen Sie dann **Kalibrierung** unter **Viewer**.

Der berechnete Kalibrierungsfaktor und der Variationskoeffizient werden angezeigt. Der Variationskoeffizient ist ein Hinweis auf die Zuverlässigkeit der Kalibrierung. Sie erhalten eine Warnung, wenn der Variationskoeffizient die Schwelle von 8 % überschreitet. Wenn Sie diese Warnung erhalten, wählen Sie ein längeres oder geraderes Kathetersegment.

6. Klicken Sie auf **Fertig**, um die Kalibrierung zu beenden und zu übernehmen.

 $\bigcirc$ 

### **7.1.3 Manuelle Kalibrierung**

Wenn das Bild oder der Bildlauf kein Kalibrierungsgerät enthält, können Sie den Kalibrierungsfaktor manuell eingeben.

 $\left( 1\right)$ Ergebnisse von Bildern, die manuell kalibriert wurden, sind weniger zuverlässig als Ergebnisse von Bildern, die mit einem Kalibrierungsgerät kalibriert wurden.

#### **So führen Sie eine manuelle Kalibrierung durch**

1. Wählen Sie **Manuell** als Kalibrierungsmethode.

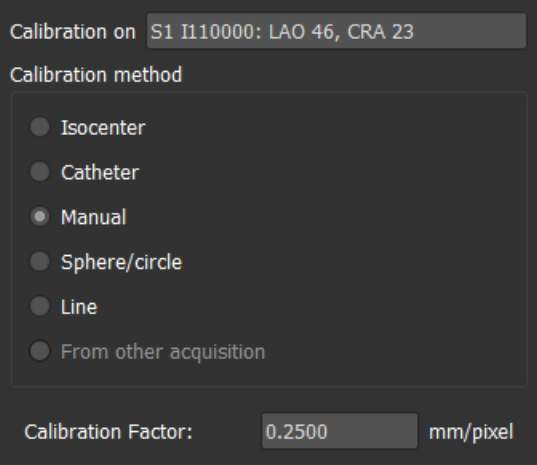

- 2. Geben Sie unter **Kalibrierungsfaktor** den bekannten Kalibrierungsfaktor ein. Klicken Sie auf eine Stelle außerhalb des Bearbeitungsfensters, oder drücken Sie die Eingabetaste.
- 3. Klicken Sie auf **Fertig**, um die Kalibrierung zu beenden und zu übernehmen.

### **7.1.4 Bereichs-/Kreiskalibrierung**

Sie können den bekannten Durchmesser eines kreisförmigen oder kugelförmigen Objekts verwenden, um den Kalibrierungsfaktor zu berechnen, der für die Durchführung genauer Messungen und Analysen erforderlich ist.

Die folgenden Auswahlkriterien gelten für die Kalibrierung auf der Grundlage kreisförmiger Objekte, wie z.B. Münzen, oder kugelförmiger Objekte, wie z.B. Billardkugeln:

- Der Frame, auf dem das kreisförmige oder kugelförmige Objekt zu sehen ist, muss mit der gleichen Bildverstärkergröße und den gleichen Angulations-/Rotationswinkeln erfasst werden wie der Frame, in dem die Messungen oder Analysen durchgeführt werden sollen.
- Das kreisförmige Objekt muss mit einem Minimum an Bewegung dargestellt werden.

Der Frame, der das kreisförmige oder kugelförmige Objekt zeigt, muss auf der gleichen Höhe - mit dem gleichen Abstand zum Bildverstärker - erfasst werden wie das Objekt, an dem die Messungen oder Analysen durchgeführt werden sollen.

#### **So führen Sie die Bereichs-/Kreiskalibrierung durch**

1. Wählen Sie **Bereich/Kreis** als Kalibrierungsmethode.

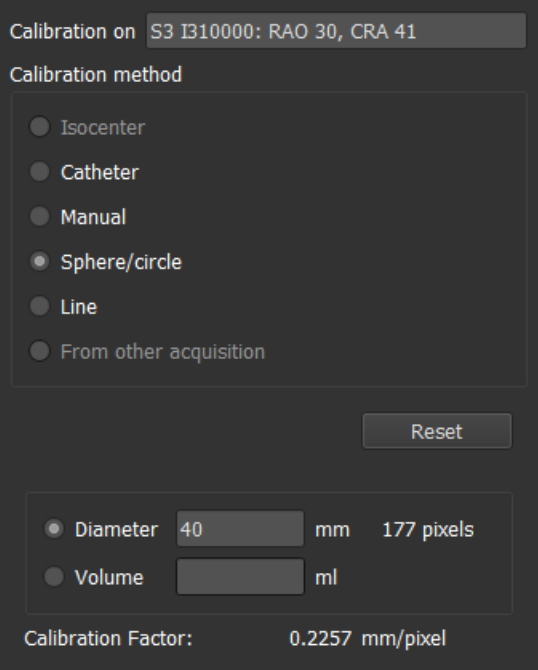

- 2. Stellen Sie sicher, dass im Ansichtsfenster das Bild ausgewählt wird, das den Auswahlkriterien für die Bereichs-/Kreiskalibrierung am besten entspricht.
- 3. Klicken Sie in das Bild, um den Mittelpunkt des Kreises bzw. des Bereichs anzugeben, und ziehen Sie dann die Maus, um den Durchmesser anzugeben.

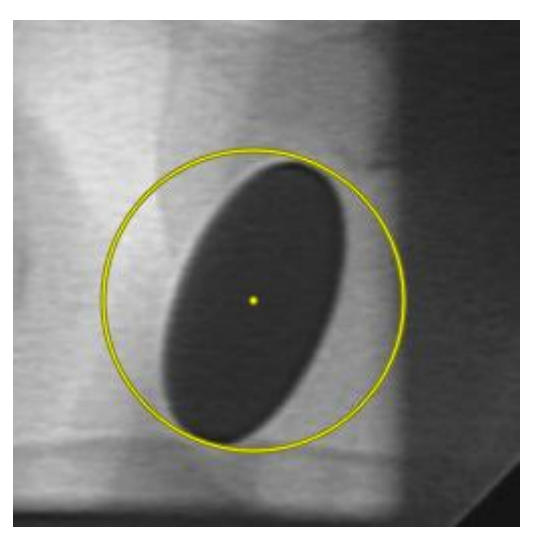

- 4. Wählen Sie unter **Durchmesser oder Volumen eingeben** aus, ob Sie **Durchmesser** oder **Volumen** angeben werden.
- 5. Geben Sie den Durchmesser in mm oder das Volumen in ml ein. Klicken Sie auf eine Stelle außerhalb des Bearbeitungsfensters, oder drücken Sie die Eingabetaste.
- $\bigcirc$ Sie können den Standardkreisdurchmesser oder das Kreisvolumen ändern. Klicken Sie auf

das Menüsymbol in der Werkzeugleiste Allgemein des Viewers, wählen Sie > **Werkzeuge > Optionen...** und wählen Sie dann **Kalibrierung** unter **Viewer**.

Der berechnete Kalibrierungsfaktor wird angezeigt.

6. Klicken Sie auf **Fertig**, um die Kalibrierung zu beenden und zu übernehmen.

## **7.1.5 Linienkalibrierung**

Sie können die bekannte Länge eines Objekts (typischerweise eines Lineals) verwenden, um den Kalibrierungsfaktor zu berechnen, der für die Durchführung genauer Messungen und Analysen erforderlich ist.

Für die Linienkalibrierung gelten folgende Auswahlkriterien:

- Der Frame, auf dem das Kalibrierungsobjekt zu sehen ist, muss mit der gleichen Bildverstärkergröße und den gleichen Angulations-/Rotationswinkeln erfasst werden wie der Frame, in dem die Messungen oder Analysen durchgeführt werden sollen.
- Das Objekt muss mit einem Minimum an Bewegung dargestellt werden.
- Der Frame, der das Objekt zeigt, muss auf der gleichen Höhe mit dem gleichen Abstand zum Bildverstärker - erfasst werden wie das Objekt, an dem die Messungen oder Analysen durchgeführt werden sollen.
- Der Teil des Objekts, von dem der Abstand gemessen wird, sollte parallel zum Bildverstärker liegen.

#### **So führen Sie eine Linienkalibrierung durch**

1. Wählen Sie **Linie** als Kalibrierungsmethode.

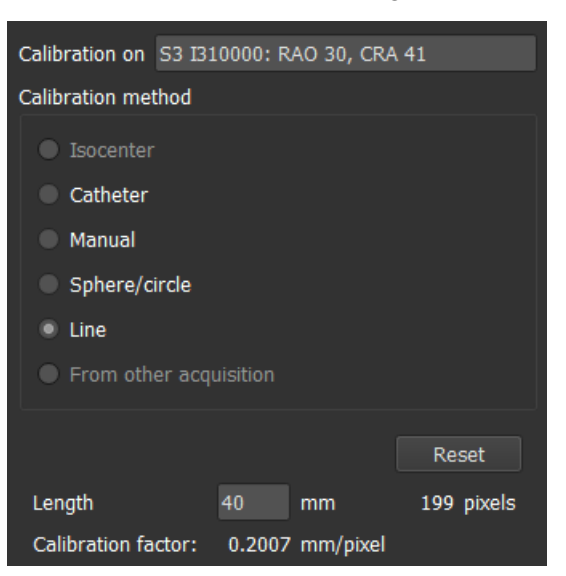

- 2. Stellen Sie sicher, dass Sie im Ansichtsfenster das Bild auswählen, das die Auswahlkriterien für die Linienkalibrierung am besten erfüllt.
- 3. Klicken Sie in das Bild, um den Startpunkt festzulegen, und ziehen Sie dann, um den Endpunkt festzulegen.

 $\bigcirc$ 

 $\bigcirc$ 

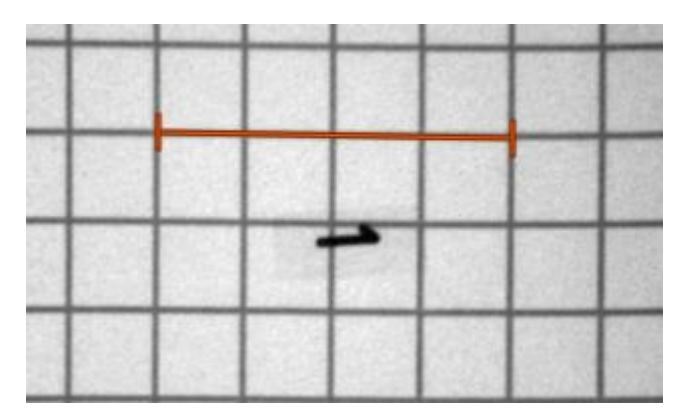

- 4. Geben Sie unter **Linienlänge eingeben** den Abstand in mm ein. Klicken Sie außerhalb des Bearbeitungsfeldes oder drücken Sie die Eingabetaste.
	- Sie können die Standard-Linienlänge ändern. Klicken Sie auf das Menüsymbol in der Werkzeugleiste **Allgemein** des Viewers, wählen Sie > **Werkzeuge > Optionen...** und wählen Sie dann **Kalibrierung** unter **Viewer**.

Der berechnete Kalibrierungsfaktor wird angezeigt.

5. Klicken Sie auf **Fertig**, um die Kalibrierung zu beenden und zu übernehmen.

### **7.1.6 Kalibrierung aus anderer Erfassung**

Wenn das Bild oder der Bildlauf kein Kalibrierungsgerät enthält, können Sie auf den Kalibrierungsfaktor eines ähnlichen Bildes derselben Studie zurückgreifen, das mit einem Kalibrierungsgerät kalibriert wurde.

 $\left( 1\right)$ Sie müssen sicherstellen, dass beide Bildläufe mit den gleichen Erfassungseinstellungen durchgeführt wurden und dass die Messungen oder Analysen in der gleichen Ebene liegen wie das Kalibrierungsgerät, mit dem die ursprüngliche Kalibrierung durchgeführt wurde.

#### **So führen Sie die Kalibrierung aus einer anderen Erfassung durch**

- 1. Stellen Sie sicher, dass an einem der anderen Bilder derselben Studie eine Katheter-, Bereichs-/Kreis- oder manuelle Kalibrierung durchgeführt wurde.
- 2. Wählen Sie **Aus anderer Erfassung** als Kalibrierungsmethode.
- Sie können "**Aus anderer Erfassung**" nur auswählen, wenn eine Katheter-, Linien-, Kreis- /Kreis- oder manuelle Kalibrierung in einer der anderen Erfassungen dieser Studie durchgeführt wird. Wenn keine andere Kalibrierung verfügbar ist, wird das Optionsfeld deaktiviert.
- 3. Wählen Sie die andere Erfassung aus der Liste mit Serien- und Instanznummern und Erfassungswinkeln aus.

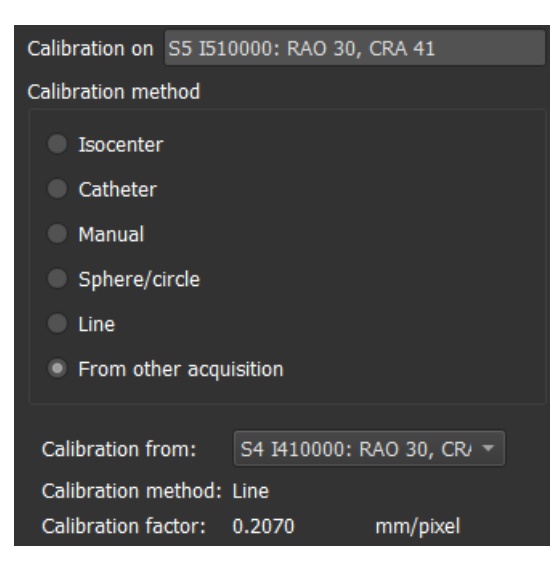

Die Kalibrierungsmethode und der Kalibrierungsfaktor der anderen Erfassung werden angezeigt. Sie erhalten eine Warnung, wenn die Erfassungszeit, die Bildverstärkergröße, die Vergrößerung oder die Erfassungswinkel zu stark von der anderen Erfassung abweichen.

**4.** Klicken Sie auf **Fertig**, um die Kalibrierung zu beenden und zu übernehmen.

 $\bigcirc$ 

Wenn die Kalibrierung in der anderen Erfassung geändert wird, wird auch der Kalibrierungsfaktor im abhängigen Bild aktualisiert. Die Kalibrierung in der anderen Erfassung kann nicht auf etwas anderes als Katheter, Linie, Kugel/Kreis oder manuell geändert werden.

# **7.2 Bearbeiten von Kalibrierungen**

Sie können eine zuvor durchgeführte Kalibrierung ändern.

#### **So bearbeiten Sie eine Kalibrierung**

Klicken Sie im Fenster **Arbeitsabläufe** mit der rechten Maustaste auf die Kalibrierung und wählen Sie im Menü Bearbeiten.

Oder:

Während das Ansichtsfenster, das das kalibrierte Bild enthält, aktiv ist, klicken Sie auf <sup>1</sup>1. in der Werkzeugleiste.

 $\bigcirc$ 

Es ist nicht möglich, eine Kalibrierung zu löschen. Wenn jedoch Isozentrumsdaten für das Bild verfügbar sind, können Sie die Kalibrierung bearbeiten und Isozentrum als Methode zum Zurücksetzen der Standardkalibrierung wählen.

# **8 Arbeitsabläufe**

Medis Suite unterstützt die folgenden Verfahren:

- Anmerkungen,
- Abstandsmessungen,
- Bereichsmessungen,
- Momentaufnahmen,
- Momentaufnahmen des Ansichtsfenster-Layouts.

# **8.1 Anmerkungen**

Sie können einem Ansichtsfenster Anmerkungen hinzufügen, um es für die Analyse zu markieren oder um auf bestimmte Details aufmerksam zu machen. Anmerkungen werden im Ansichtsfenster angezeigt. Alle Anmerkungen der aktiven Serie werden im Fenster **Arbeitsabläufe** des Viewers aufgelistet.

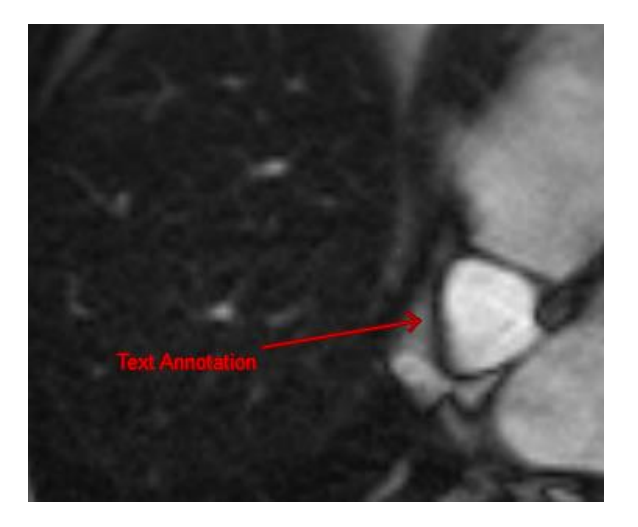

 $\bigcirc$ 

Wenn Sie zu einer anderen Serie, einem anderen Schnitt oder einem anderen Zeitpunkt navigieren, wird Ihre Anmerkung nicht mehr im Ansichtsfenster angezeigt. Der Grund dafür ist, dass der Punkt, auf den sich die Anmerkung bezieht, nicht auf dem aktuell sichtbaren Bild liegt. Um Ihre Anmerkung wieder anzuzeigen, klicken Sie mit der rechten Maustaste auf die Anmerkung im Fenster **Arbeitsabläufe** und wählen Sie **Lokalisieren** oder doppelklicken Sie auf die Anmerkung im Fenster **Arbeitsabläufe**.

## **8.1.1 Anmerkungen Erstellen**

#### **So erstellen Sie eine Anmerkung**

- 1. Klicken Sie in der Werkzeugleiste auf **BC**, oder wählen Sie **in Stelle auf als Arbeitsabläufe** > **Textanmerkung**.
- 2. Klicken und ziehen Sie im Bild, um den Anmerkungspfeil zu zeichnen.
- 3. Wählen Sie eine vordefinierte Bezeichnung, oder geben Sie eine benutzerdefinierte Bezeichnung ein, und drücken Sie die Eingabetaste.
- 4. Klicken und ziehen Sie die Pfeilspitze oder den Text, um die genaue Stelle des Bildes festzulegen, die Sie markieren möchten.
- 5. Klicken Sie auf eine Stelle außerhalb der Anmerkung. Die Grafik wechselt zu Weiß, was bedeutet, dass der Bearbeitungs-Modus beendet ist.

Damit wird die Anmerkung zur Liste "Anmerkungen" im Fenster Arbeitsabläufe hinzugefügt. Während die Bearbeitung der Anmerkung aktiv ist, können Sie jederzeit Esc drücken, um die Anmerkung zu entfernen.

### **8.1.2 Anmerkungen Bearbeiten**

Sie können den Text und die Position von Anmerkungen, die zuvor hinzugefügt wurden, ändern.

#### **So bearbeiten Sie Anmerkungstext**

- 1. Wählen Sie im Fenster **Arbeitsabläufe** den Arbeitsablauf aus.
- 2. Klicken Sie im Fenster Eigenschaften auf die Ellipse **um rechts neben dem Feld Bezeichnung** und wählen Sie eine vordefinierte Bezeichnung aus, oder geben Sie eine benutzerdefinierte Bezeichnung ein und drücken Sie die Eingabetaste.

Oder:

- 1. Klicken Sie im Fenster **Arbeitsabläufe** mit der rechten Maustaste auf den Arbeitsablauf und wählen Sie **Bezeichnung**.
- 2. Wählen Sie eine vordefinierte Bezeichnung oder geben Sie eine benutzerdefinierte Bezeichnung ein, und drücken Sie die Eingabetaste.

#### **So bearbeiten Sie die Position der Anmerkung**

- 1. Klicken Sie auf die Anmerkungsgrafik.
- 2. Klicken und ziehen Sie die Pfeilspitze oder den Text, um die genaue Position des Bildes, das Sie markieren möchten, anzupassen.

### **8.1.3 Anmerkungen Löschen**

Sie können jede Anmerkung löschen, die einem Ansichtsfenster hinzugefügt wurde.

#### **So löschen Sie eine Anmerkung**

• Klicken Sie auf die Anmerkungsgrafik und drücken Sie Löschen.

Oder:

1. Wählen Sie die Anmerkung in der Anmerkungsliste im Fenster **Arbeitsabläufe** aus.

Drücken Sie die Entfernen-Taste auf Ihrer Tastatur oder klicken Sie mit der rechten Maustaste und wählen Sie **Entfernen**.

Damit wird die Anmerkung gelöscht.

# **8.2 Abstandsmessungen**

Sie können den Abstand von einem Punkt zum anderen messen. Wenn Sie einen Abstand gemessen haben, können Sie die Anmerkung und die Endpunkte der Messung ändern. Alle Abstandsmessungen der aktiven Serie werden im Fenster **Arbeitsabläufe** des Viewers aufgelistet. Alle Abstandsmessungen der aktiven Sitzung werden im Fenster **Ergebnisse** von Medis Suite aufgelistet.

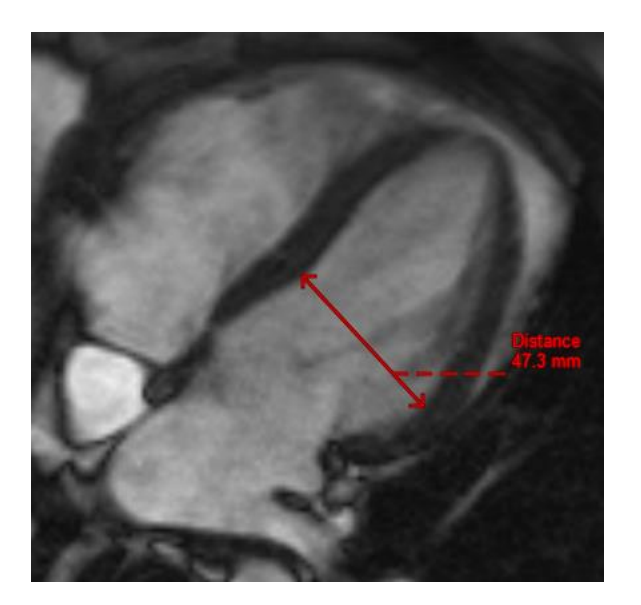

Wenn Sie zu einer anderen Serie, einem anderen Schnitt oder einem anderen Zeitpunkt navigieren, wird Ihre Abstandsmessung möglicherweise nicht im Ansichtsfenster angezeigt. Der Grund dafür ist, dass die Punkte, zwischen denen Sie gemessen haben, nicht auf dem aktuell sichtbaren Bild liegen. Um Ihre Messung erneut anzuzeigen, klicken Sie mit der rechten Maustaste auf die Messung im Fenster **Arbeitsabläufe** und wählen Sie **Lokalisieren** oder doppelklicken Sie auf die Messung im Fenster **Arbeitsabläufe**.

### **8.2.1 Erstellen von Abstandsmessungen**

#### **So messen Sie einen Abstand**

1. Klicken Sie in der Werkzeugleiste auf **Julie 1. Oder drücken Sie die D-Taste**, oder wählen Sie

> **Arbeitsabläufe** > **Abstandsmessung**.

- 2. Klicken und ziehen Sie im Bild vom Startpunkt der Messung bis zu ihrem Endpunkt.
- 3. Wählen Sie eine vordefinierte Bezeichnung, oder geben Sie eine benutzerdefinierte Bezeichnung ein, und drücken Sie die Eingabetaste.
- 4. Klicken und ziehen Sie entweder die Pfeilspitze oder den Text, um die Punkte des Bildes festzulegen, zwischen denen Sie messen möchten.

5. Klicken Sie auf eine Stelle außerhalb der Messung. Die Grafik wechselt zu Weiß, was bedeutet, dass der Bearbeitungs-Modus beendet ist.

Damit wird die Messung zur Liste "Messung" im Fenster Arbeitsabläufe hinzugefügt. Während die Messung aktiv ist, können Sie jederzeit Esc drücken, um die Messung zu entfernen.

### **8.2.2 Bearbeiten von Abstandsmessungen**

Sie können den Text und die Position von Abstandsmessungen, die zuvor hinzugefügt wurden, ändern.

#### **So bearbeiten Sie den Text der Abstandsmessung**

- 1. Wählen Sie im Fenster **Arbeitsabläufe** die Abstandsmessung aus.
- 2. Klicken Sie im Fenster **Eigenschaften** auf die Ellipse **Der Feld Ellipse in Schwaren dem Feld Bezeichnung** und wählen Sie eine vordefinierte Bezeichnung aus, oder geben Sie eine benutzerdefinierte Bezeichnung ein und drücken Sie die Eingabetaste.

Oder:

- 1. Klicken Sie im Fenster **Arbeitsabläufe** mit der rechten Maustaste auf die Abstandsmessung und wählen Sie **Bezeichnung**.
- 2. Wählen Sie eine vordefinierte Bezeichnung oder geben Sie eine benutzerdefinierte Bezeichnung ein, und drücken Sie die Eingabetaste.

#### **So bearbeiten Sie Endpunkte der Abstandsmessung**

- 1. Klicken Sie auf die Abstandsmessungsgrafik.
- 2. Klicken und ziehen Sie eine der beiden Pfeilspitzen, um die Punkte im Bild anzupassen, zwischen denen Sie messen möchten.

### **8.2.3 Kopieren von Abstandsmessungen**

Sie können die Ergebniswerte einer Abstandsmessung als Textausgabe in die Zwischenablage kopieren.

#### **So kopieren Sie eine Abstandsmessung**

• Klicken Sie im Fenster **Arbeitsabläufe** mit der rechten Maustaste auf die Abstandsmessung und wählen Sie **In Zwischenablage kopieren**.

Die Bezeichnung und der Wert der Abstandsmessung werden in die Zwischenablage kopiert.

### **8.2.4 Löschen von Abstandsmessungen**

Sie können jede Abstandsmessung löschen, die einem Ansichtsfenster hinzugefügt wurde.

#### **So löschen Sie eine Abstandsmessung**

• Klicken Sie auf die Abstandsmessungsgrafik und drücken Sie Löschen.

Oder:

1. Wählen Sie die Abstandsmessung in der Liste Messungen im Bereich **Arbeitsabläufe** aus.

Drücken Sie die Entfernen-Taste auf Ihrer Tastatur oder klicken Sie mit der rechten Maustaste und wählen Sie **Entfernen**.

Damit wird die Abstandsmessung gelöscht.

## **8.3 Bereichsmessung**

Mit dem Bereichsmesswerkzeug können Sie 2D-Flächen zeichnen und messen. Wenn Sie einen Bereich gemessen haben, können Sie die Kontur oder die Anmerkung des Bereichs ändern. Alle Bereichsmessungen der aktiven Serie werden im Fenster **Arbeitsabläufe** des Viewers aufgelistet. Alle Bereichsmessungen der aktiven Sitzung werden im Fenster **Ergebnisse** von Medis Suite aufgelistet.

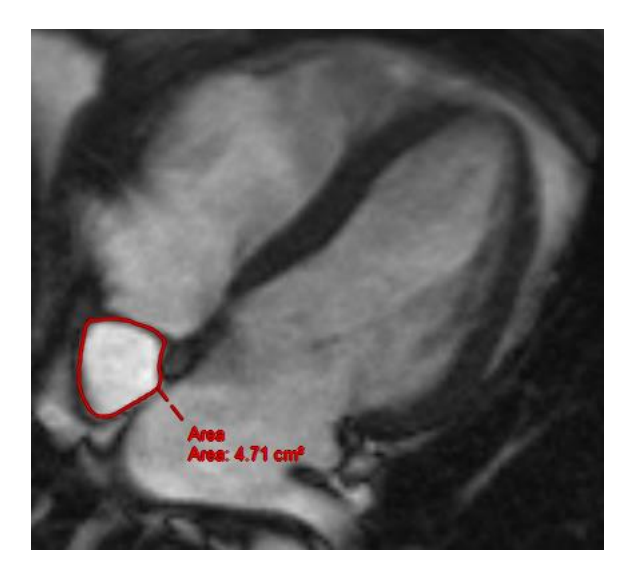

Wenn Sie zu einer anderen Serie, einem anderen Schnitt oder einem anderen Zeitpunkt navigieren, wird Ihre Bereichsmessung möglicherweise nicht im Ansichtsfenster angezeigt. Dies liegt daran, dass das Bild, auf dem Sie den Bereich gemessen haben, nicht mit dem aktuell sichtbaren Bild übereinstimmt. Um Ihre Messung erneut anzuzeigen, klicken Sie mit der rechten Maustaste auf die Messung im Fenster **Arbeitsabläufe** und wählen Sie **Lokalisieren** oder doppelklicken Sie auf die Messung im Fenster **Arbeitsabläufe**.

# **8.3.1 Bereichsmessungen erstellen**

#### **So messen Sie einen Bereich**

1. Klicken Sie in der Werkzeugleiste auf , oder drücken Sie die A-Taste, oder wählen Sie

> **Arbeitsabläufe** > **Bereichsmessung**.

- 2. Klicken und ziehen Sie, um den Bereich zu zeichnen. Die Kontur wird automatisch geschlossen, wenn Sie die Maustaste loslassen.
- 3. Ändern Sie die Kontur bei Bedarf (siehe Bearbeiten von Bereichsmessungen unten).
- 4. Aktivieren Sie im Fenster **Eigenschaften** die Kontrollkästchen für die Messung von **Bereich**, **Umfang oder Signalintensität (SI)** in der Bildüberlagerung.
- 5. Klicken Sie auf eine Stelle außerhalb der Kontur. Die Grafik wechselt zu Weiß, was bedeutet, dass der Bearbeitungs-Modus beendet ist.

Damit wird die Messung zur Liste "Messung" im Fenster Arbeitsabläufe hinzugefügt. Während die Bearbeitung der Messung aktiv ist, können Sie jederzeit Esc drücken, um die Messung zu entfernen.

### **8.3.2 Bearbeiten von Bereichsmessungen**

#### **So ändern Sie die Kontur**

- 1. Klicken Sie auf die Kontur, um sie zu aktivieren.
- 2. Klicken und ziehen Sie in der Nähe der vorhandenen Kontur eine geänderte Kontur. Die Änderung wird mit dem Original kombiniert.

Oder:

- 1. Klicken Sie mit der rechten Maustaste auf die Kontur und ziehen Sie sie mit dem Einpassen-Werkzeug  $\overrightarrow{f}$
- 2. Klicken Sie außerhalb der Kontur. Die Grafik wechselt zu weiß und zeigt damit an, dass sie sich nicht mehr im Bearbeitungsmodus befindet.

### **8.3.3 Kopieren von Bereichsmessungen**

Sie können die Ergebniswerte einer Bereichsmessung als Textausgabe in die Zwischenablage kopieren.

#### **So kopieren Sie eine Bereichsmessung**

• Klicken Sie im Fenster **Arbeitsabläufe** mit der rechten Maustaste auf die Bereichsmessung und wählen Sie **In Zwischenablage kopieren**.

Die Bezeichnung und der/die Wert(e) der Bereichsmessung werden in die Zwischenablage kopiert.

### **8.3.4 Löschen von Bereichsmessungen**

Sie können jede Bereichsmessung löschen, die einem Ansichtsfenster hinzugefügt wurde.

#### **So löschen Sie eine Bereichsmessung**

• Klicken Sie auf die Bereichsmessungsgrafik und drücken Sie Löschen.

Oder:

1. Wählen Sie die Bereichsmessung in der Liste Messungen im Bereich **Arbeitsabläufe** aus.

Drücken Sie die Entfernen-Taste auf Ihrer Tastatur oder klicken Sie mit der rechten Maustaste und wählen Sie **Entfernen**.

Damit wird die Bereichsmessung gelöscht.

# **8.4 Momentaufnahmen**

Sie können Momentaufnahmen als Beweis für eine Diagnose speichern. Momentaufnahmen werden im Fenster **Eigenschaften** angezeigt und im Fenster **Arbeitsabläufe** aufgelistet. Wenn eine Momentaufnahme erstellt wurde, können Sie den Namen jederzeit ändern.

Wenn Sie zu einer anderen Serie, einem anderen Schnitt oder einem anderen Zeitpunkt navigieren, werden die in der Momentaufnahme angezeigten Anmerkungen und Messungen möglicherweise nicht im Ansichtsfenster angezeigt. Der Grund dafür ist, dass die Punkte, an denen die Anmerkungen und Messungen erstellt wurden, nicht auf dem aktuell sichtbaren Bild liegen. Um zu demselben Schnitt zurückzukehren, in dem eine Momentaufnahme erstellt wurde, klicken Sie mit der rechten Maustaste auf die Momentaufnahme im Fenster **Arbeitsabläufe** und wählen Sie **Lokalisieren** oder doppelklicken Sie auf die Momentaufnahme im Fenster **Arbeitsabläufe**.

### **8.4.1 Erstellen von Momentaufnahmen**

Sie können eine Momentaufnahme des aktuellen Zustands des Ansichtsfensters erstellen.

#### **So speichern Sie eine Momentaufnahme**

1. Klicken Sie in der Werkzeugleiste auf **1944**, oder drücken Sie die S-Taste, oder wählen Sie

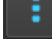

> **Arbeitsabläufe** > **Momentaufnahme**.

2. Klicken Sie im Fenster **Eigenschaften** auf die Ellipse **Der Ferendamen dem Feld Bezeichnung**, und wählen Sie eine vordefinierte Bezeichnung aus, oder geben Sie eine benutzerdefinierte Bezeichnung ein, und drücken Sie die Eingabetaste.

## **8.4.2 Löschen von Momentaufnahmen**

Sie können jede erstellte Momentaufnahme löschen.

#### **So löschen Sie eine Momentaufnahme**

- 1. Wählen Sie die Momentaufnahme in der Liste Momentaufnahmen im Fenster **Arbeitsabläufe** aus.
- 2. Drücken Sie die Entfernen-Taste auf Ihrer Tastatur oder klicken Sie mit der rechten Maustaste und wählen Sie **Entfernen**.

Damit wird die Momentaufnahme gelöscht.

# **8.5 Momentaufnahmen von Ansichtsfenster-Layouts**

Sie können das Layout und den Zustand aller Ansichtsfenster speichern und wiederherstellen, indem Sie eine Momentaufnahme des Ansichtsfenster-Layouts erstellen. Die Momentaufnahmen werden im Fenster **Eigenschaften** angezeigt und im Fenster **Arbeitsabläufe** aufgelistet. Wenn eine Momentaufnahme eines Ansichtsfenster-Layouts erstellt wurde, können Sie den Namen jederzeit ändern.

### **8.5.1 Erstellen von Momentaufnahmen eines Ansichtsfenster-Layouts**

Sie können eine Momentaufnahme des aktuellen Ansichtsfenster-Layouts erstellen.

#### **So speichern Sie eine Momentaufnahme eines Ansichtsfenster-Layouts**

- 1. Klicken Sie in der Werkzeugleiste auf **Der Heiten der Wählen Sie <b>Der Alte** > Arbeitsabläufe > **Ansichtsfenster-Layout**.
- 2. Klicken Sie im Fenster **Eigenschaften** auf die Ellipse **Der Ferendamen dem Feld Bezeichnung**, und wählen Sie eine vordefinierte Bezeichnung aus, oder geben Sie eine benutzerdefinierte Bezeichnung ein, und drücken Sie die Eingabetaste.

### **8.5.2 Löschen einer Momentaufnahme eines Ansichtsfenster-Layouts**

Sie können eine Momentaufnahme eines Ansichtsfenster-Layouts löschen.

#### **So löschen Sie eine Momentaufnahme eines Ansichtsfenster-Layouts**

1. Wählen Sie die Momentaufnahme des Ansichtsfenster-Layouts in der Liste Ansichtsfenster-Layouts im Fenster **Arbeitsabläufe** aus.

Drücken Sie die Entfernen-Taste auf Ihrer Tastatur oder klicken Sie mit der rechten Maustaste und wählen Sie **Entfernen**.

Damit wird die Momentaufnahme gelöscht.

# **9 Medis Suite-Apps und externe Werkzeuge**

Die Medis Suite-Arbeitsabläufe ermöglichen die grundlegende Bildanalyse und die Erzeugung von Ergebnissen. Für die erweiterte Bildanalyse und zusätzliche Ergebnisse, enthält Medis Suite integrierte spezielle Anwendungen oder 'Apps'.

Zu den in der Medis Suite verfügbaren klinischen Apps gehören QMass, QFlow, 3D View, QTavi, QAngio XA, QAngio XA 3D. Es werden regelmäßig weitere Apps veröffentlicht. Besuchen Sie die Medis-Website, um mehr über unsere Produkte zu erfahren.

Medis Suite unterstützt auch Apps, die lediglich zu Forschungs- und/oder Untersuchungszwecken vorgesehen sind. Diese Apps sind an der Purpurfarbe ihrer Benutzeroberfläche erkennbar. Die Ergebnisse der Forschungs-Apps, die in den Medis Suite-Bericht aufgenommen werden, sind dort als nur zu Forschungs- und Untersuchungszwecken vorgesehen gekennzeichnet.

 $\left( 1\right)$ Ergebnisse aus Forschungs-Apps dürfen nicht für den klinischen Entscheidungsfindungsprozess verwendet werden.

# **9.1 Starten einer Medis Suite-App**

**So starten Sie eine Medis Suite-App**

• Klicken Sie in der Werkzeugleiste **Anwendungen** auf das jeweilige App-Symbol.

Damit wird die App gestartet, ohne eine Serie zu laden.

Oder:

- 1. Klicken Sie mit der rechten Maustaste in das Bildansichtsfenster.
- 2. Wählen Sie aus dem Kontextmenü den App-Namen aus.

Dadurch wird die App gestartet, und die gerade im Ansichtsfenster sichtbare Serie wird in die App geladen.

Oder:

1. Wählen Sie im **Serien-Browser** die Serie aus, die Sie in die App laden möchten.

Durch gleichzeitiges Drücken der UMSCHALT- oder STRG-Taste können mehrere Serien gleichzeitig ausgewählt werden.

- 2. Klicken Sie im **Serien-Browser** mit der rechten Maustaste auf eine der ausgewählten Serien.
- 3. Wählen Sie aus dem Kontextmenü den App-Namen aus.

Dadurch wird die App gestartet, und alle ausgewählten Serien werden in die App geladen.

Oder:

1. Wählen Sie im **Serien-Browser** die Serie aus, die Sie in die App laden möchten.

Durch gleichzeitiges Drücken der UMSCHALT- oder STRG-Taste können mehrere Serien gleichzeitig ausgewählt werden.

2. Ziehen Sie die ausgewählten Serien mit Drag and Drop auf das App-Symbol in der Werkzeugleiste **Anwendungen**.

Dadurch wird die App gestartet, und alle ausgewählten Serien werden in die App geladen.

Die Medis Suite-App wird nach ihrem Start in einer Registerkarte im zentralen Fensterbereich von Medis Suite angezeigt. Die gestarteten Apps werden in der Reihenfolge, in der sie gestartet wurden, nach der Registerkarte **Ansicht** und vor der Registerkarte **Berichte** angezeigt.

Es können mehrere Instanzen der Medis Suite-Apps gestartet werden. Diese werden dann nebeneinander ausgeführt und sind anhand einer Sequenznummer "#1", "#2" usw. zu erkennen.

 $\bullet$  Es können mehrere Versionen einer App installiert werden, zum Beispiel QMass in den Versionen 8.0 und 8.1. Sie können konfigurieren, wie Medis Suite mit mehreren App-Versionen umgeht, wenn Daten aus einer Sitzung erneut geladen werden. Klicken Sie in der Medis Suite-Werkzeugleiste auf

, wählen Sie Werkzeuge, Optionen und wählen Sie dann die Registerkarte **Allgemein**.

Ergebnisse aus den Medis Suite-Apps werden im Fenster **Ergebnisse** von Medis Suite angezeigt: entweder automatisch oder durch aktives Pushen der Ergebnisse aus den Apps zu Medis Suite. Ausführliche Informationen finden Sie in den Benutzerhandbüchern der Medis Suite-Apps.

# **9.2 Laden von Serien in Medis Suite-Apps**

Sie können Serien in Medis Suite-Apps laden, die bereits ausgeführt werden, und dabei an die bereits geladenen Daten anhängen bzw. diese ersetzen.

**So laden Sie Serien in bereits ausgeführte Medis Suite-Apps**

- 1. Klicken Sie im zentralen Fensterbereich von Medis Suite in die Registerkarte der bereits ausgeführten Medis Suite-App.
- 2. Wählen Sie im **Serien-Browser** die Serie aus, die Sie in die Medis Suite-App laden möchten.

Durch gleichzeitiges Drücken der UMSCHALT- oder STRG-Taste können mehrere Serien gleichzeitig ausgewählt werden.

Doppelklicken Sie auf eine der ausgewählten Serien, oder klicken Sie auf eine der ausgewählten Serien, und ziehen Sie die Auswahl in die bereits ausgeführte Medis Suite-App.

Die Serien werden in die Medis Suite-App geladen, und die erste Serie wird aktiviert.

Wenn Sie beim Ziehen zum Hinzufügen der Daten zur bereits ausgeführten Medis Suite-App die UMSCHALT-Taste gedrückt halten, wird die Serienauswahl der App nicht geändert.

 $\blacktriangleright$  Wenn Sie beim Ziehen die STRG-Taste gedrückt halten, werden die zuvor geladenen Serien aus der Medis Suite-App entfernt, und die neuen Serien werden geladen.

# **9.3 Schließen einer Medis Suite-App**

**So schließen Sie eine Medis Suite-App**

Klicken Sie in der Registerkarte der ausgeführten Instanz der App auf das "X".

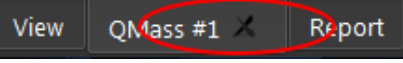

Werden Medis Suite-Apps geschlossen, dann werden die aus ihnen stammenden Ergebnisse aus dem Medis Suite-Fenster **Ergebnisse** und dem Bericht entfernt.

Wenn Sie im **Serien-Browser** zu einem anderen Patienten oder einer anderen Studie wechseln, werden alle gerade ausgeführten Medis Suite-Apps geschlossen.

# **9.4 Externe Werkzeuge**

Medis Suite kann so konfiguriert werden, dass Werkzeuge von Drittanbietern gestartet werden, z.B. um die in Medis Suite verfügbaren Ergebnisse zu analysieren und zu verarbeiten. Externe Werkzeuge werden nicht eingebettet in das Medis Suite-Fenster auf einer Registerkarte ausgeführt, sondern werden gestartet, um unabhängig von der Medis Suite-Umgebung zu laufen.

Bevor Medis Suite ein externes Werkzeug startet, kann es Sitzungen, Berichte, Ergebnisse, Momentaufnahmen und Filme exportieren, die Sie als Input für das externe Werkzeug verwenden können.

#### **So starten Sie ein externes Werkzeug**

- Klicken Sie auf das Symbol für externe Werkzeuge in der Werkzeugleiste für **externe Werkzeuge**.
- $\Omega$ Die Konfiguration der externen Werkzeuge erfolgt über die Registerkarte Externe Werkzeuge im Medis Suite Optionen-Dialog. Die Konfiguration umfasst den Speicherort des externen Werkzeugs, das Symbol, das in der Werkzeugleiste oder im Menü der externen Werkzeuge angezeigt werden soll, optionale Befehlszeilenparameter, die Start- und Abschalteigenschaften sowie die Exportoptionen vor dem Start.
- $\left( \overline{1}\right)$ Fehler in der Konfiguration externer Werkzeuge oder der Missbrauch externer Werkzeuge können zu unerwarteten Ergebnissen, wie z.B. Datenverlust, führen. Stellen Sie sorgfältig sicher, dass die richtigen Informationen zwischen der Medis Suite und dem externen Werkzeug ausgetauscht werden.
- $\bigcirc$ Medis Suite bietet eine externe Werkzeugvorlage zum Export der Ergebnisse in die CMR-COOP-Datenbank. Um dieses externe Werkzeug verwenden zu können, benötigen Sie ein CMR-COOP-Konto und müssen das zugehörige externe Werkzeug von der CMR-COOP-Website herunterladen und auf Ihrem lokalen System installieren.

 $\bigcirc$ 

Medis Suite bietet eine externe Werkzeugvorlage für den Export von Ergebnissen in die Cohesic-Datenbank. Um dieses externe Werkzeug nutzen zu können, benötigen Sie ein Cohesic-Konto und müssen unseren Ergebnis-Gateway-Dienst so einrichten, dass er sich mit Ihren Anmeldedaten mit dem Cohesic-Server verbindet.

# <span id="page-71-0"></span>**10 Berichte**

Alle in Medis Suite verfügbaren Ergebnisse, entweder aus dem Medis Suite-Viewer oder aus einer der laufenden Medis Suite-Anwendungen, können innerhalb der aktiven Sitzung der aktiven Studie zur Erstellung eines kombinierten Berichts verwendet werden.

Neben den Ergebnissen aus dem Medis Suite Viewer und den Medis Suite-Anwendungen können die folgenden Abschnitte in den Bericht aufgenommen werden:

- Informationen zur Patientenstudie
- Grund für die Überweisung
- Technik
- Eindrücke
- Extrakardiale Befunde
- Sonstiges
- Anmerkungen
- Schlussfolgerungen

# **10.1 Erstellen eines Berichts**

Sie können aus dem Fenster **Ergebnisse** heraus einen Medis Suite-Bericht erstellen und Ergebnisse, Kapitel oder ganze Abschnitte aus dem Bericht ein- oder ausblenden.

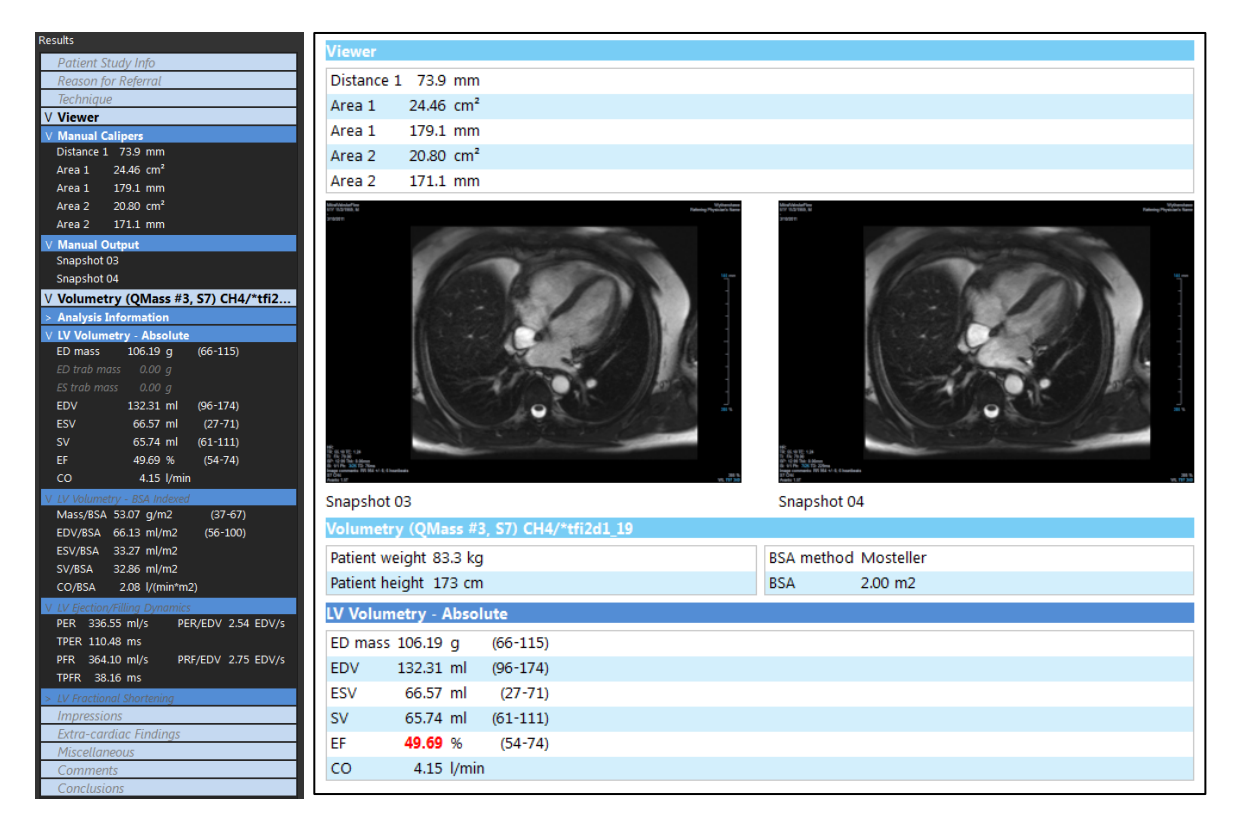
#### **So zeigen Sie ein Ergebnis aus dem Bericht an oder blenden es aus**

• Klicken Sie auf den Ergebnisnamen oder einen der Ergebniswerte, um dessen Sichtbarkeit umzuschalten.

#### **So zeigen Sie ein Kapitel aus dem Bericht mit allen darin enthaltenen Ergebnissen an oder blenden es aus**

• Klicken Sie auf den Kapitelnamen, um die Sichtbarkeit umzuschalten.

#### **So zeigen Sie einen Abschnitt aus dem Bericht mit allen darin enthaltenen Kapiteln und Ergebnissen an oder blenden ihn aus**

• Klicken Sie auf den Abschnittsnamen, um die Sichtbarkeit umzuschalten.

#### **So blenden Sie alle Ergebnisse aus dem Bericht aus**

• Klicken Sie in der Werkzeugleiste auf .

#### **So drucken Sie den Bericht**

 $\bigcirc$ 

- Klicken Sie in der Werkzeugleiste auf
- Wählen Sie den Zieldrucker aus, und klicken Sie auf OK.
- Abschnitte, Kapitel und Ergebnisse, die in dem Bericht ausgeblendet sind, werden im Fenster **Ergebnisse** in einer ausgegrauten und kursiven Schriftart dargestellt.
- Das Fenster **Ergebnisse** wird automatisch aktiviert, wenn Sie den Bericht aktivieren.
	- In den Medis Suite-Optionen können Name und Logo der eigenen Organisation konfiguriert werden. Zum Öffnen des Optionsdialogfelds klicken Sie in der **Haupt**-Werkzeugleiste von

Medis Suite auf **Warner Steiner Sie Werkzeuge, Optionen....** 

### **10.2 Ändern eines Berichts**

Sie können die folgenden Abschnitte des Berichts ändern:

- Grund für die Überweisung
- Technik
- Eindrücke
- Extrakardiale Befunde
- **Sonstiges**
- Anmerkungen
- Schlussfolgerungen

#### **So ändern Sie einen bearbeitbaren Abschnitt aus dem Bericht**

1. Vergewissern Sie sich, dass der bearbeitbare Abschnitt im Bericht sichtbar ist.

Wenn der Abschnitt noch nicht sichtbar ist, klicken Sie auf den Namen des Abschnitts, um ihn anzuzeigen.

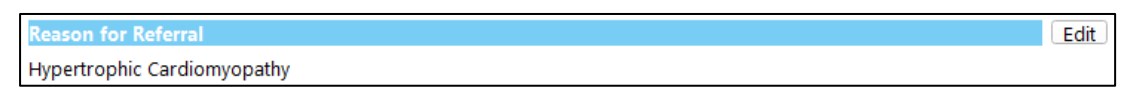

2. Klicken Sie auf  $Edi$ .

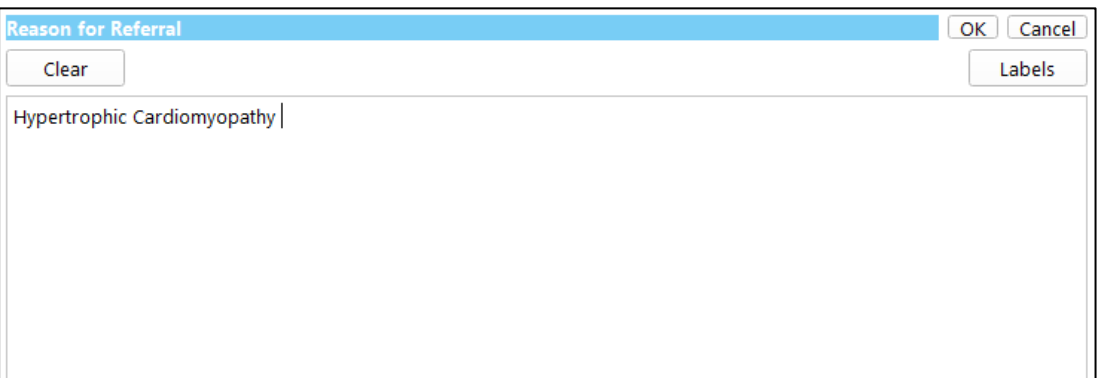

- 3. Ändern Sie die Abschnittsdaten, indem Sie:
	- o Text über die Tastatur entfernen, ändern oder hinzufügen.

Oder:

o Klicken Sie auf Labels J, um eine Liste mit vordefinierten Bezeichnungen zu öffnen und wählen Sie eine der Bezeichnungen aus.

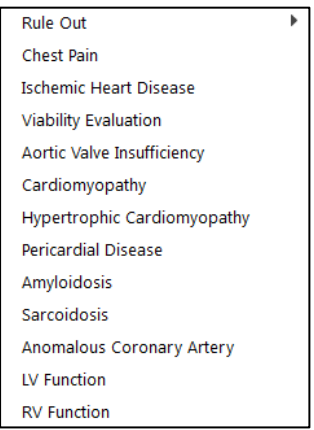

Standardmäßig wird die Bezeichnung an das Ende des Textes im Bearbeitungsfeld angehängt. Um die Bezeichnung an einer anderen Stelle einzufügen, wählen Sie diese Stelle zunächst mit der Maus aus.

4. Klicken Sie  $OR$ , um das Bearbeitungsfeld zu schließen.

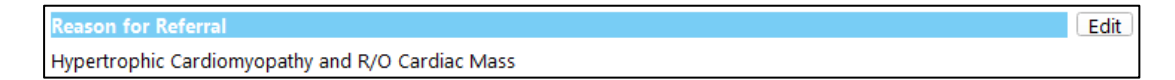

### **10.3 Textbericht**

Der Bericht wird von Medis Suite standardmäßig in einem grafischen Layout angezeigt. Zusätzlich können Sie einen Textbericht erstellen, der das Kopieren und Einfügen von Ergebnissen aus Medis Suite in andere Anwendungen ermöglicht.

#### **So öffnen Sie den Textbericht**

Wählen Sie **im der Bericht-Werkzeugleiste.** 

Der Textbericht enthält nur die Ergebnisse, die in dem grafischen Bericht sichtbar sind. Um den Berichtsinhalt zu ändern, müssen Sie die Auswahloptionen im Fenster **Ergebnisse**  ändern.

#### **So kopieren Sie Ergebnisse aus dem Textbericht**

- 1. Drücken Sie STRG+A, oder wählen Sie die Option **Alles auswählen** aus dem Kontextmenü.
- 2. Drücken Sie STRG+C, oder wählen Sie die Option **Kopieren** aus dem Kontextmenü.

Der gesamte Inhalt des Textberichts wird damit in die Zwischenablage kopiert.

#### Oder:

 $\mathbb{Q}$ 

- 1. Wählen Sie einen Teil des Textberichtinhalts aus.
- 2. Drücken Sie STRG+C, oder wählen Sie die Option **Kopieren** aus dem Kontextmenü.

Die Auswahl wird damit in die Zwischenablage kopiert.

Sie können die Informationen z.B. mit STRG+V in einen anderen Bericht oder eine Tabellenkalkulation einfügen. Möglicherweise müssen Sie die Gliederung des Textberichtsinhalts ändern, um ein korrektes Ergebnis zu erhalten.

#### **So ändern Sie die Gliederung des Textberichtsinhalts**

Wählen Sie Spaces outlined  $\begin{array}{c} \hline \text{F} \\ \hline \text{F} \\ \text{F} \end{array}$  in der Werkzeugleiste des Berichts und wählen Sie eine der verfügbaren Gliederungsoptionen:

- Leerzeichen werden angezeigt
- Leerzeichengetrennt
- **Tabulatorgetrennt**

 $\mathbb{Q}$ 

Um die Ergebnisse in eine Microsoft Excel-Arbeitsmappe einzufügen, verwenden Sie die Gliederung mit **Tabulatortrennung** und fügen die Ergebnisse als Text mit dem Befehl **Inhalte einfügen Optionen** von Microsoft Excel ein.

#### **So öffnen Sie den grafischen Bericht erneut**

Wählen Sie **bei Laus der Werkzeugleiste Bericht.** 

## **11 Exportieren**

Auf der Registerkarte Bericht können Sie Berichte und Ergebnisse exportieren.

 $\Omega$ 

Der Export des Berichts und der Ergebnisse ist eine Funktionalität, die von Ihrem Systemadministrator erlaubt oder blockiert werden kann (rollenbasierte Zugriffskontrolle).

Die folgenden Elemente stehen für den Export aus Medis Suite zur Verfügung:

- Bericht
- Momentaufnahmen
- Werte

Darüber hinaus können die Medis Suite-Anwendungen Elemente zur Exportliste hinzufügen, zum Beispiel:

- Bilder
- Momentaufnahmen
- Filme
- Werte

Der Bericht, die Momentaufnahmen, Bilder und Filme werden als Miniaturansicht in der Exportliste auf der Registerkarte Bericht angezeigt.

### **11.1 Auswählen von Ergebnissen zum Exportieren**

Sie können den Bericht, Momentaufnahmen, Bilder und Filme aus der Liste "Exportieren" auswählen und für den Export markieren.

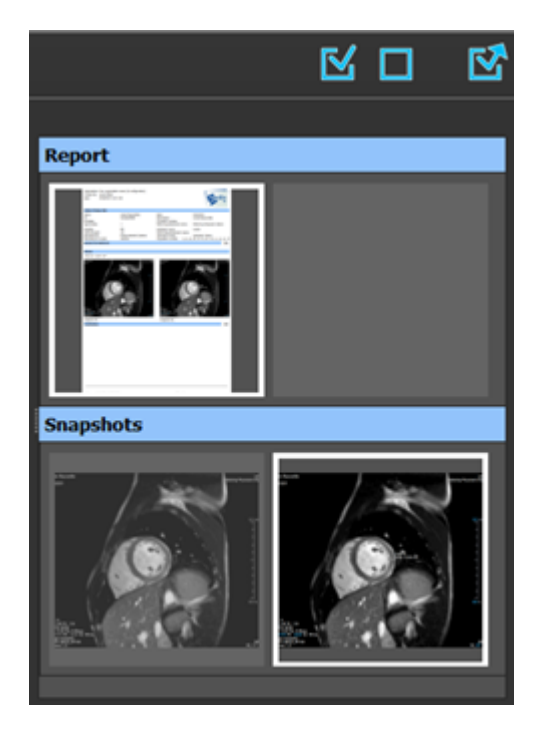

#### **So schließen Sie Ergebnisse für den Export ein oder aus**

• Klicken Sie auf eine Miniaturansicht, um das Ergebnis in den Export einzuschließen oder auszuschließen.

Oder:

Klicken Sie auf  $\mathbb{E}$ , um alle Ergebnisse in den Export einzuschließen.

Oder:

Klicken Sie auf **Demandte Ergebnisse aus dem Export auszuschließen.** 

 $\bigcirc$ Ergebnisse, die in den Export eingeschlossen sind, weisen ein Miniaturbild mit normalen Farben auf, das durch einen weißen Rand hervorgehoben ist. Ergebnisse, die aus dem Export ausgeschlossen sind, weisen ein ausgegrautes Miniaturbild auf, das keinen Rand besitzt.

### **11.2 Ergebnisse exportieren**

Sie können alle ausgewählten Ergebnisse im DICOM-Format in Ihr Repository oder PACS exportieren, wo sie zur späteren Überprüfung und zu Referenzzwecken verfügbar sind.

 $\bigcirc$ 

In den Medis Suite-Optionen können die Exportziele und -formate der Ergebnisse festgelegt werden.

#### **So exportieren Sie Ergebnisse**

Klicken Sie auf  $\boxed{\mathbf{N}}$ , um die ausgewählten Ergebnisse zu exportieren.

### **11.3 Exportieren in Standard-Bildformate**

Die Ergebnisse können auch in Standard-Bildformate exportiert werden.

#### **So exportieren Sie ein einzelnes Ergebnis in ein Standard-Bildformat:**

- Klicken Sie mit der rechten Maustaste auf das Ergebnis, das exportiert werden soll, und wählen Sie "Exportieren...".
- Wählen Sie im Dialogfenster "Exportieren" das Ausgabeformat aus, geben Sie einen Dateinamen an, und klicken Sie auf OK.

#### **So exportieren Sie eine Gruppe von Ergebnissen in ein Standard-Bildformat:**

• Wählen Sie die Ergebnisse in der Gruppe aus, die Sie exportieren möchten.

- Klicken Sie mit der rechten Maustaste auf die Kopfzeile der Ergebnisgruppe, und wählen Sie "Auswahl exportieren...".
- Wählen Sie im Dialogfenster "Exportieren" das Ausgabeformat aus, geben Sie einen Dateinamen an, und klicken Sie auf OK.

# **12 Sitzungen**

Statusinformationen von Medis Suite können gespeichert werden. Die Sitzung kann dann erneut geladen werden, um die Bildanalyse mit Medis Suite fortzusetzen oder zu überprüfen.

Medis Suite-Sitzungen enthalten die folgenden Informationen:

- Die laufenden Medis Suite-Anwendungen.
- Alle Ergebnisse der Medis Suite und der laufenden Medis Suite-Anwendungen.
- Der Sichtbarkeitsstatus aller Ergebnisse im Bericht.
- Informationen, die den bearbeitbaren Abschnitten im Bericht hinzugefügt wurden.

Wenn die Medis Suite-Anwendungen dies unterstützen, können die Sitzungen auch die folgenden Informationen enthalten:

- Die von der Medis Suite-Anwendung geladene Serie.
- Analyseeinstellungen und Ergebnisse (z. B. Konturen), die mit der Medis Suite-Anwendungen erstellt wurden.

### **12.1 Arbeiten mit Sitzungen**

Medis Suite kann mehrere Sitzungen für jede Studie führen, aber es kann immer nur eine einzige Sitzung aktiv sein. Alle Sitzungen können über das Kombinationsfeld Sitzung in der Werkzeugliste Allgemein aufgerufen werden.

Nach dem Laden einer Studie erstellt Medis Suite automatisch eine neue Sitzung, die durch das Datum und die Uhrzeit, zu der die Sitzung erstellt wurde, und Ihren Namen identifiziert wird.

Sie können Sitzungen speichern und neue Sitzungen erstellen. Sobald Sitzungen in Medis Suite geladen sind, können sie nicht mehr entfernt werden.

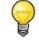

Eine Sitzung wird immer dann als geändert markiert, wenn Ergebnisse geändert werden, der Inhalt des Berichts geändert wird oder Medis Suite-Anwendungen gestartet oder beendet werden. Eine geänderte Sitzung erkennen Sie daran, dass im Namen ein "\*" angezeigt wird.

#### **So speichern Sie eine Medis Suite-Sitzung**

• Wählen Sie aus der Haupt-Werkzeugleiste **und Klicken Sie auf "Sitzung speichern".** 

Der Name der Sitzung wird aktualisiert, um anzuzeigen, dass sie gespeichert wurde.

Oder:

Wählen Sie aus der Haupt-Werkzeugleiste **und klicken Sie auf "Sitzung speichern als".** 

Geben Sie den Namen der Sitzung an, und klicken Sie auf OK.

Der Name der Sitzung wird aktualisiert, um anzuzeigen, dass sie gespeichert wurde.

 $\bigcirc$ 

 $\mathbb{Q}$ Sobald eine Sitzung gespeichert wurde, kann ihr Inhalt von Medis Suite nicht mehr überschrieben oder modifiziert werden.

#### **So setzen Sie eine Medis Suite-Sitzung zurück**

• Wählen Sie in der Haupt-Werkzeugleiste

Eine neue Sitzung wird erstellt.

#### **So wählen Sie eine Medis Suite-Sitzung aus**

- Öffnen Sie das Kombinationsfeld der Sitzung in der Haupt-Werkzeugleiste New session 9/29/2015 10:13 AM , und wählen Sie die Medis Suite-Sitzung aus.
- $\mathbf{Q}$ Wenn Sie eine Sitzung wechseln oder zurücksetzen, werden alle geöffneten Medis Suite-Apps geschlossen, und ihre Ergebnisse werden aus Medis Suite entfernt. Die Medis Suite-Apps, die in der neu aktivierten Sitzung enthalten waren, werden gestartet, und ihre Ergebnisse werden in Medis Suite geladen.
	- Bevor Medis Suite eine modifizierte Sitzung schließt, werden Sie gefragt, ob Sie die Sitzung speichern möchten.

# Medis Suite Services

## **13 DICOM-Konnektivität**

Medis Suite unterstützt die folgenden DICOM-Services:

- Echo SCU zum Testen der DICOM-Verbindung mit einem externen DICOM-Knoten, z. B. einem PACS.
- Store SCP, um Daten von einem externen DICOM-Knoten, z. B. einem PACS, zu empfangen;
- Store SCU, um Daten an einen externen DICOM-Knoten, z.B. ein PACS, zu senden;
- Find SCU und Move SCU zur Abfrage und zum Abruf von Daten von einem externen DICOM-Knoten, z. B. einem PACS.

Um die DICOM-Konnektivität effizient einzurichten, können Sie den DICOM-Konnektivitätsservice auf dem Medis Suite-Server mit einem oder mehreren Medis Suite-Client-Rechnern teilen.

#### **So konfigurieren Sie die DICOM-Konnektivität des Medis Suite-Servers**

- Gehen Sie zu dem Rechner, der als Medis Suite-Server fungiert, und starten Sie Medis Suite.
- Klicken Sie auf **in der Werkzeugleiste Allgemein** von Medis Suite, wählen Sie Werkzeuge, Optionen und wählen Sie die Registerkarte DICOM-Konnektivität.

So aktivieren Sie den Store SCP:

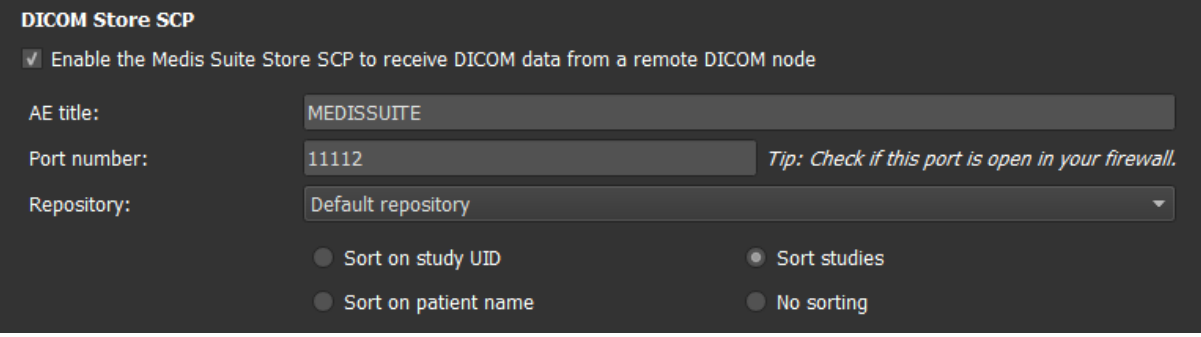

• Aktivieren Sie das Kontrollkästchen "Aktivieren Sie den Medis Suite Store SCP..."

Stellen Sie den entsprechenden AE-Titel und die Portnummer für den Store SCP von Medis Suite ein.

Die Standardeinstellungen sind MEDISSUITE und Portnummer "11112".

- Wählen Sie das Repository aus, in dem die empfangenen Daten gespeichert werden sollen.
- $\mathbf \Omega$ Um eine erfolgreiche Verbindung herzustellen, stellen Sie sicher, dass Sie den Medis Suite Store SCP mit seinem AE-Titel und seiner Portnummer auf dem PACS als DICOM-Zielknoten registrieren.

So aktivieren Sie den Store SCU:

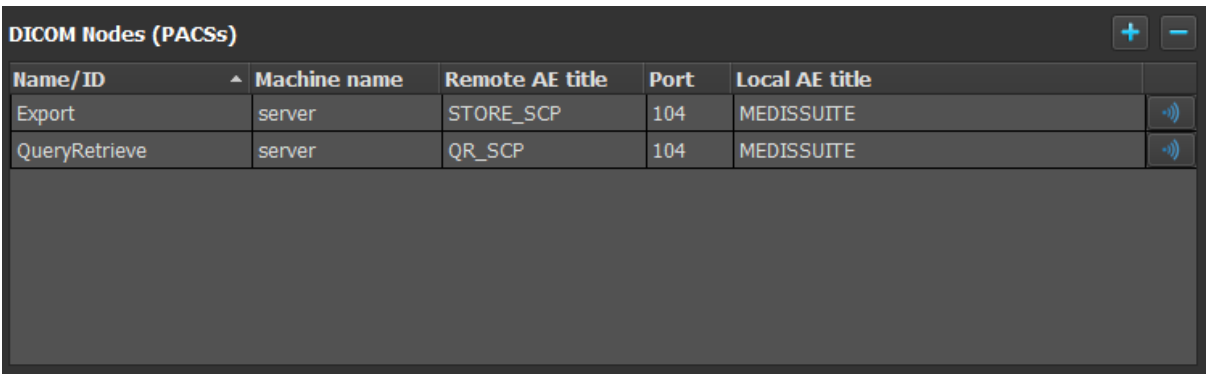

- Klicken Sie , um einen neuen DICOM-Knoten hinzuzufügen.
- Legen Sie den entsprechenden externen AE-Titel, die Portnummer und den Rechnernamen des SCP auf dem PACS fest und geben Sie einen entsprechenden Knotennamen ein.
- Klicken Sie , um den neu definierten DICOM-Knoten zu testen.
- Wählen Sie den neu definierten DICOM-Knoten aus der Dropdown-Liste der Exportknoten.

So aktivieren Sie den Find SCU und den Move SCU, um die Abfrage und den Abruf zu aktivieren:

- Klicken Sie , um einen neuen DICOM-Knoten hinzuzufügen.
- Legen Sie den entsprechenden externen AE-Titel, die Portnummer und den Rechnernamen des SCP auf dem PACS fest und geben Sie einen entsprechenden Knotennamen ein.
- Klicken Sie , um den neu definierten DICOM-Knoten zu testen.
- Wählen Sie den neu definierten DICOM-Knoten aus der Dropdown-Liste der Abfrage- /Abrufknoten.

#### **So konfigurieren Sie die DICOM-Konnektivität des Medis Suite-Clients**

• Gehen Sie zu den Rechnern, die als Medis Suite-Client fungieren, und starten Sie Medis Suite.

- Klicken Sie auf in der Werkzeugleiste **Allgemein** von Medis Suite, wählen Sie Werkzeuge > Optionen und wählen Sie die Registerkarte Services.
- Geben Sie den Rechnernamen oder die IP-Adresse Ihres Medis Suite-Servers ein.

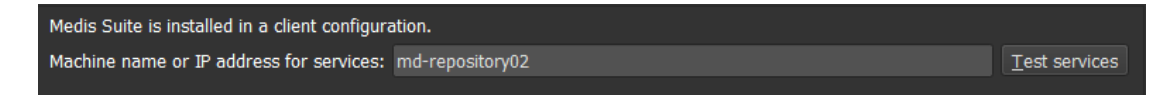

- Klicken Sie auf "Services testen", um die Verbindung mit Ihrem Medis Suite-Server zu überprüfen.
- Der Medis Suite Client-Rechner kann nun die DICOM-Konnektivitätsfunktionen des Medis Suite-Servers nutzen.

### **14 Abfragen/Abrufen vom PACS**

Medis Suite unterstützt das Abfragen und Abrufen von einem zuvor definierten PACS.

#### **So erfolgt das Abfragen und Abrufen von einem PACS**

• Öffnen Sie die "Browser"-Registerkarte, und klicken Sie auf **Dauge Barnen Browser**. Die "PACS"-Registerkarte wird geöffnet.

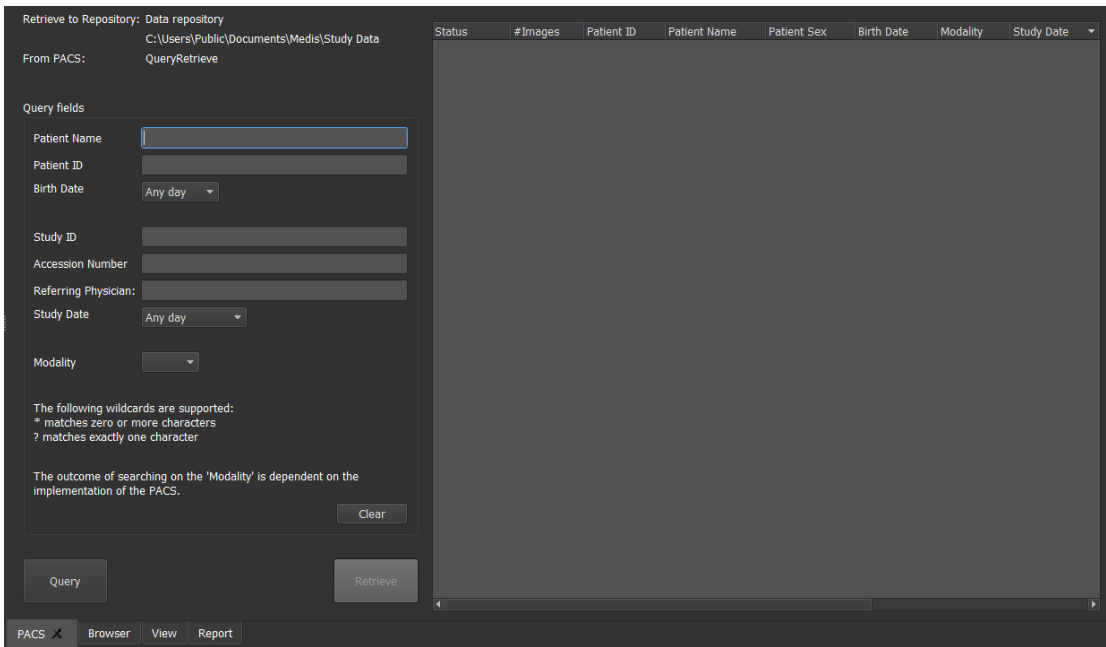

Die PACS-Schaltfläche ist nur sichtbar und aktiviert, wenn zuvor ein DICOM-Knoten für das DICOM-Abfragen und -Abrufen konfiguriert wurde.

#### **Abfragen eines PACS**

 $\bigcirc$ 

- Verwenden Sie die Abfrage-Felder zum Festlegen der Suchkriterien.
	- Klicken Sie auf <sup>Query</sup>
- In der Liste werden passende Patienten- und Studieninformationen angezeigt.

#### **Abrufen vom PACS**

• Wählen Sie ein Element aus der Liste der Patienten- und Studieninformationen aus.

• Klicken Sie auf .

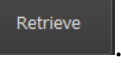

- Der Patient bzw. die Studie wird abgerufen und an das Repository angehängt.
- Navigieren Sie zur Browser-Registerkarte, um zu bestätigen, dass die Patientendaten an das Repository angehängt wurden, und laden Sie die Daten in den Viewer.

#### **Ergebnisse löschen**

• Klicken Sie auf <sup>Clear</sup>, um die zuvor abgefragten Ergebnisse zu löschen.

## **15 Prüfpfad**

Medis Suite unterstützt eine Prüfpfad-Funktion, um ein Protokoll relevanter Aktionen zu führen, die von Medis Suite oder einer der integrierten Anwendungen durchgeführt wurden.

Um die Prüfpfad-Funktion effizient einzurichten, können Sie den Prüfpfad-Service auf dem Medis Suite Server mit mehreren Medis Suite Client-Rechnern gemeinsam nutzen.

#### **So konfigurieren Sie die Prüfpfad-Funktion des Medis Suite-Servers**

- Gehen Sie zu dem Rechner, der als Medis Suite-Server fungiert, und starten Sie Medis Suite.
- Klicken Sie auf in der Werkzeugleiste **Allgemein** von Medis Suite, wählen Sie Werkzeuge, Optionen und wählen Sie die Registerkarte Prüfpfad.

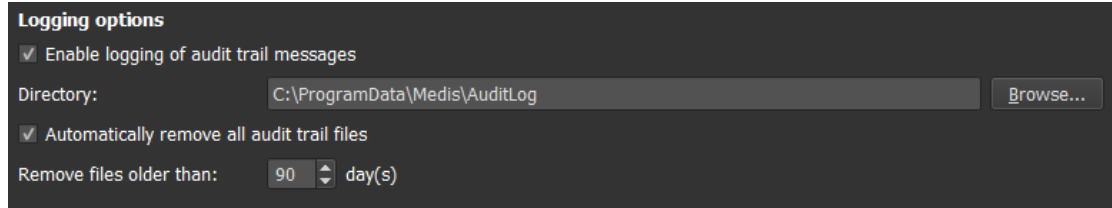

- Aktivieren Sie das Kontrollkästchen "Automatische Protokollierung aller Prüfpfad-Berichte aktivieren"
- Bearbeiten Sie das Verzeichnis, in dem der Prüfpfad gespeichert werden soll.
- Aktivieren oder deaktivieren Sie die automatische Bereinigung von Prüfpfad-Dateien.

Wenn Sie möchten, dass Medis Suite Daten auf einem Netzlaufwerk speichert, benötigt der Medis Suite-Prüfpfad Windows-Service zusätzliche Berechtigungen, die von Ihrem Systemadministrator konfiguriert werden müssen. Stellen Sie außerdem sicher, dass Sie den UNC-Netzwerkordnerpfad (z.B. "\\maschine\foldername") anstelle einer Laufwerkszuordnung (z.B. "N:\foldername") verwenden.

#### **So konfigurieren Sie die Prüfpfad-Funktion des Medis Suite-Clients**

- Gehen Sie zu den Rechnern, die als Medis Suite-Client fungieren, und starten Sie Medis Suite.
- Klicken Sie auf **in der Werkzeugleiste Allgemein** von Medis Suite, wählen Sie Werkzeuge > Optionen und wählen Sie die Registerkarte Services.
- Geben Sie den Rechnernamen oder die IP-Adresse Ihres Medis Suite-Servers ein.

Medis Suite is installed in a client configuration. Machine name or IP address for services: md-repository02 Test services

• Klicken Sie auf "Services testen", um die Verbindung mit Ihrem Medis Suite-Server zu überprüfen.

• Der Medis Suite Client-Rechner kann nun die Prüfpfad-Funktion des Medis Suite-Servers nutzen.

# Fehlerbehebung

## **16 Fehlerbehebung**

#### **Menübefehle oder Schaltflächen der Werkzeugleiste sind deaktiviert**

Menübefehle oder Schaltflächen können ausgegraut sein, wenn Sie einen Arbeitsablauf durchführen, z. B. eine Abstandsmessung. Sie können diese wieder aktiv machen, indem Sie den Arbeitsablauf abbrechen oder beenden.

#### **Anmerkung oder Messung ist nicht sichtbar**

Wenn Sie zu einer anderen Stelle im Volumen navigieren, wird Ihre Anmerkung oder Messung möglicherweise nicht im Ansichtsfenster angezeigt. Der Grund dafür ist, dass der Punkt, auf den sich das Ergebnis bezieht, nicht auf dem aktuell sichtbaren Schnitt liegt. Um Ihr Ergebnis erneut anzuzeigen, klicken Sie mit der rechten Maustaste auf das Ergebnis im Fenster Arbeitsabläufe und wählen Sie **Lokalisieren**; oder klicken Sie auf das Ergebnis im Fenster Arbeitsabläufe.

# Referenz

## **17 Literaturverzeichnis**

- 1. Koning G, van der Zwet PM, von Land CD, Reiber JHC. Angiographic assessment of dimensions of 6F and 7F Mallinckrodt Softouch coronary contrast catheters from digital and cine arteriograms. Int J Card Imaging. 1992; 8(2):153-61. PubMed PMID: 1629641.
- 2. Legrand V, Raskinet B, Martinez C, Kulbertus H. Variability in estimation of coronary dimensions from 6F and 8F catheters. Cathet Cardiovasc Diagn. 1996 Jan; 37(1):39-45; discussion 46. PubMed PMID: 8770477.
- 3. Ito S, Kinoshita K, Endo A, Nakamura M, Muramatsu T. Impact of catheter size on reliability of quantitative coronary angiographic measurements (comparison of 4Fr and 6Fr catheters). Heart and vessels, 2016, Springer.
- 4. Sanmartin M, Goicolea J, Castellanos R, Bravo M, Ocaranza R, Cuevas D, Mantilla R, Ruiz-Salmeron R. Validation of 4 French catheters for quantitative coronary analysis: in vivo variability assessment using 6 French guiding catheters as reference scaling devices. Journal of Invasive Cardiology, 2004 Mar;16(3):113-6. PMID: 15152158.
- 5. Md, D.K., Lythall Bs, D.A.,.M., Cooper, I.C., Ba, A.C. and Webb-Peploe, M.M. (1988), Assessment, of coronary angioplasty: Comparison of visual assessment, hand‐held caliper measurement and automated digital quantitation. Cathet. Cardiovasc. Diagn., 15: 237-242.
- 6. Maarten AG, Merkx MAG , Bescós JO, Geerts L, Bosboom EMH, van de Vosse FN, Breeuwer M. Accuracy and precision of vessel area assessment: Manual versus automatic lumen delineation based on full‐width at half‐maximum. J Magn Reson Imaging. 2012 Nov;36(5):1186-93. PMID: 22826150.
- 7. Koning, G, Reiber JHC, von Land CD. Advantages and limitations of two software calipers in quantitative coronary arteriography. Int J Cardiac Imag 7, 15–30 (1991).
- 8. Bruschke AVG, Buis B. Quantitative angiography. Current Opinion in Cardiology, November-December 1988 - Volume 3 - Issue 6 - p 881-886.

 $\circled{1}$ 

## **18 Tastenkombinationen**

Wenn Sie mit Medis Suite arbeiten, können Sie mehrere Tastenkombinationen auf Ihrer Tastatur und Mausaktionen verwenden, um die folgenden Aufgaben schnell auszuführen.

Medis Suite und Anwendungen können dieselbe Tastenkombination für unterschiedliche Funktionen verwenden. Welche Anwendung Ihre Tastenkombination bedient, hängt davon ab, welche Anwendung den "Fokus" hat.

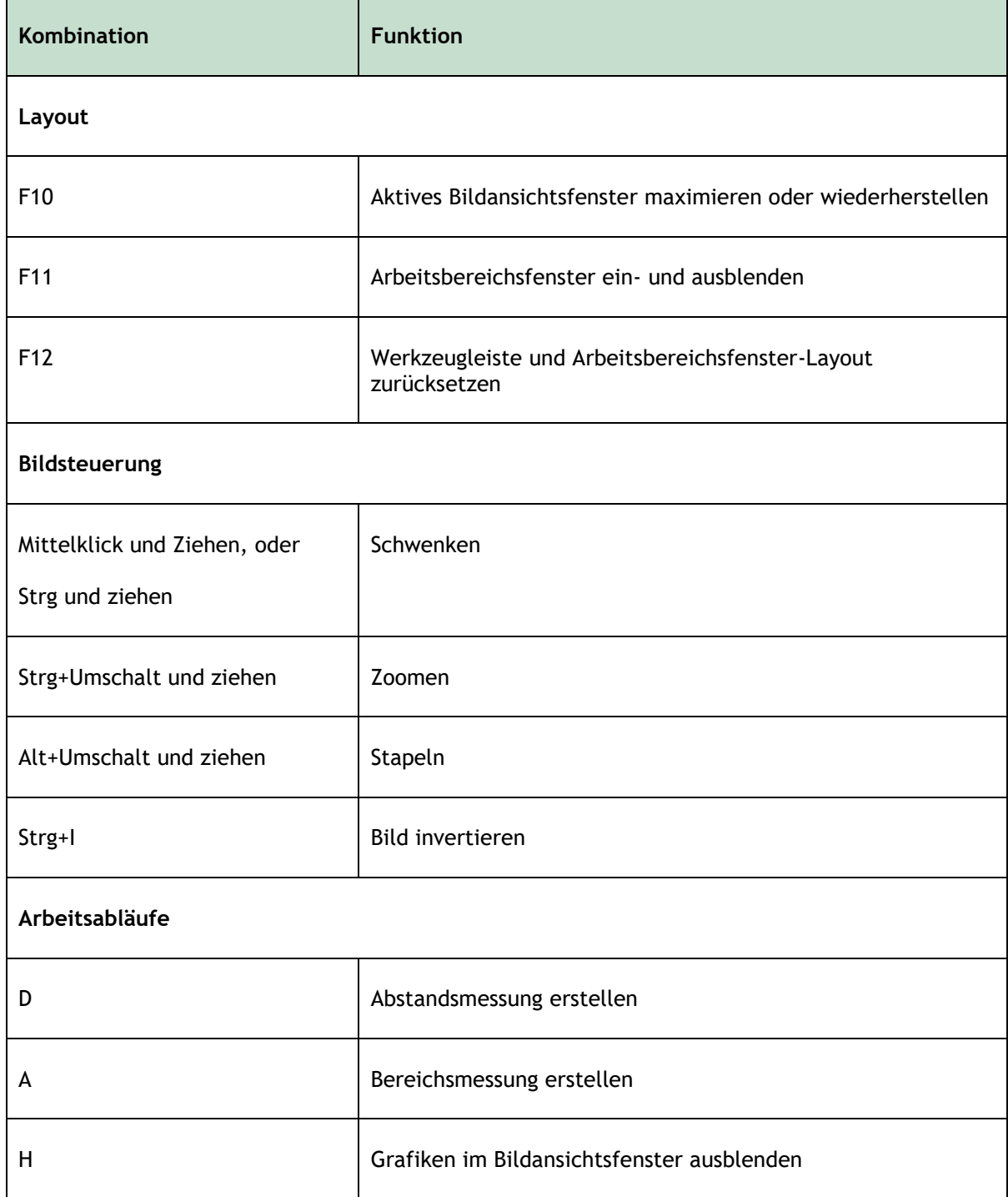

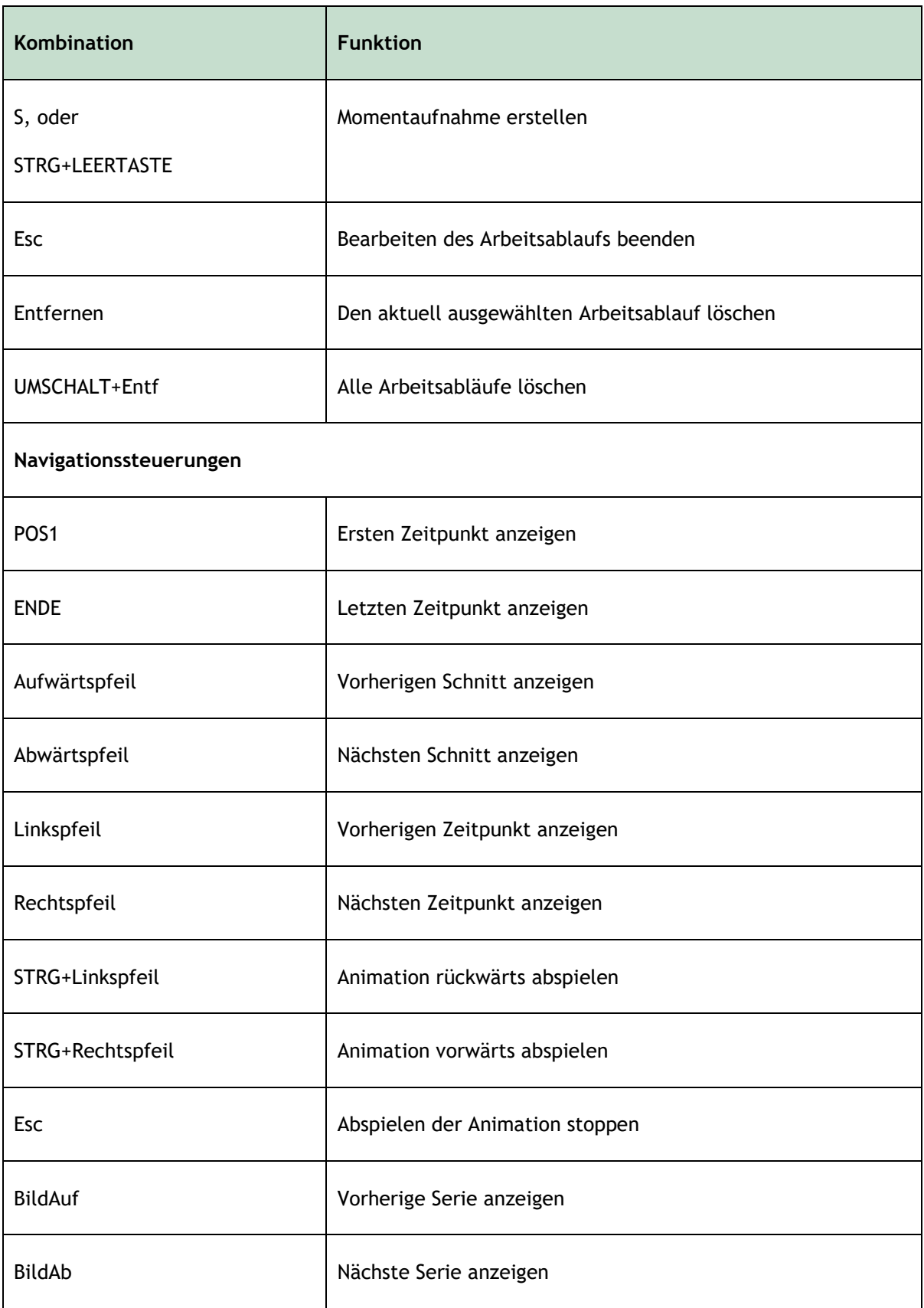